## SWIS-5256

#### **Robust Vehicle Intel® Atom**™ **D525 Box PC**

### User's Manual

#### Version 2.0

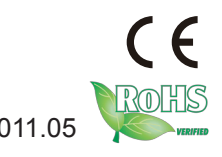

**P/N: 4012350001100P** 2011.05

This page is intentionally left blank.

#### **Contents**

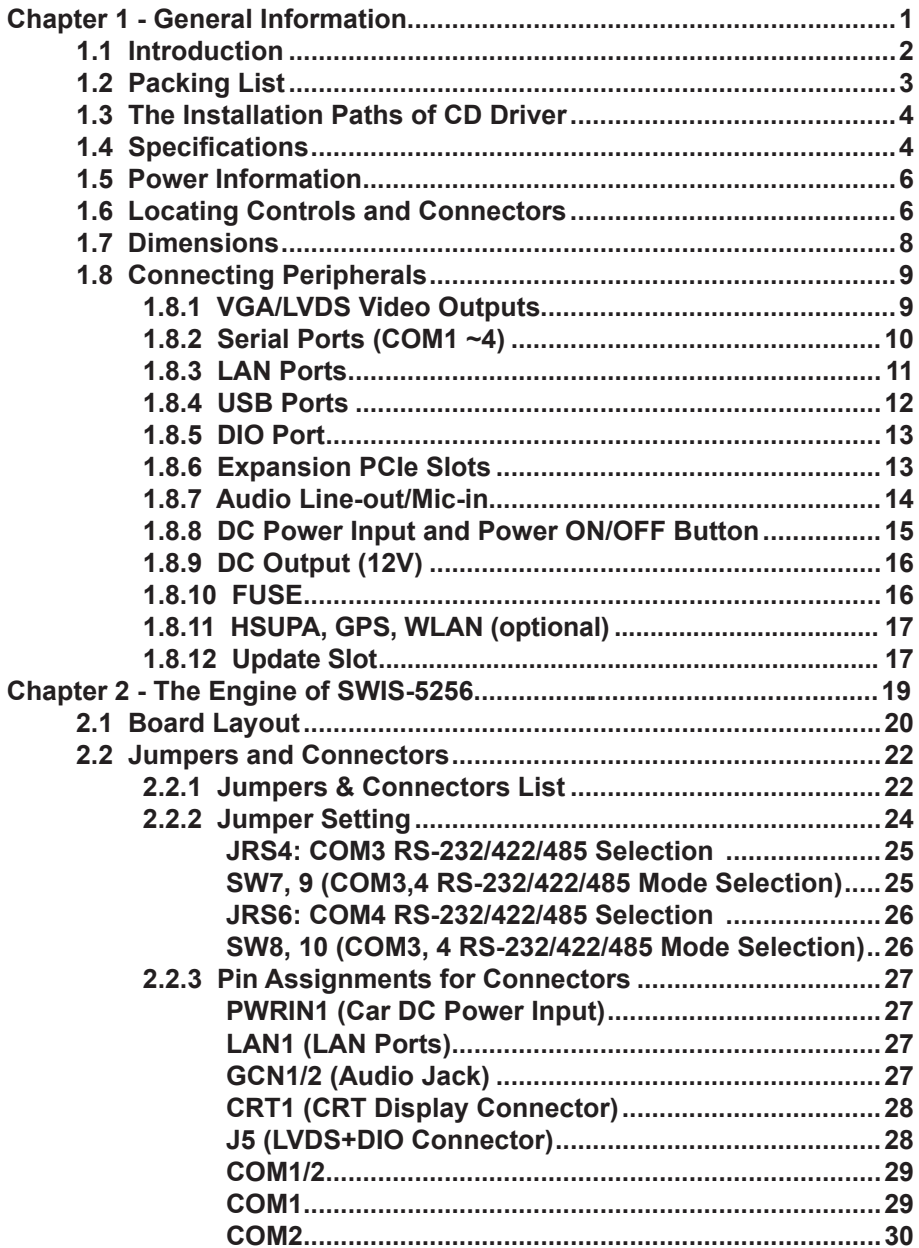

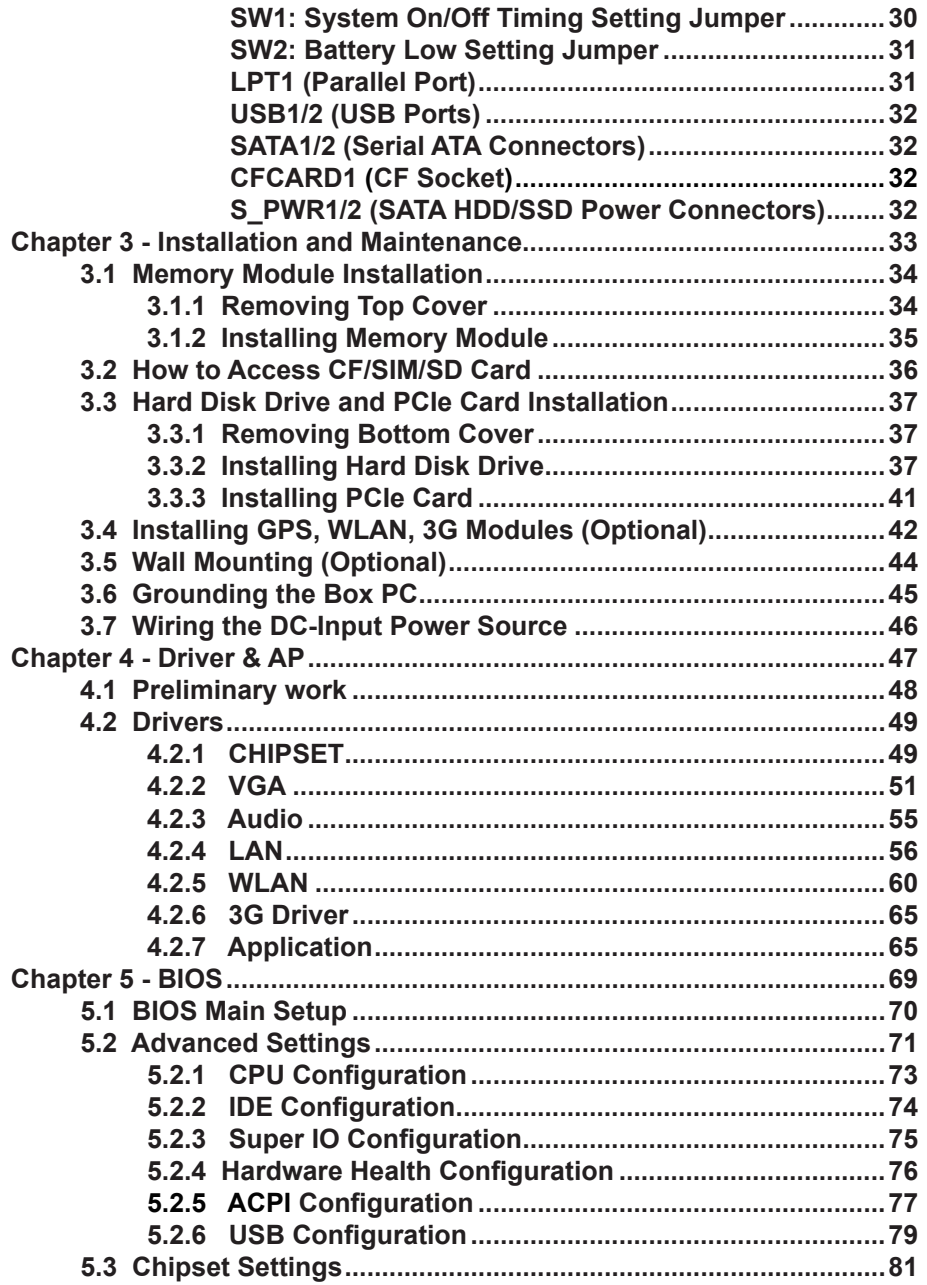

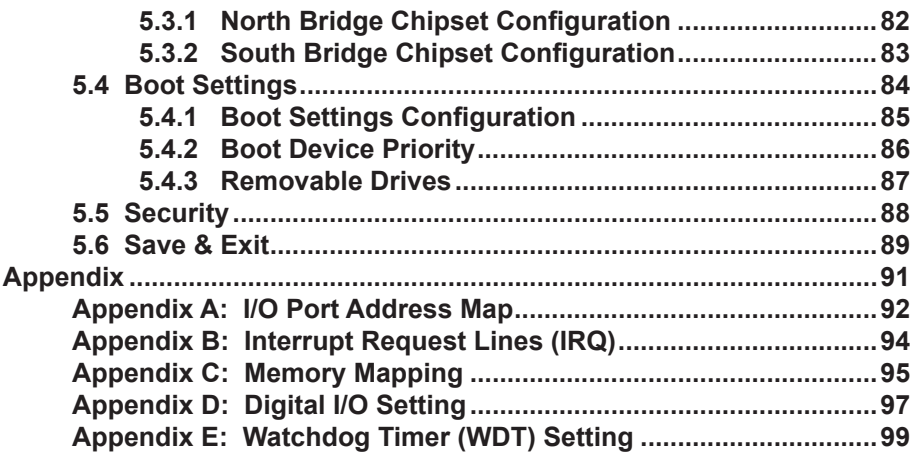

This page is intentionally left blank.

#### **Copyright Notice**

All Rights Reserved.

The information in this document is subject to change without prior notice in order to improve the reliability, design and function. It does not represent a commitment on the part of the manufacturer.

Under no circumstances will the manufacturer be liable for any direct, indirect, special, incidental, or consequential damages arising from the use or inability to use the product or documentation, even if advised of the possibility of such damages.

This document contains proprietary information protected by copyright. All rights are reserved. No part of this document may be reproduced by any mechanical, electronic, or other means in any form without prior written permission of the manufacturer.

#### **Declaration of Conformity**

#### **e1 Mark Compliant CE Class B**

This product has passed the CE test for environmental specifications when shielded cables are used for external wiring. We recommend the use of shielded cables. This kind of cable is available from WeLink. Please contact your local supplier for ordering information.

This product has passed the CE test for environmental specifications. Test conditions for passing included the equipment being operated within an industrial enclosure. In order to protect the product from being damaged by ESD (Electrostatic Discharge) and EMI leakage, we strongly recommend the use of CE-compliant industrial enclosure products.

#### **FCC Class B**

This device complies with part 15 of the FCC Rules. Operation is subject to the following two conditions: (1) This device may not cause harmful interference, and (2) this device must accept any interference received, including interference that may cause undesired operation.

This equipment has been tested and found to comply with the limits for a Class B digital device, pursuant to part 15 of the FCC Rules. These limits are designed to provide reasonable protection against harmful interference when the equipment is operated in a residential environment. This equipment generates, uses, and can radiate radio frequency energy and, if not installed and used in accordance with the instructions, may cause harmful interference to radio communications. Operation of this equipment in a residential area is likely to cause harmful interference in which case the user will be required to correct the interference at his own expense.

#### **RoHS**

WeLink Solutions, Inc. certifies that all components in its products are in compliance and conform to the European Union's Restriction of Use of Hazardous Substances in Electrical and Electronic Equipment (RoHS) Directive 2002/95/EC.

The above mentioned directive was published on 2/13/2003. The main purpose of the directive is to prohibit the use of lead, mercury, cadmium, hexavalent chromium, polybrominated biphenyls (PBB), and polybrominated diphenyl ethers (PBDE) in electrical and electronic products. Member states of the EU are to enforce by 7/1/2006.

WeLink Solutions, Inc. hereby states that the listed products do not contain unintentional additions of lead, mercury, hex chrome, PBB or PBDB that exceed a maximum concentration value of 0.1% by weight or for cadmium exceed 0.01% by weight, per homogenous material. Homogenous material is defined as a substance or mixture of substances with uniform composition (such as solders, resins, plating, etc.). Lead-free solder is used for all terminations (Sn(96-96.5%), Ag(3.0-3.5%) and Cu(0.5%)).

#### **Important Safety Instructions**

Read these safety instructions carefully

- 1. Read all cautions and warnings on the equipment.
- 2. Place this equipment on a reliable surface when installing. Dropping it or letting it fall may cause damage
- 3. Make sure the correct voltage is connected to the equipment.
- 4. For pluggable equipment, the socket outlet should be near the equipment and should be easily accessible.
- 5. Keep this equipment away from humidity.
- 6. The openings on the enclosure are for air convection and protect the equipment from overheating. DO NOT COVER THE OPENINGS.
- 7. Position the power cord so that people cannot step on it. Do not place anything over the power cord.
- 8. Never pour any liquid into opening. This may cause fire or electrical shock.
- 9. Never open the equipment. For safety reasons, the equipment should be opened only by qualified service personnel.
- 10. If one of the following situations arises, get the equipment checked by service personnel:
- a. The power cord or plug is damaged.
- b. Liquid has penetrated into the equipment.
- c. The equipment has been exposed to moisture.
- d. The equipment does not work well, or you cannot get it to work according to the user's manual.
- e. The equipment has been dropped or damaged.
- f. The equipment has obvious signs of breakage.
- 11. Keep this User's Manual for later reference.

#### **About This User's Manual**

This User's Manual is intended for experienced users and integrators with hardware knowledge of personal computers. If you are not sure about any description in this User's Manual, please consult your vendor before further handling.

#### **Warning**

The Box PC and its components contain very delicately Integrated Circuits (IC). To protect the Box PC and its components against damage caused by static electricity, you should always follow the precautions below when handling it:

1. Disconnect your Box PC from the power source when you want to work on the inside.

2. Use a grounded wrist strap when handling computer components.

3. Place components on a grounded antistatic pad or on the bag that came with the Box PC, whenever components are separated from the system.

#### **Replacing the Lithium Battery**

Incorrect replacement of the lithium battery may lead to a risk of explosion.

The lithium battery must be replaced with an identical battery or a battery type recommended by the manufacturer.

Do not throw lithium batteries into the trashcan. It must be disposed of in accordance with local regulations concerning special waste.

#### **Technical Support**

If you have any technical difficulties, please consult the user's manual first at: ftp://ftp.we-link.com.tw/pub/manual

Please do not hesitate to call or e-mail our customer service when you still cannot find out the answer.

http://www.we-link.com.tw E-mail:info@we-link.com.tw

#### **Warranty**

This product is warranted to be in good working order for a period of one year from the date of purchase. Should this product fail to be in good working order at any time during this period, we will, at our option, replace or repair it at no additional charge except as set forth in the following terms. This warranty does not apply to products damaged by misuse, modifications, accident or disaster.

Vendor assumes no liability for any damages, lost profits, lost savings or any other incidental or consequential damage resulting from the use, misuse of, or inability to use this product. Vendor will not be liable for any claim made by any other related party.

Vendors disclaim all other warranties, either expressed or implied, including but not limited to implied warranties of merchantability and fitness for a particular purpose, with respect to the hardware, the accompanying product's manual(s) and written materials, and any accompanying hardware. This limited warranty gives you specific legal rights.

Return authorization must be obtained from the vendor before returned merchandise will be accepted. Authorization can be obtained by calling or faxing the vendor and requesting a Return Merchandise Authorization (RMA) number. Returned goods should always be accompanied by a clear problem description.

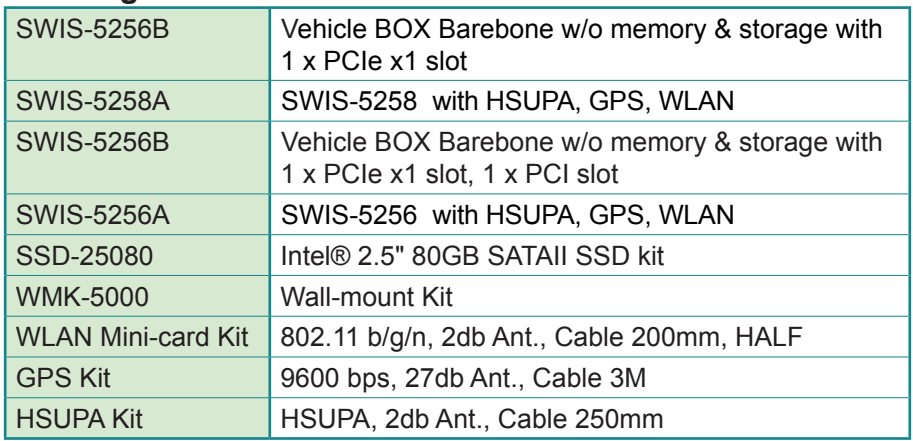

#### **Ordering Information**

# <span id="page-10-0"></span>**Chapter 11**

### **General Information**

#### <span id="page-11-0"></span>**1.1 Introduction**

The SWIS-5256 and SWIS-5258 series are targeted at many different application fields. By adopting it, you can pinpoint specific markets, such as in-vehicle, car infotainment, bus monitoring system, environment-critical and spacecritical applications.

#### **• All-In-One Platform**

The CPU, DRAM and even software are integrated to provide a plugand-play machine.

**• Compact-sized** The kernel of SWIS-5256/SWIS-5258 is FMB-i2901, which is a compact form factor embedded board. The whole system consumes only a few space.

#### **• Fanless and Modular CPU Board**

By using a low power processor, the system does not have to rely on fans, which are often unreliable and cause dust to circulate inside the equipment. The modular design facilitates maintenance or possible upgrades on the CPU board. Modular Box PC can be easily modified to fit many different applications according to customers' requests.

#### **• Powerful Communication Capability**

The SWIS-5256/SWIS-5258 provides COM, LPT, Ethernet, USB, Mini Card slot, PCIe and Digital I/O expansion slot. SWIS-5256/SWIS-5258 supplies Wi-Fi, GSM/GPS/GPRS and 3.5G module. With the great connection capability, users can transmit data and information anywhere.

#### **• Numerous Display/Video Output**

Integrated with Intel® GMA3150 Graphics core, The SWIS-5256/SWIS-5258 improves graphics and 3D rendering performance and supports numerous display/video output options includes VGA and LVDS.

#### **• Power Supply and Well-Designed Power Protection**

The SWIS-5256/SWIS-5258 can keep standby path loss less than 30 µA, and its wide range DC power input (6~32V) enables it to conquer unstable power supply and noise.

#### **Smarter Ignition Power On/Off**

The SWIS-5256/SWIS-5258 series can automatically save last setting of power on/off procedure as well as offers low voltage protection mechanism.

#### **• Advanced Storage Solution**

SWIS-5256/SWIS-5258 comes with Compact Flash slot, which offers a better, faster and more cost-effective expansibility for various applications.

#### **• Trustworthy**

The onboard Watchdog Timer can invoke an NMI or system RESET when your application loses control over the system.

#### <span id="page-12-0"></span>**1.2 Packing List**

After opening the package, carefully inspect the contents. If any of the items is missing or appears damaged, please contact with your local dealer or distributor. The package should contain the following items:

Standard:

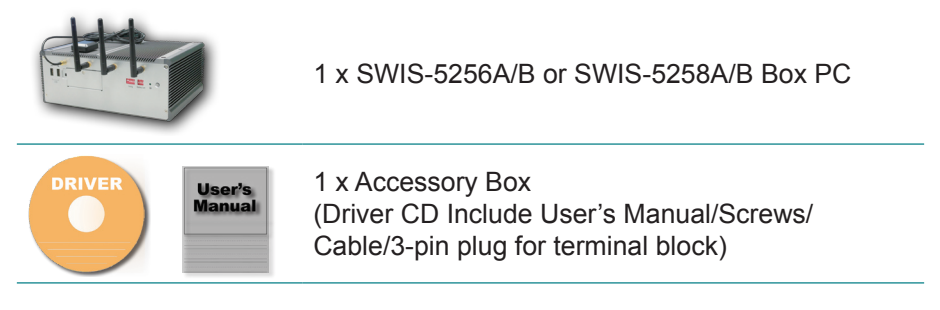

Options:

The following items are normally optional, but some vendors may include them as a standard package, or some vendors may not to carry all the items.

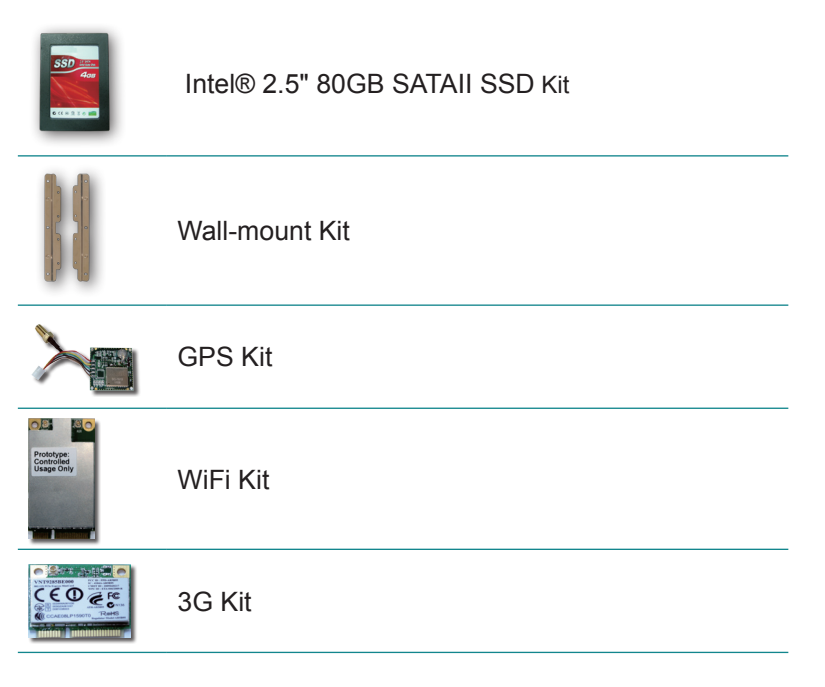

#### <span id="page-13-0"></span>**1.3 The Installation Paths of CD Driver**

#### **Windows XP**

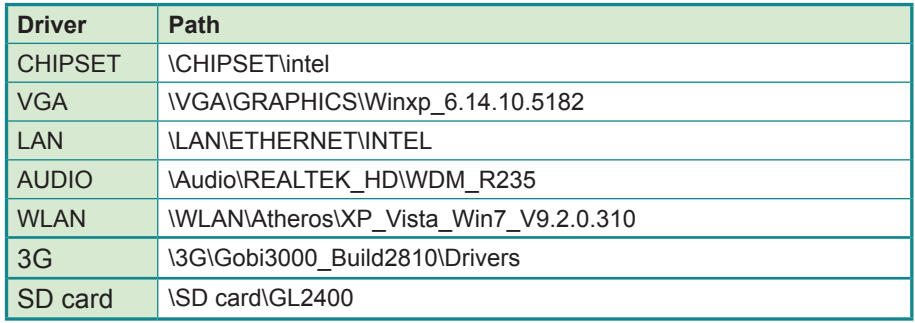

#### **Windows 7**

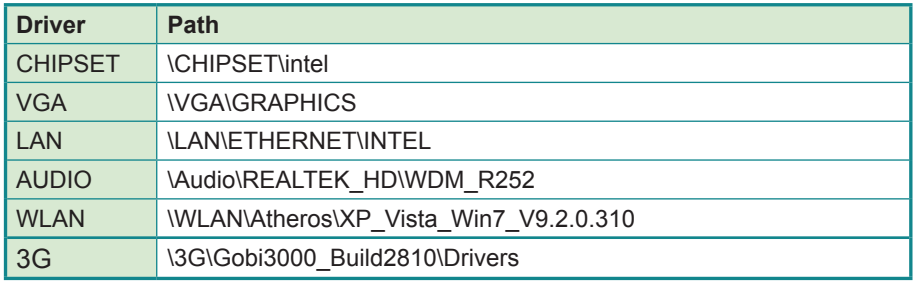

Note: SD card driver is default in Windows 7.

#### **1.4 Specifications**

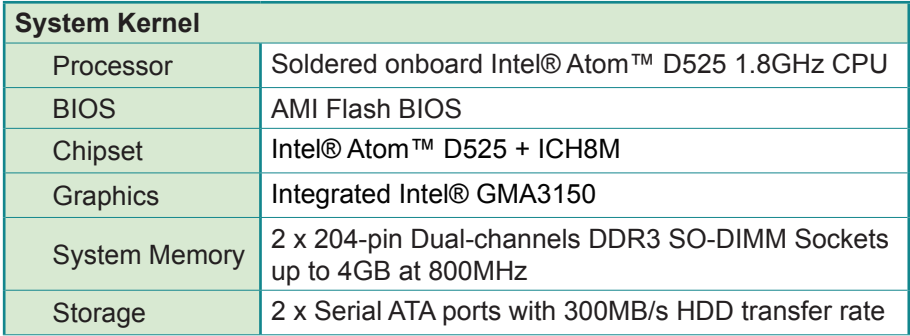

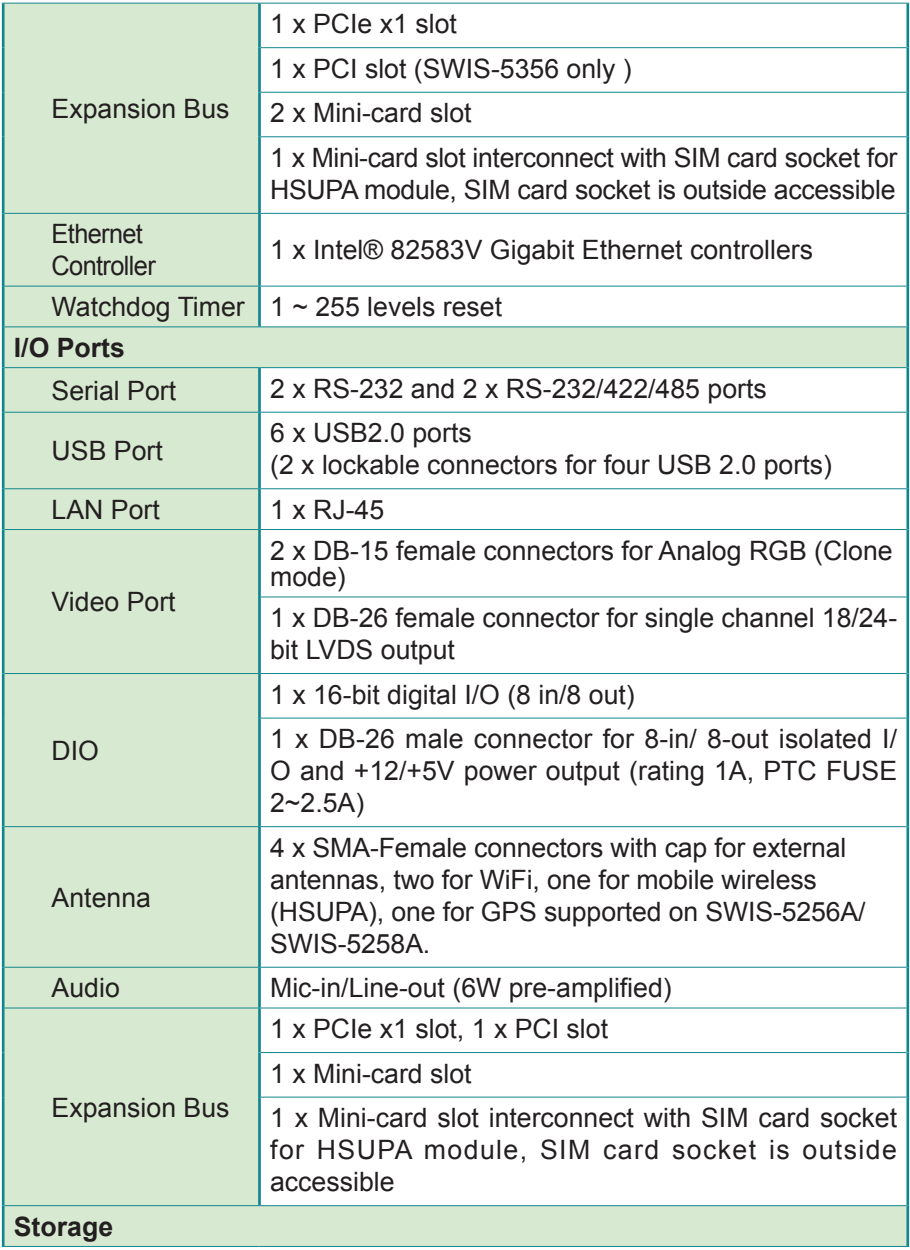

<span id="page-15-0"></span>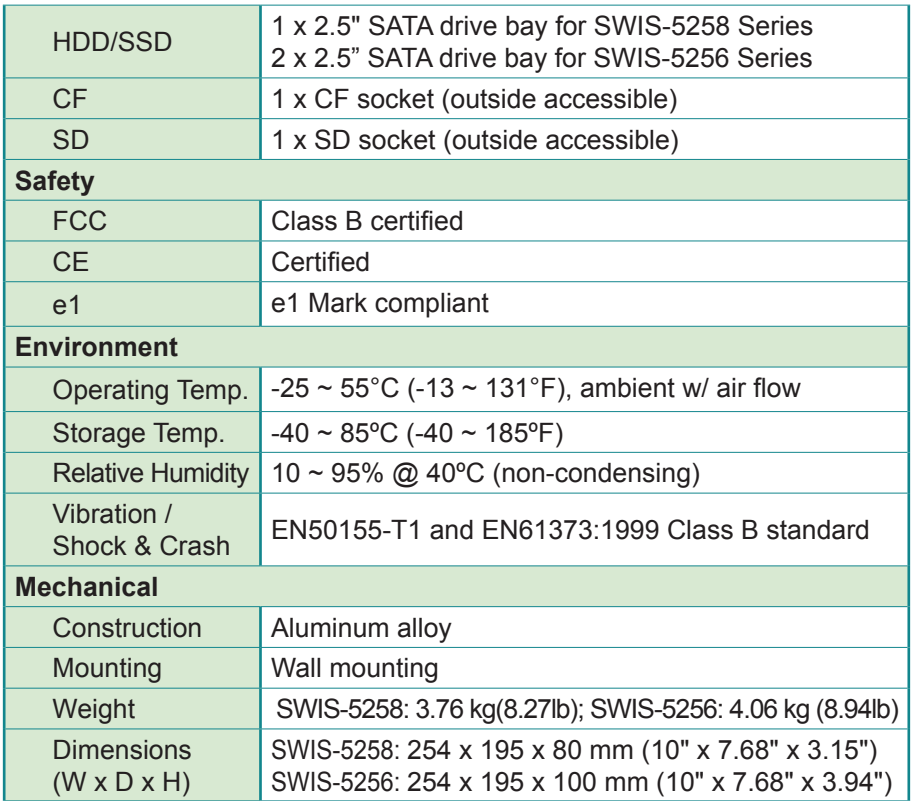

#### **1.5 Power Information**

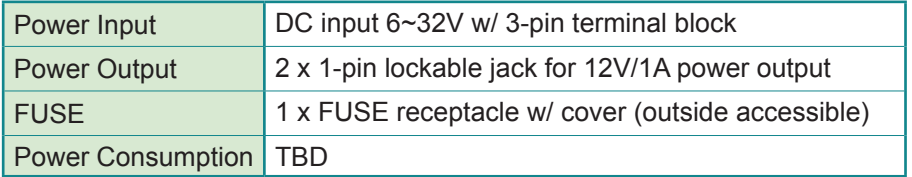

#### **1.6 Locating Controls and Connectors**

Both SWIS-5258 and SWIS-5256 have the same I/O ports and connectors at the front panel.

Please take a moment to identify those controls and connectors shown in the following figures.

#### **Front Panel**

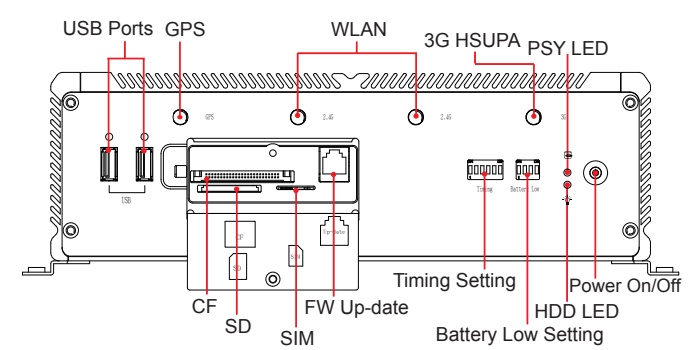

**Rear Panel**

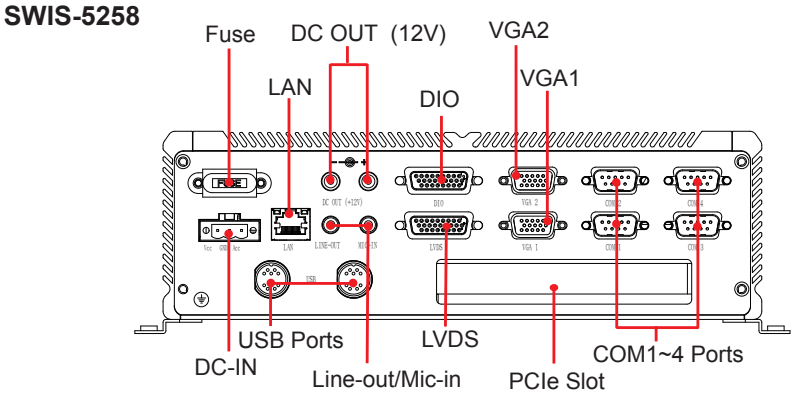

**SWIS-5256**

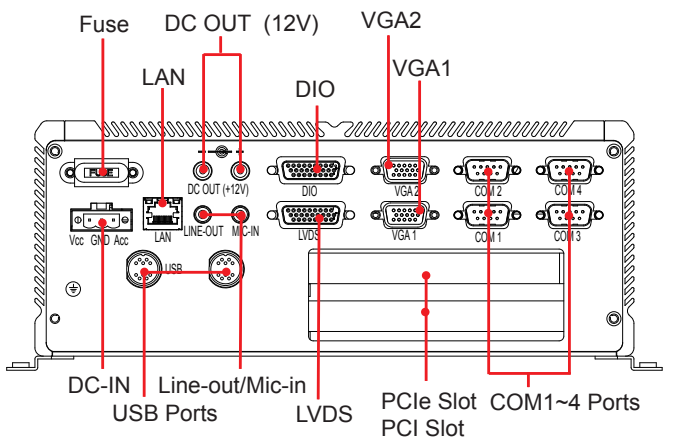

#### <span id="page-17-0"></span>**1.7 Dimensions**

#### **SWIS-5258**

• Dimension (W x D x H): 254 x 195 x 80 mm (10" x 7.68" x 3.15")

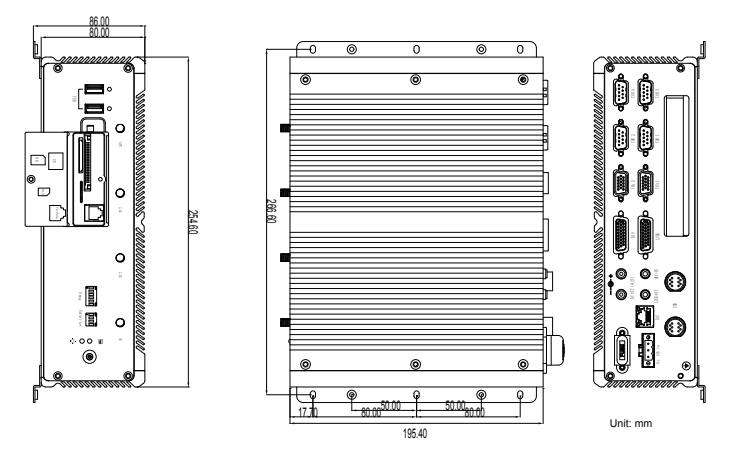

#### **SWIS-5256**

• Dimension (W x D x H): 254 x 195 x 100 mm (10" x 7.68" x 3.94")

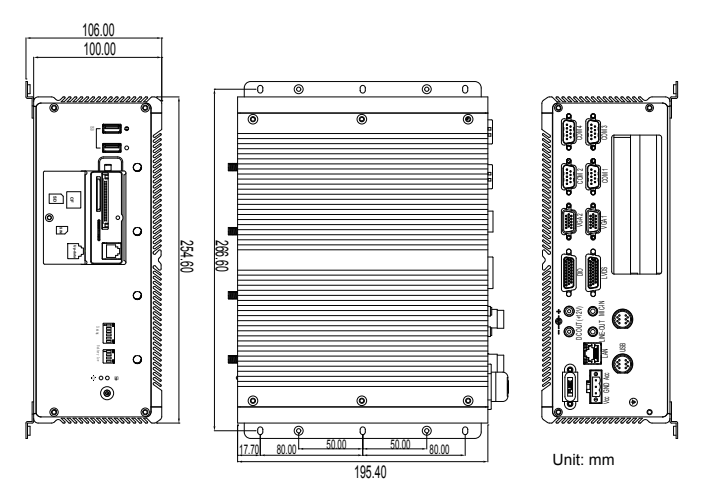

#### <span id="page-18-0"></span>**1.8 Connecting Peripherals**

The user can use the I/O interfaces located at the rear side of the chassis to connect to external peripheral devices, such as a mouse, a keyboard, a monitor, serial devices, etc. Before connection, make sure that the computer and the peripheral devices are turned off.

#### **1.8.1 VGA/LVDS Video Outputs**

Both SWIS-5258 and SWIS-5256 are equipped with three video outputs—two 15-pin VGA, one 26-pin single channel 18/24-bit LVDS at the rear side of the chassis for multiple display connections.

#### **SWIS-5258**

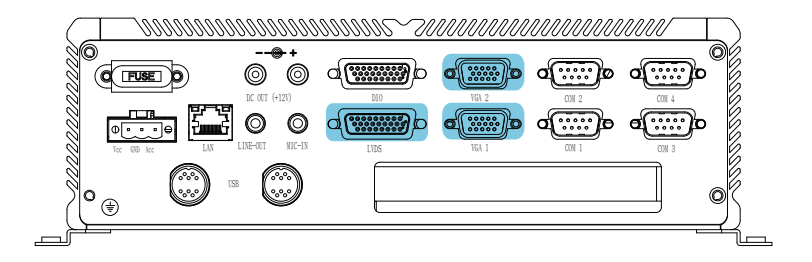

**SWIS-5256**

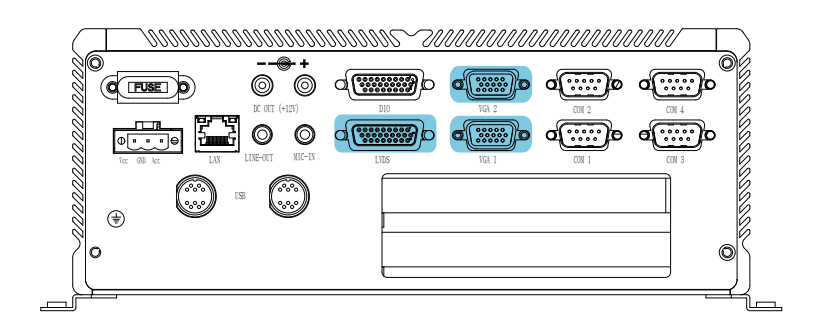

#### <span id="page-19-0"></span>**1.8.2 Serial Ports (COM1 ~4)**

Both SWIS-5258 and SWIS-5256 provides four serial ports. Two ports supports RS-232; in addition, the other two ports supports RS-232/422/485 selectable.

To connect to any serial device, follow the steps below:

- 1. Turn off the BOX PC system and the serial devices.
- 2. Attach the interface cable of the serial device to the serial connector. Be sure to fasten the retaining screws.
- 3. Turn on the computer and the attached serial devices.
- 4. Refer to the serial device's manual for instructions to configure the operation environment to recognize the new attached devices.
- 5. If the serial device needs specified IRQ or address, you may need to run the CMOS setup to change the hardware device setup.

**SWIS-5258**

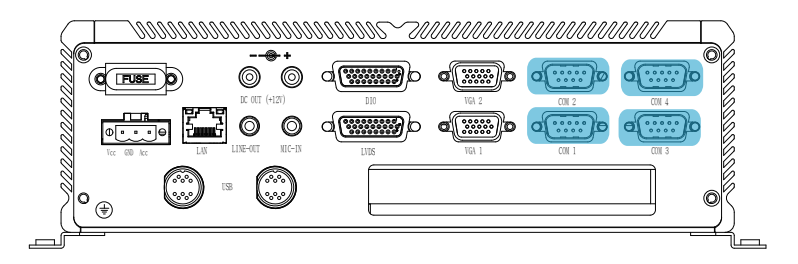

#### **FSWIS-5256**

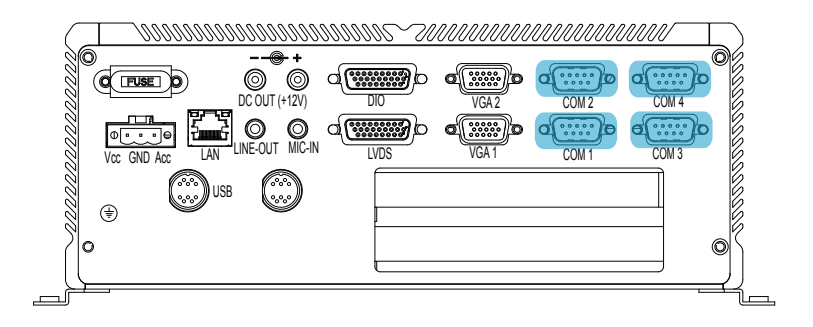

#### <span id="page-20-0"></span>**1.8.3 LAN Ports**

Both SWIS-5258 & SWIS-5256 provide one Intel® 82583V/82574 10/100/1000 Base-T Ethernet (RJ-45) interface. For network connection, follow the instructions below:

- 1. Turn off the BOX PC system and the Ethernet hubs.
- 2. Plug in one end of cable of a 10/100/1000Base-T hub to the system's RJ-45 jack.

**SWIS-5258**

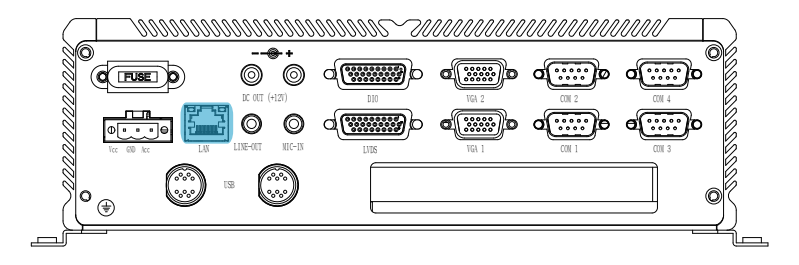

#### **SWIS-5256**

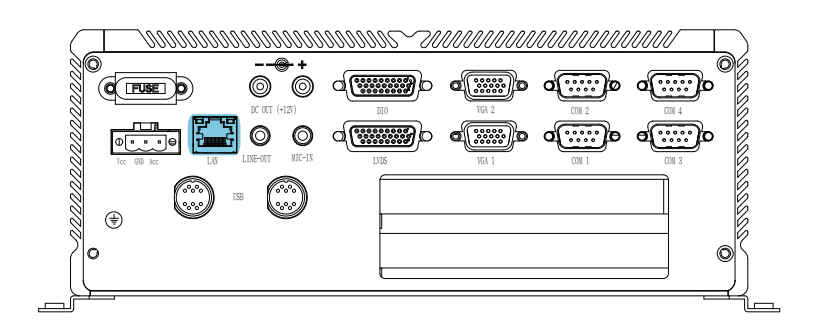

#### <span id="page-21-0"></span>**1.8.4 USB Ports**

Both SWIS-5258 & SWIS-5256 have two USB ports on the front panel and four USB ports (via 2 waterproof LTE connectors) on the rear panel to connect to external USB devices. USB ports and devices are hot-pluggable. Therefore, any USB device can be connected at all time without turning off your system.

#### **Front Panel**

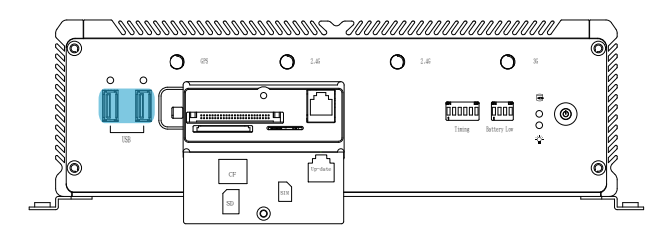

#### **Rear Panel**

#### **SWIS-5258**

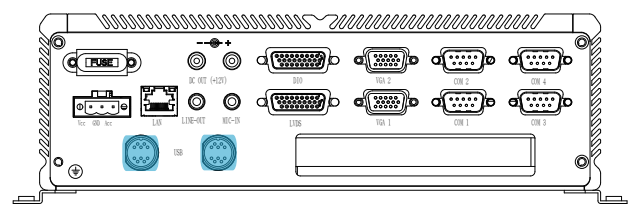

#### **SWIS-5256**

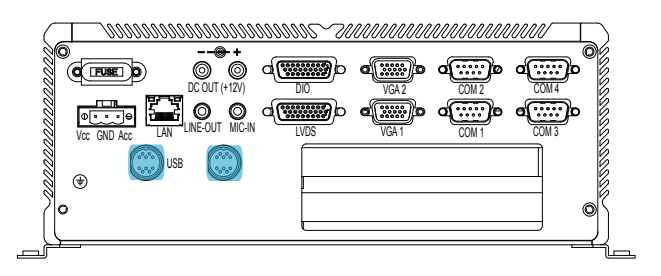

Note that for many of these devices, you will first have to install proper device drivers before they can be recognized by the system.

#### <span id="page-22-0"></span>**1.8.5 DIO Port**

Both SWIS-5258 and SWIS-5256 have one 16-pin programmable Digital I/O port located at the rear panel.

#### **SWIS-5258**

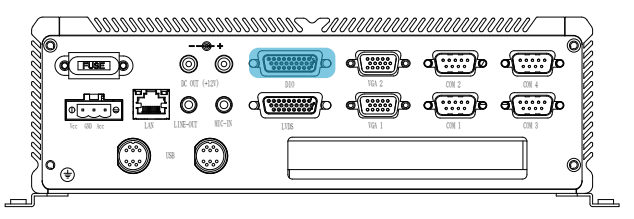

**SWIS-5256**

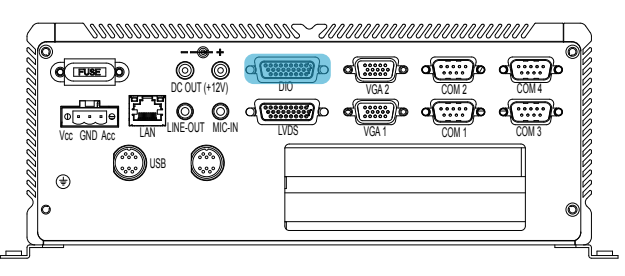

#### **1.8.6 Expansion PCIe Slots**

SWIS-5256 only has one PCIe x1 slot located at the rear panel while SWIS-5256 provides one PCIe x1 slot and PCI slot.

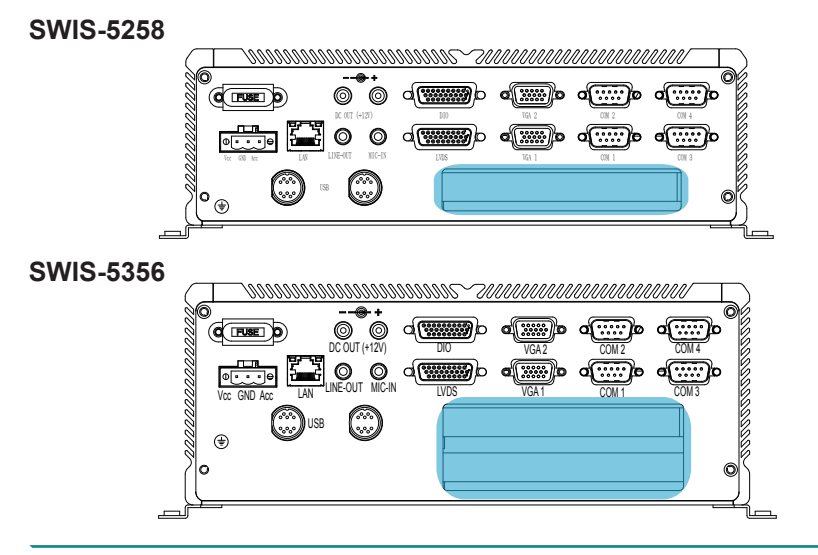

#### <span id="page-23-0"></span>**1.8.7 Audio Line-out/Mic-in**

Two audio jacks for Line-out and Mic-in located at the rear panel.

#### **SWIS-5258**

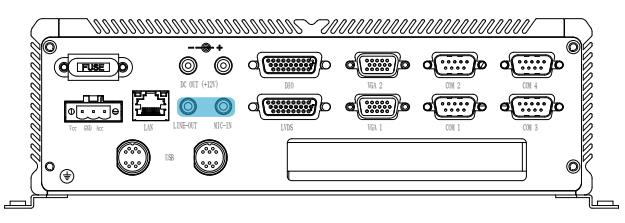

#### **SWIS-5256**

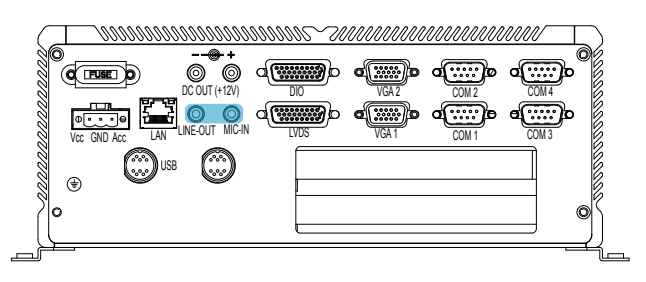

Note: Make sure you don't plug Mic-in/Line-out in the wrong jack. But if you're not careful, plugging in the wrong jack for a long time could burn the OP amplifier.

#### <span id="page-24-0"></span>**1.8.8 DC Power Input and Power ON/OFF Button**

For DC power input, the computer is equipped with a 3-pin terminal block receptacle on the rear panel. The Power ON/OFF button located on the front panel is used to power ON/OFF the computer. See the figures below.

#### **Front Panel**

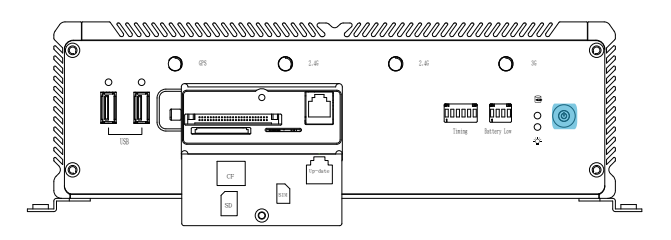

Note: The power on/off button can be enabled or disabled by DIP SW.

#### **Rear Panel**

```
SWIS-5258
```
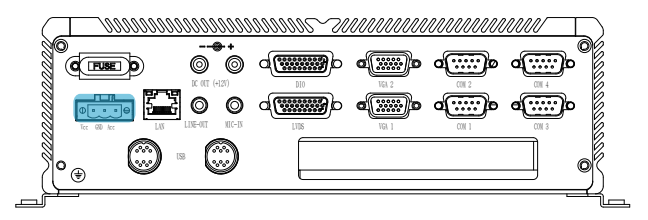

**SWIS-5256**

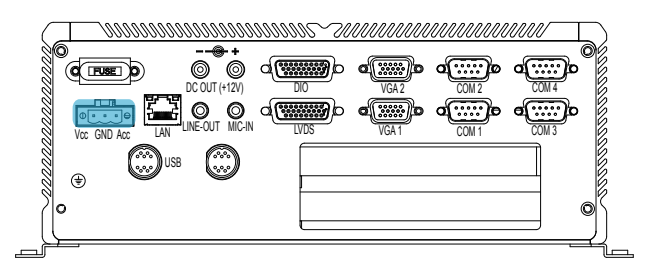

#### <span id="page-25-0"></span>**1.8.9 DC Output (12V)**

Both SWIS-5258 & SWIS-5256 have two 12V/1A power output on back panel.

#### **SWIS-5256**

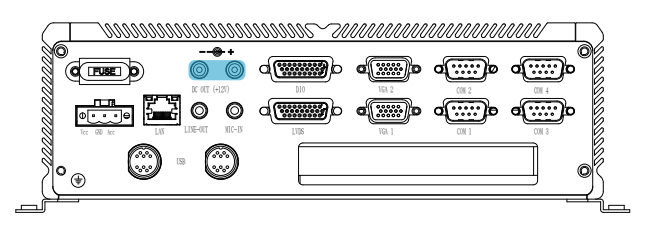

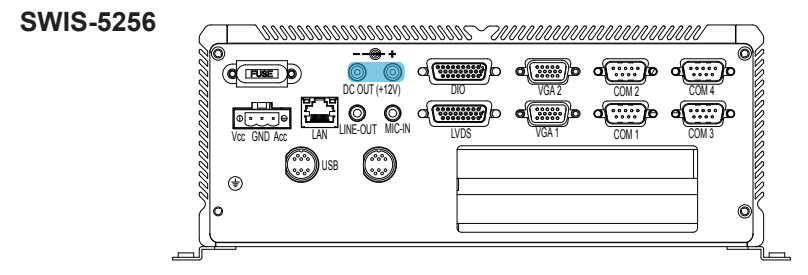

#### **1.8.10 FUSE**

Both SWIS-5258 & SWIS-5256 have one FUSE receptacle w/ cover (outside accessible) on back panel.

**SWIS-5256**

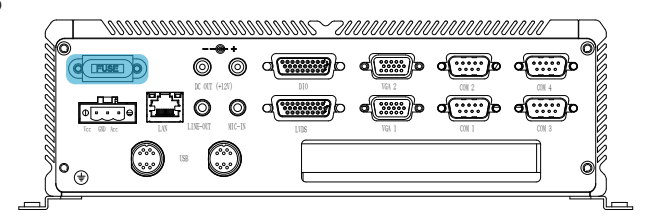

**SWIS-5256**

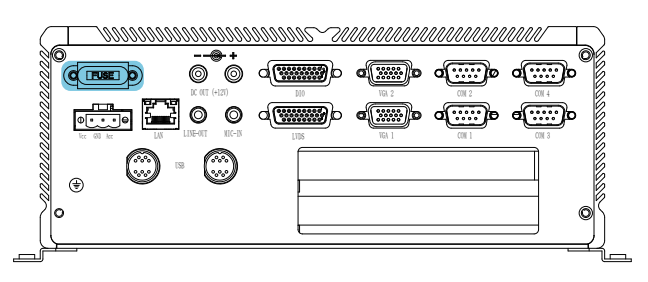

#### <span id="page-26-0"></span>**1.8.11 HSUPA, GPS, WLAN (optional)**

Both SWIS-5256 & SWIS-5258 have four SMA type connectors on front panel used to connect external antennas. For SWIS-5256A and SWIS-5258A, we provide HSUPA, GPS, WLAN module.

#### **Front Panel**

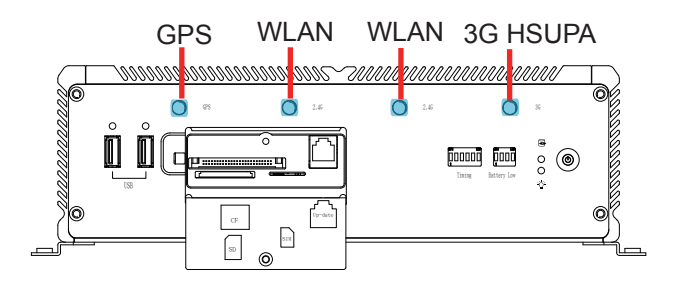

#### **1.8.12 Update Slot**

For in-circuit debugging, both SWIS-5256 & SWIS-5258 have one FW update port on front panel.

#### **Front Panel**

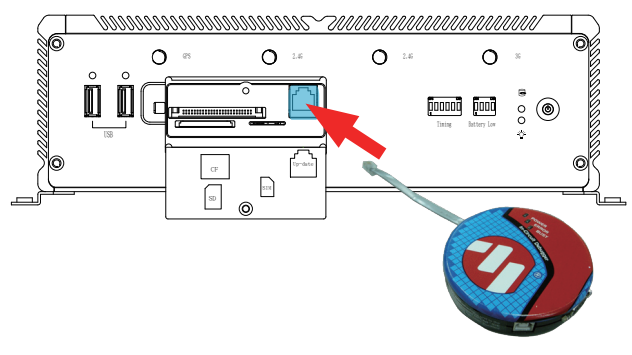

in-circuit debugging port

This page is intentionally left blank.

# <span id="page-28-0"></span>**Chapter 2**

## **The Engine of SWIS-5256**

#### <span id="page-29-0"></span>**2.1 Board Layout**

The engine of SWIS-5256 / SWIS-5258 is constructed by the combination of one PCBA board. Such a combination makes system customization feasible.

Main Board Top View

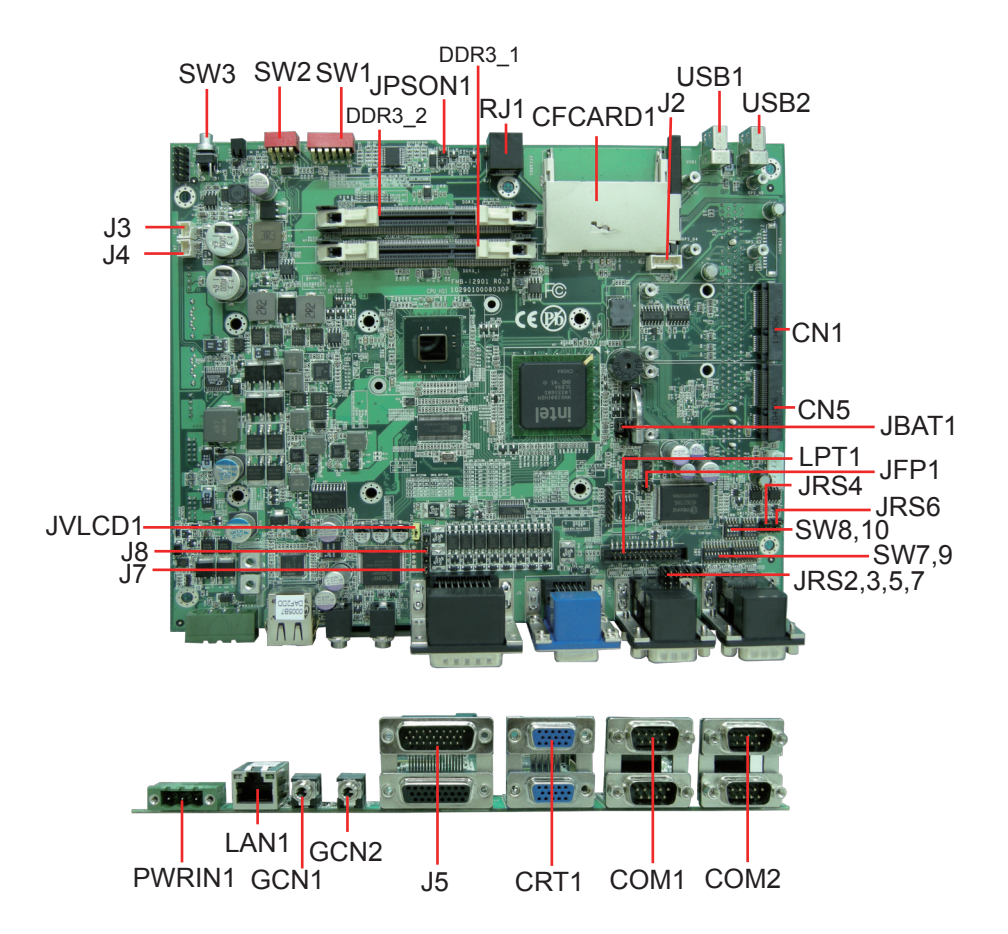

SWIS-5256 Bottom View

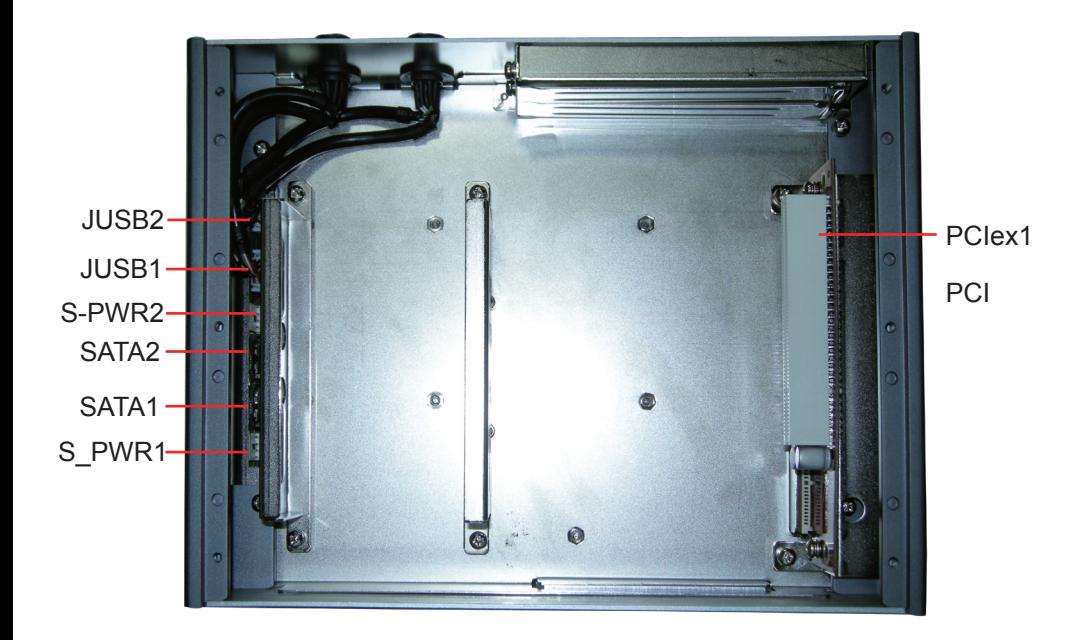

#### <span id="page-31-0"></span>**2.2 Jumpers and Connectors**

#### **2.2.1 Jumpers & Connectors List**

#### **Jumpers**

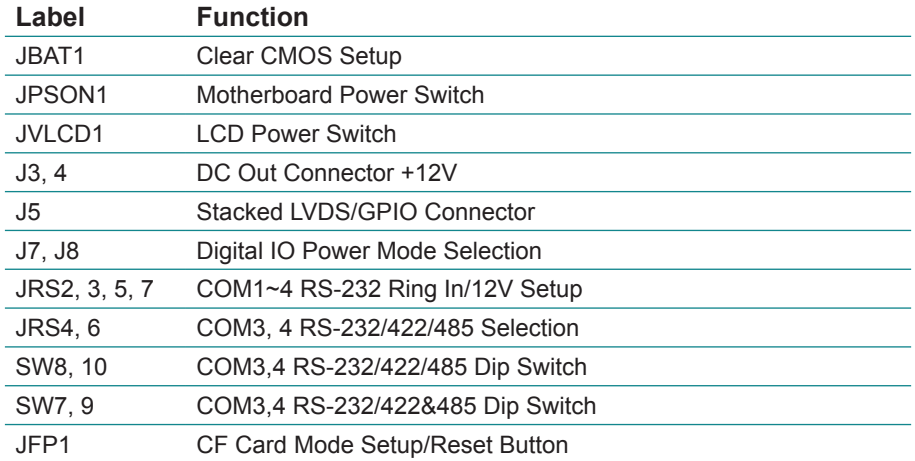

#### **Connectors**

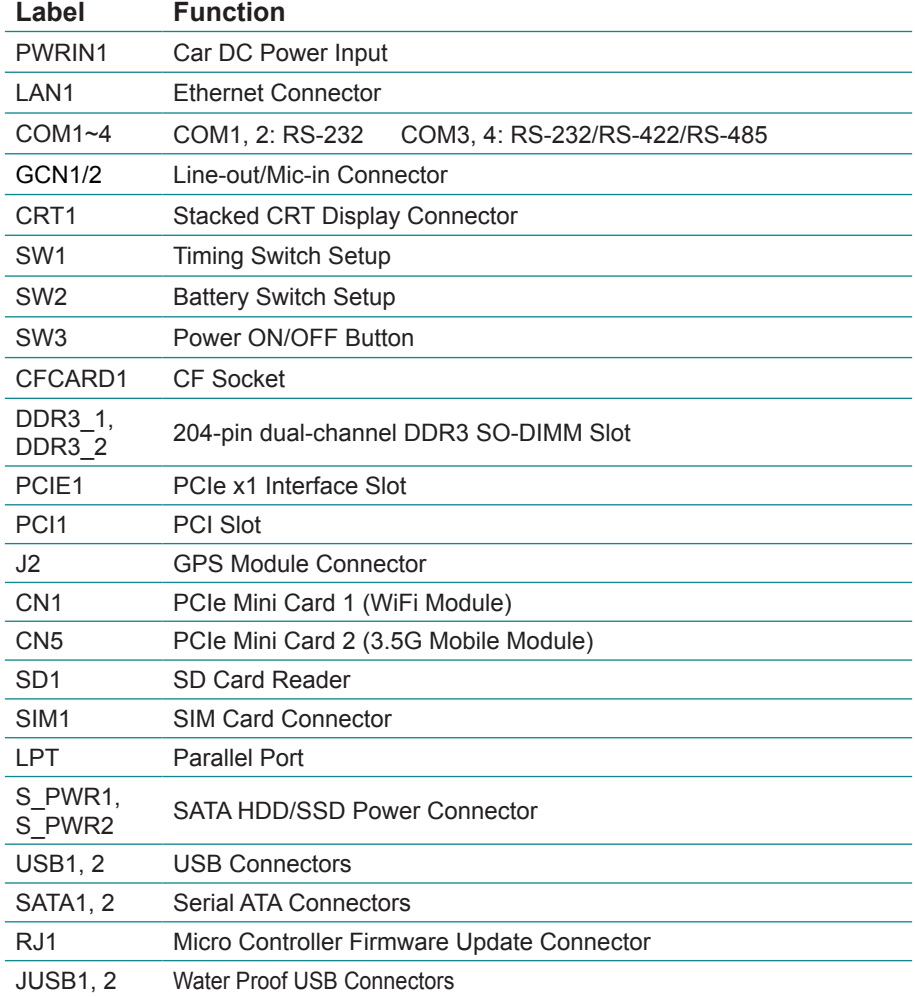

#### <span id="page-33-0"></span>**2.2.2 Jumper Setting**

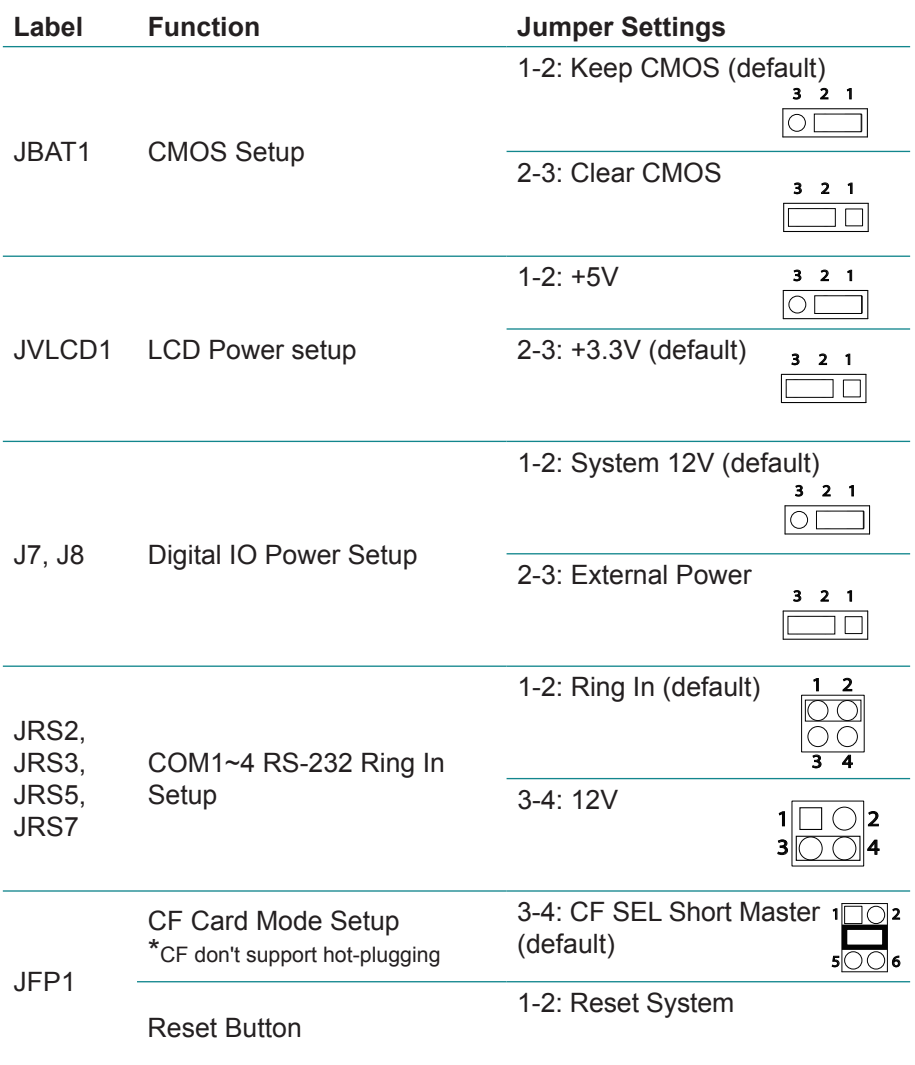

#### <span id="page-34-0"></span>**JRS4: COM3 RS-232/422/485 Selection**

COM3 can be configured to operate in RS-232, RS-422 or RS-485 mode. Connector type: 2.00mm pitch 2x3-pin headers.

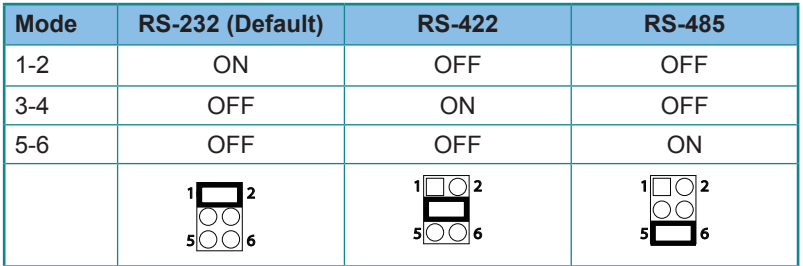

**SW7, 9 (COM3,4 RS-232/422/485 Mode Selection)**

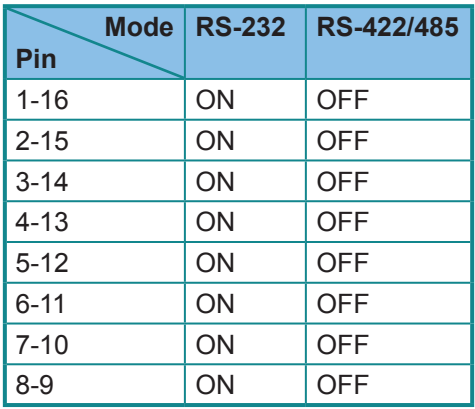

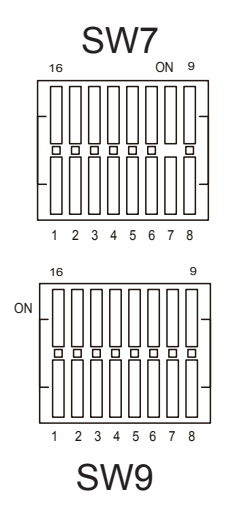

#### <span id="page-35-0"></span>**JRS6: COM4 RS-232/422/485 Selection**

COM4 can be configured to operate in RS-232, RS-422 or RS-485 mode. Connector type: 2.00mm pitch 2x3-pin headers.

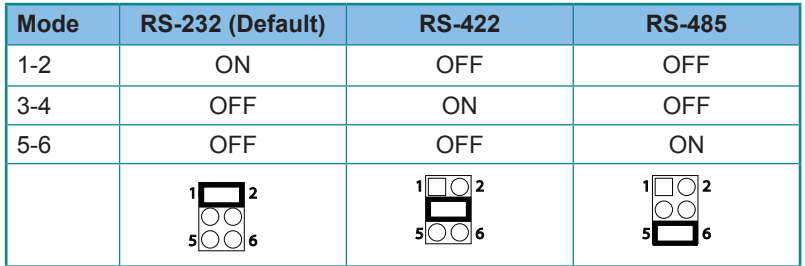

**SW8, 10 (COM3, 4 RS-232/422/485 Mode Selection)**

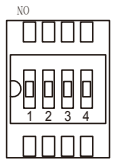

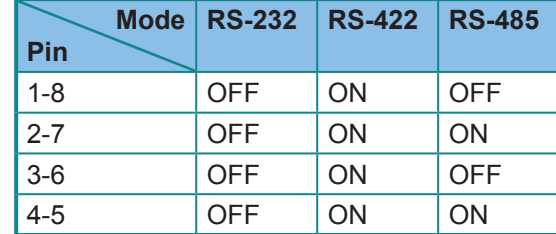
# **2.2.3 Pin Assignments for Connectors**

#### **PWRIN1 (Car DC Power Input)**

Power Input Terminal Block Receptacle Connector type: 3-pin terminal block

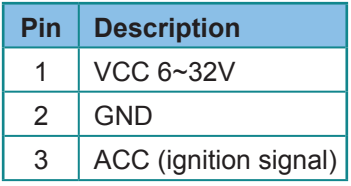

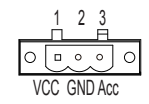

#### **LAN1 (LAN Ports)**

RJ-45 Connector with LED

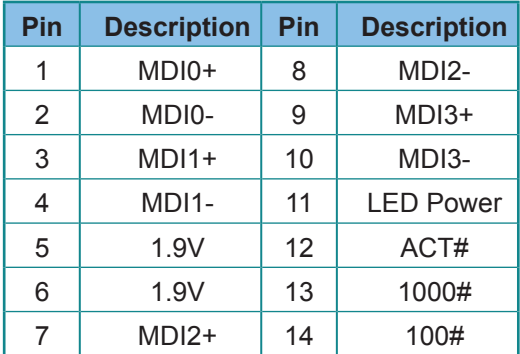

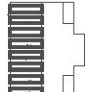

#### **GCN1/2 (Audio Jack)**

3.5mm phone jack

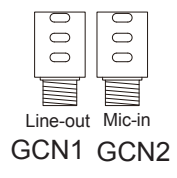

**CRT1 (CRT Display Connector)** Three-row/15-pin VGA Connector/ Stacked Female Type DSUB15 connector

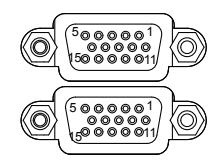

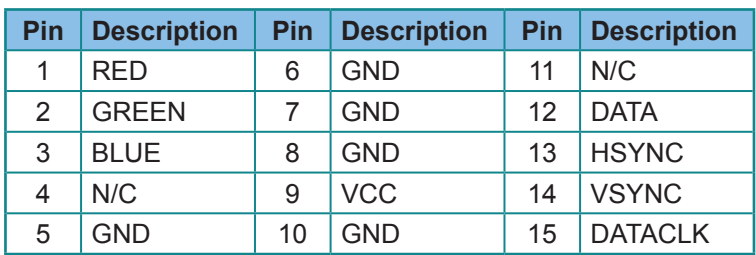

# **J5 (LVDS+DIO Connector)**

#### **LVDS**

Connector type: DB-26 female type connector

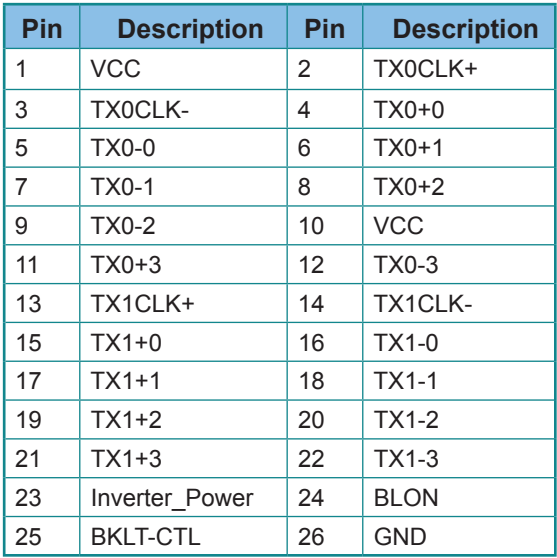

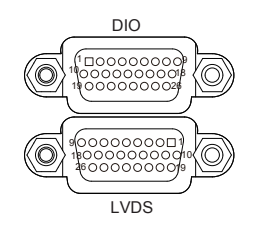

#### **DIO**

Connector type: DB-26 male type connector

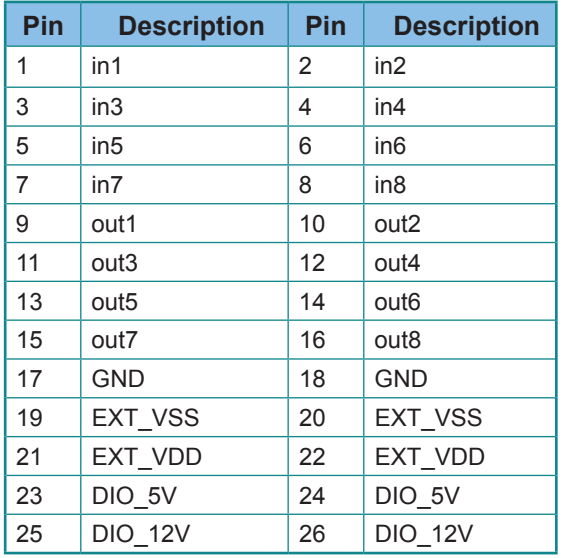

#### **COM1/2**

Stacked Male Type DSUB9 Connector serial port  $1 \sim 4$ 

#### **COM1**

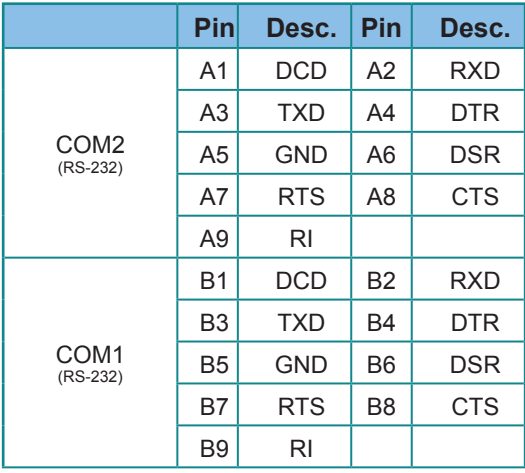

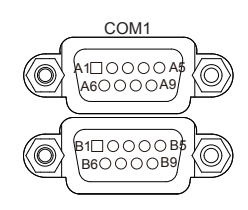

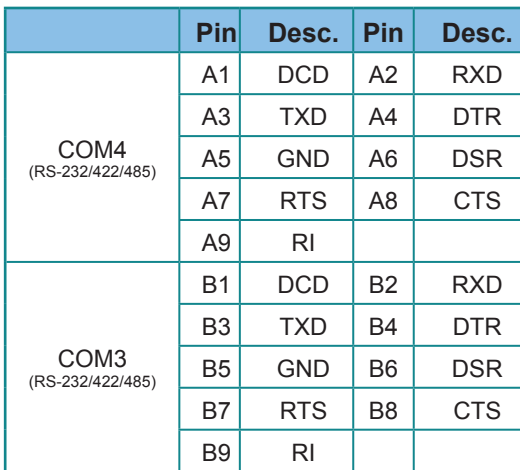

#### **COM2**

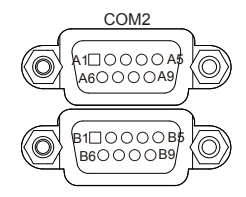

#### **SW1: System On/Off Timing Setting Jumper**

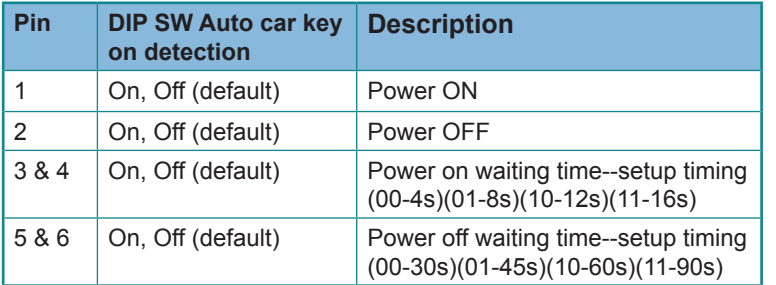

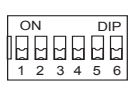

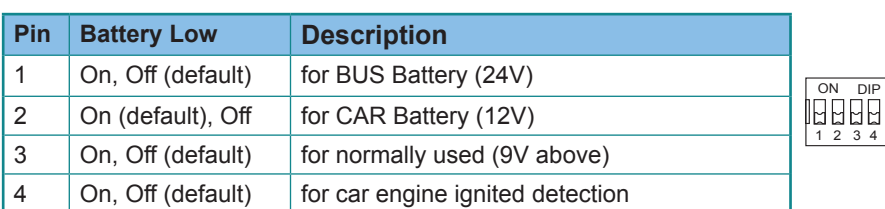

#### **SW2: Battery Low Setting Jumper**

#### **LPT1 (Parallel Port)**

On-board Parallel Port Connector Connector type: 2.00mm pitch 2 x13-pin box header

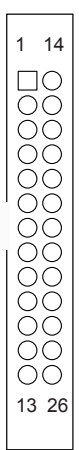

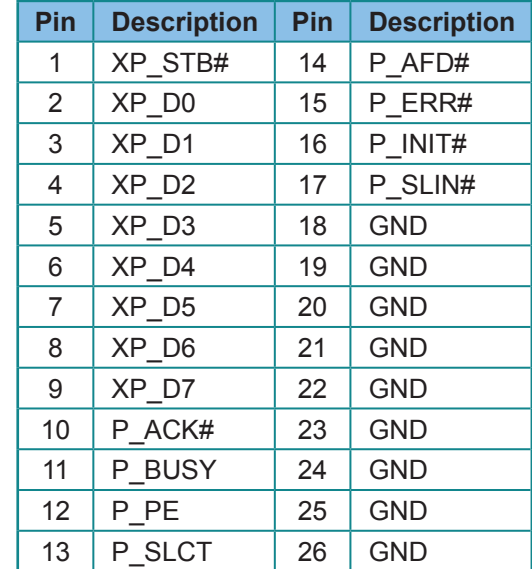

#### **USB1/2 (USB Ports)**

Front Panel type A connectors

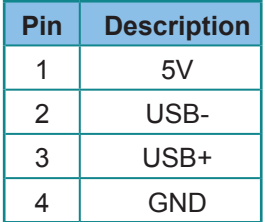

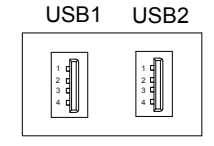

## **SATA1/2 (Serial ATA Connectors)**

On-board Serial ATA Connector

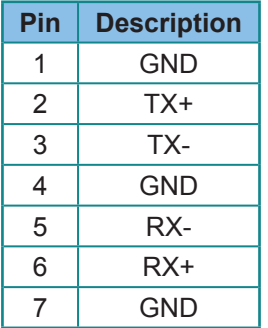

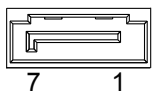

**CFCARD1 (CF Socket)**

#### **S\_PWR1/2 (SATA HDD/SSD Power Connectors)**

Onboard SATA HDD/SSD Power Connector

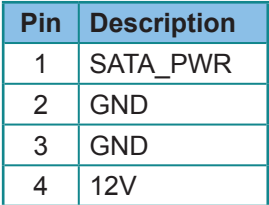

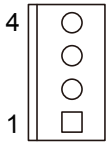

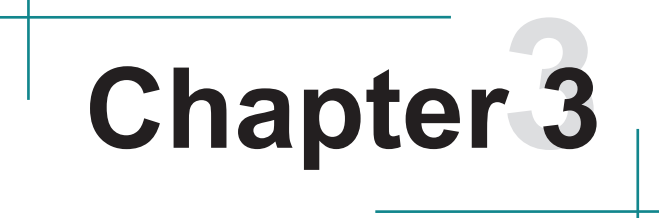

# **Installation and Maintenance**

# **3.1 Memory Module Installation**

SWIS-5256 /SWIS-5258 is designed to be modular, slim and lightweight for easier maintenance. The following sections describe simple hardware installations.

#### **3.1.1 Removing Top Cover**

1. Locate the six screws which secure the top cover.

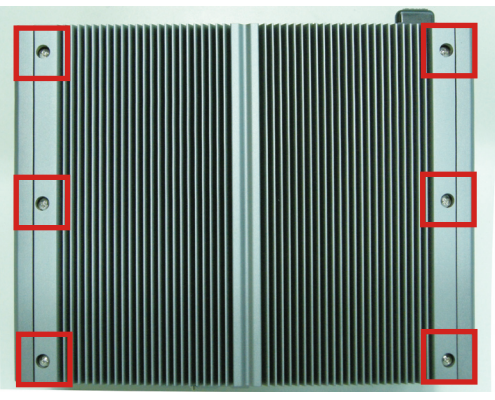

- 2. Use a screwdriver to remove the top cover screws. First unscrew the four screws in each corner, and then the two screws in the middle of the two sides. Keep the screws safely for later use.
- 3. Lightly pull the top cover upwards.

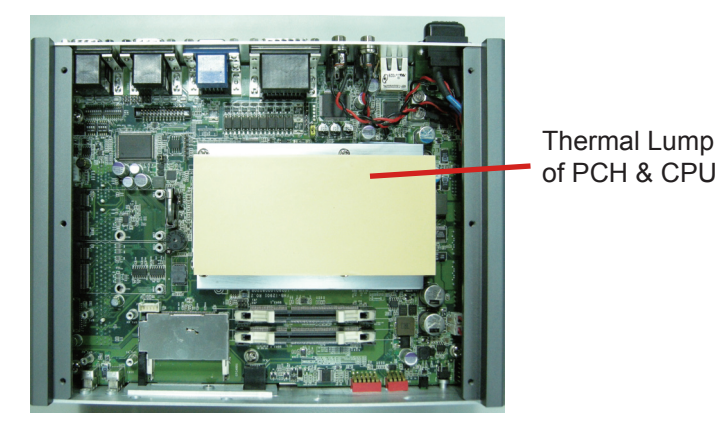

#### **3.1.2 Installing Memory Module**

- 1. Locate the 204-pin SO-DIMM slots and press down clips at sides.
- 2. Align the SO-DIMM on the slot and let the notch on the SO-DIMM meet the break on the slot.
- 3. Hold the SO-DIMM with both hands, and gently insert the SO-DIMM into the slot until the clips of the SO-DIMM slot lock the memory module in place.

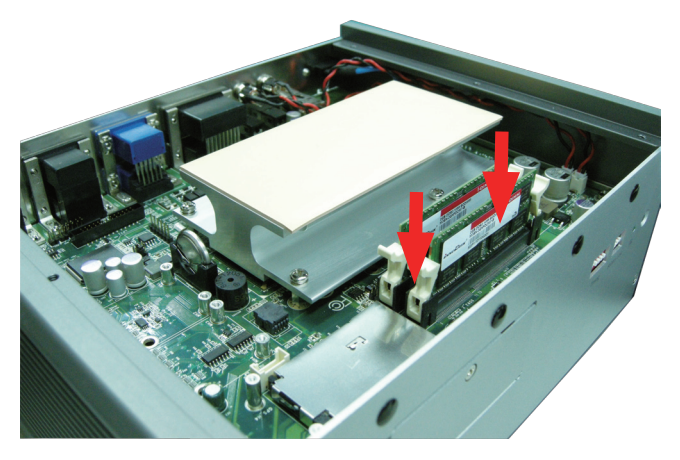

4. To remove the memory module, just press down the clips of the SO-DIMM slot with your hands. And then the memory module will be lifted up for removing.

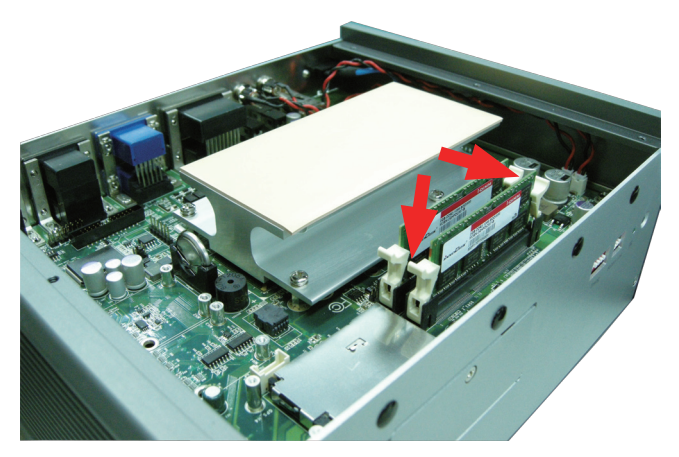

## **3.2 How to Access CF/SIM/SD Card**

- 1. Make sure you have turned off the power before inserting or ejecting the CFcard (if your OS is installed on CFcard).
- 2. Locate the CF card door on the front panel.
- 3. Use a crosshead screwdriver (#1 tip) to remove the screw that secures the CF card door. Pull down the door.

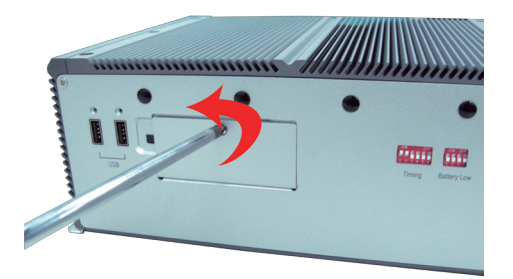

4. Insert your CF/SIM/SD card into the slot according to the illustration close to the correct card holder.

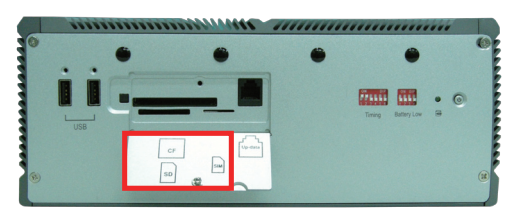

5. After inserting the CF/SIM/SD card, close the card door and screw it on clockwise.

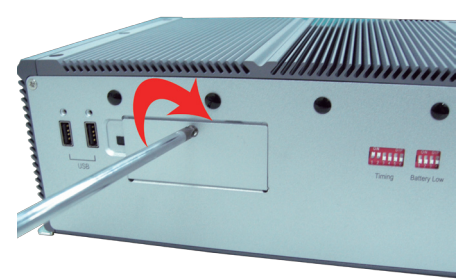

6. To remove the CF/SIM/SD card, follow steps 1, 2 and 3 above. And then press the ejection button inwards to pop up the CF card. Push SIM/SD card inwards to pop it out from the corresponding slot.

# **3.3 Hard Disk Drive and PCIe Card Installation**

#### **3.3.1 Removing Bottom Cover**

1. Place the Box PC upside down.

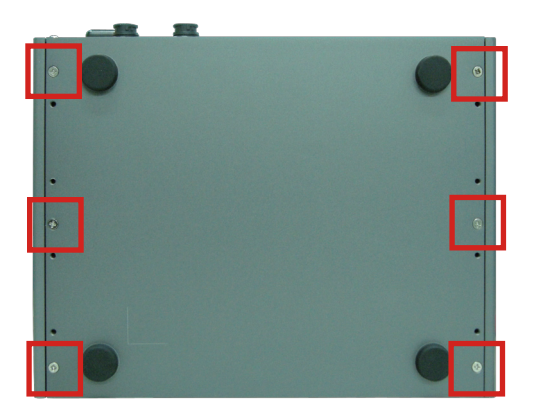

2. Use screwdriver to remove the bottom cover screws and keep them safely for later use.

#### **3.3.2 Installing Hard Disk Drive**

- 1. Remove the Bottom Cover.
- 2. Locate the two screws securing the HDD Holder Left Bracket to the main unit.

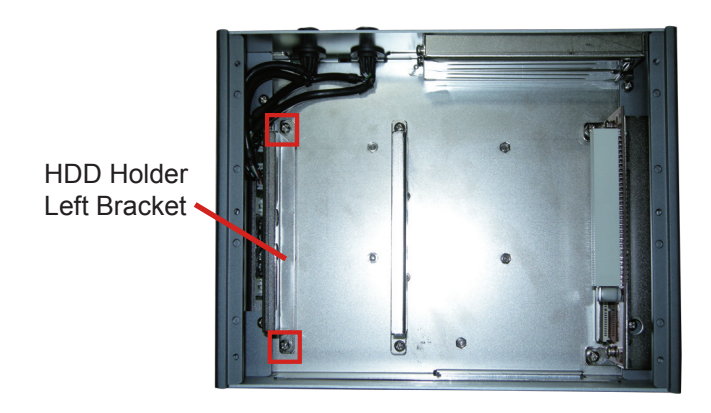

3. Unscrew the screws and remove the HDD Holder Left Bracket. Keep the screws safely for later use.

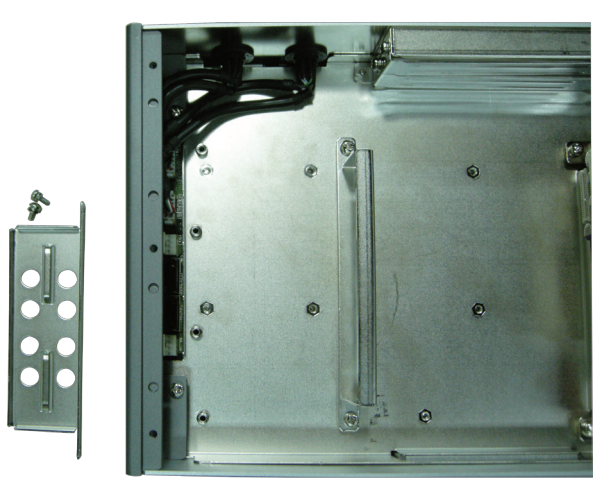

4. Put the HDD into the HDD Rubber and Insert HDD into HDD Holder Bracket.

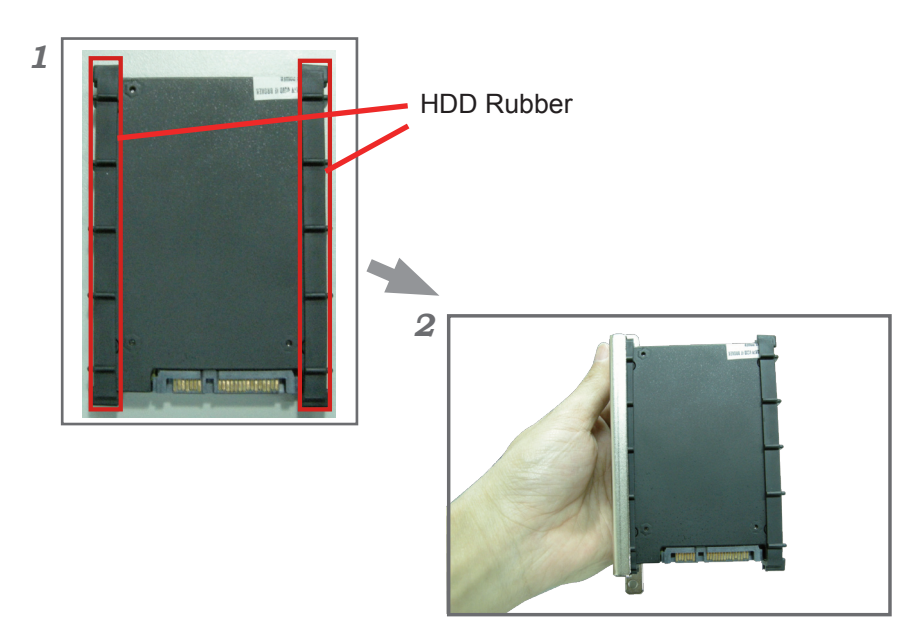

5. Insert HDD adapter into the SATA1 and S\_PWR1 or SATA2 and S-PWR2 connectors.

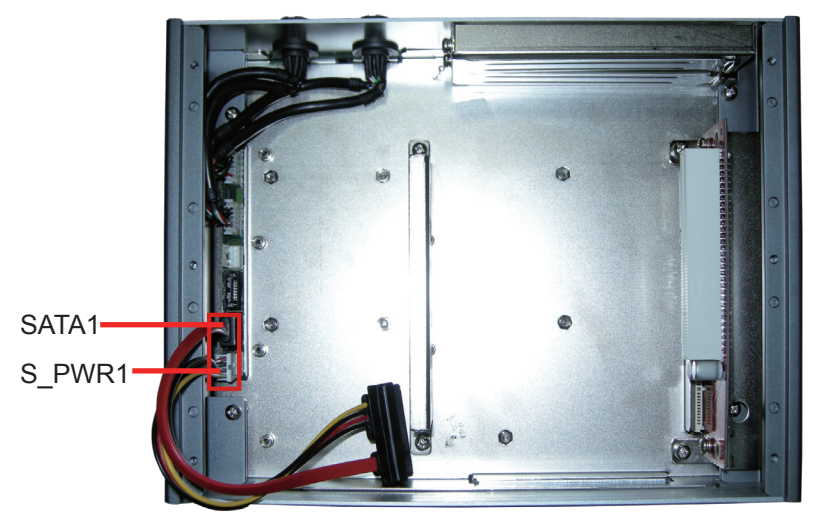

- 6. Locate the two screws securing the HDD Holder Left Bracket to the main unit.
- 7. Screw the HDD Holder Left Bracket onto the Main Unit.

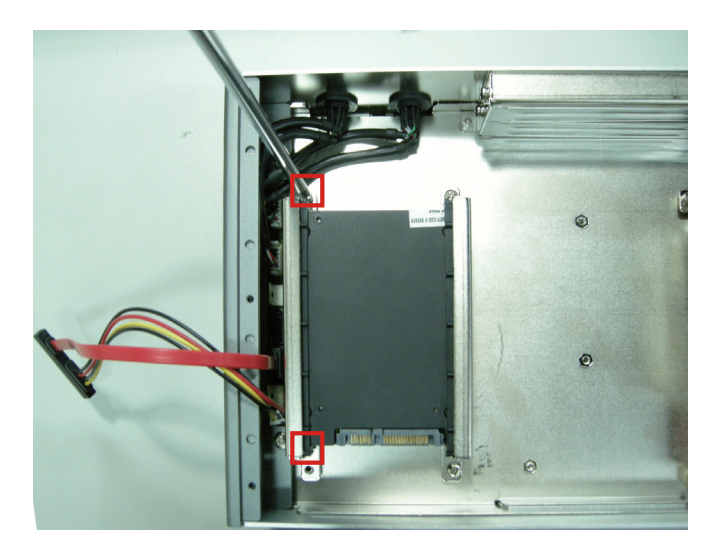

8. Plug HDD adapter into the HDD connector.

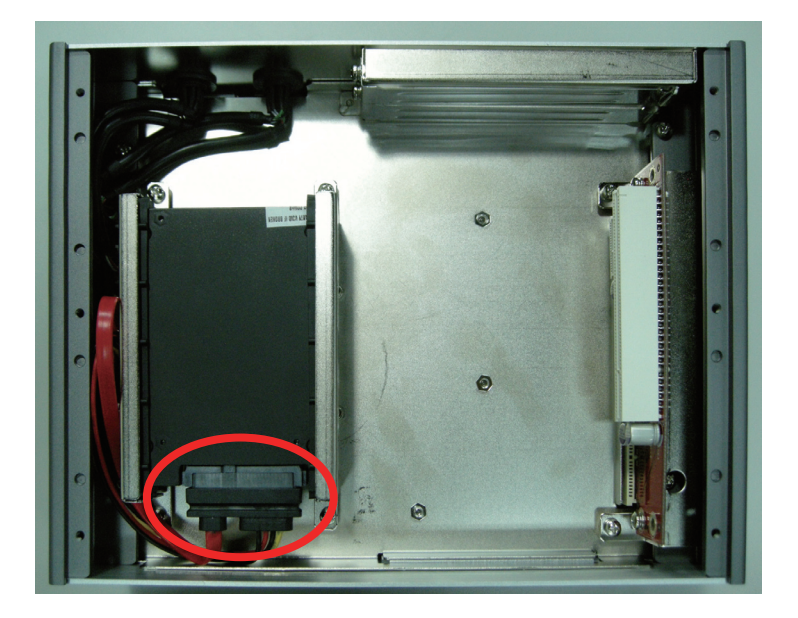

#### **3.3.3 Installing PCIe Card**

1. Use a crosshead screwdriver to loose the screws that secure the expansion slot bracket. So that you can install a PCIe card to this expansion slot.

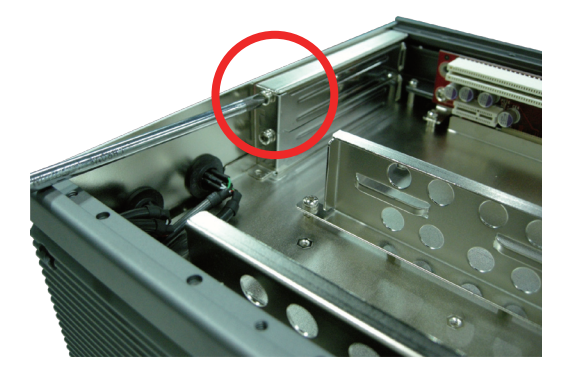

2. If you want to install the PCIe card onto the lower slot, please push the rubber cover out of the unit and, through the hole, use the screwdriver to loose the screw securing the lower expansion slot bracket.

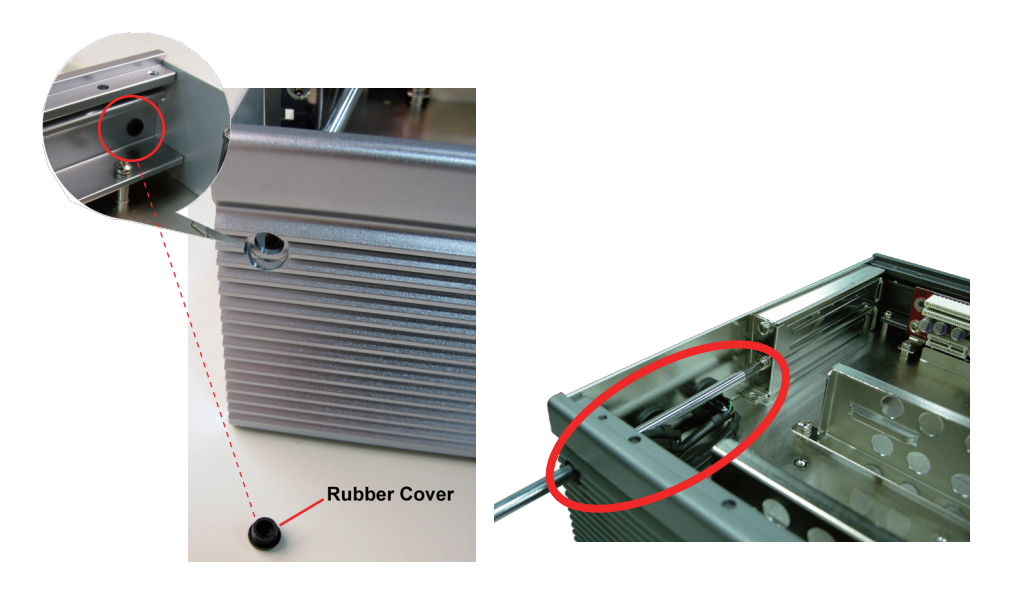

# **3.4 Installing GPS, WLAN, 3G Modules (Optional)**

1. Locate the four columns on the mainboard to secure the GPS card. And then screw the GPS card onto the mainboard.

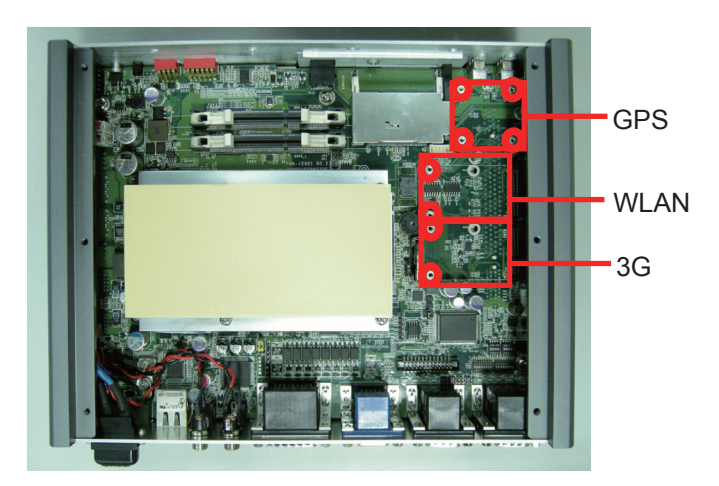

2. Connect the two cables on GPS card to the main unit; one to the J2 connector on mainboard, and the other to the GPS connector on front panel.

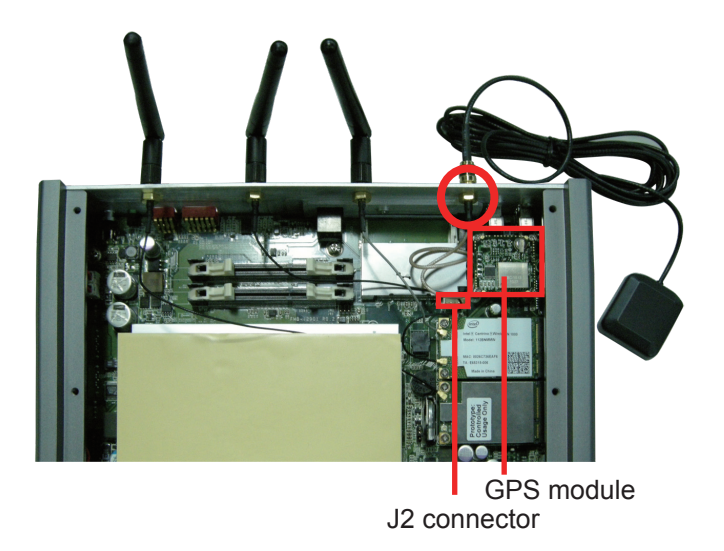

- 3. Locate the two columns on the mainboard to secure the WLAN card. And then screw the WLAN card onto the mainboard.
- 4. Connect the two cables on WLAN card to the WLAN connectors on front panel.

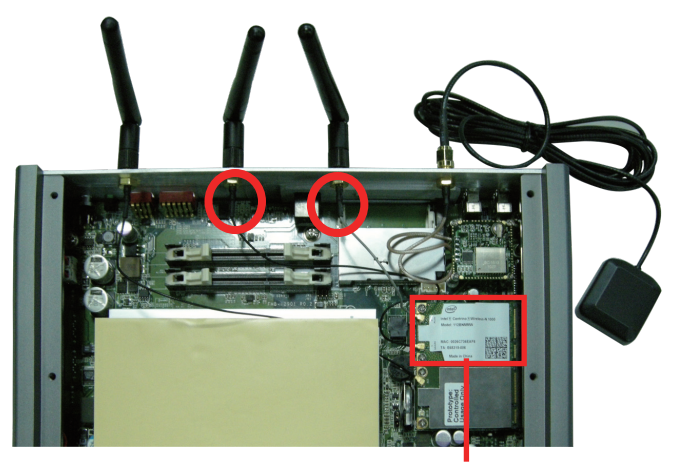

WLAN module

- 5. Locate the two columns on the mainboard to secure the 3G card. And then screw the 3G card onto the mainboard.
- 6. Connect the cable (MAIN, not AUX) on 3G card to the 3G connectors on front panel.

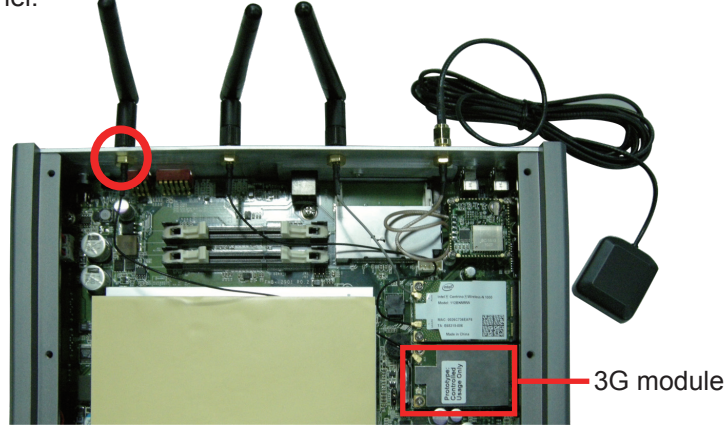

# **3.5 Wall Mounting (Optional)**

- 1. Place the main unit upside down on a flat surface and locate the 8 screw holes on the bottom cover.
- 2. Place the wall-mount brackets horizontally along with bottom cover so that the screw holes are aligned with the corresponding ones on the bottom cover.
- 3. Secure the brackets to the main unit with the corresponding screws.

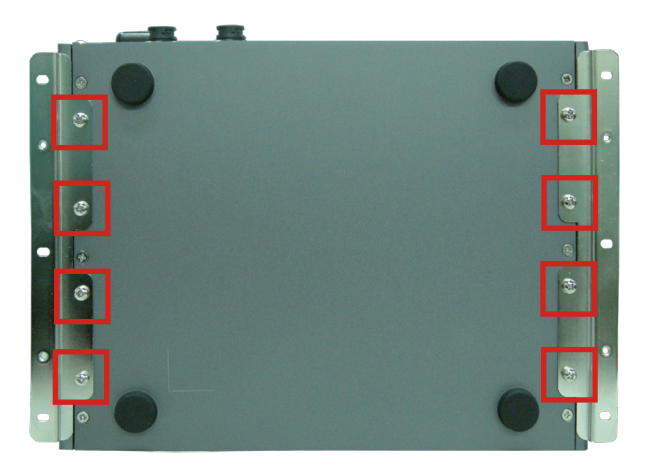

# **3.6 Grounding the Box PC**

Follow the instructions below to ground the box PC onto the ground. Make sure of following any grounding requirements in your place.

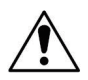

**Warning** Whenever installing the unit, the ground connection must always be made first of all and disconnected lastly.

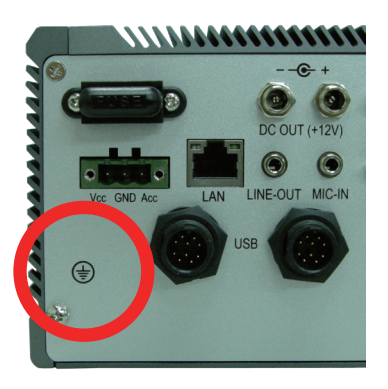

- 1. As the figure illustrates above, remove the ground screw located on the bottom-left of the rear panel.
- 2. Attach the ground wire to the rear panel with the screw.

# **3.7 Wiring the DC-Input Power Source**

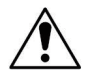

**Warning** Only trained and qualified personnel are allowed to install or replace this equipment.

Follow the instructions below for connecting the box PC to a DC-input power source.

- 1. Before wiring up, make sure the power source is disconnected.
- 2. Locate the terminal block packaged in the accessory box with your computer.
- 3. Using the wire-stripping tool to strip a short piece of insulation from the output wires of the DC power source. The wire gauge must be in the range between 14-16 AWG.
- 4. Identify the positive and negative feed positions for the terminal block connection. Read the symbols printed on the rear panel indicating the polarities and DC-input power range in voltage.
- 5. Insert the stripped wires into the terminal block plugs. Only wires with insulation part can be exposed in air. Note that the polarities between the wires and the terminal block plugs must be positive to positive and negative to negative.
- 6. Use a slotted screwdriver to tighten the captive screws. Plug the terminal block, which is wired, into the receptacle on the rear panel firmly.

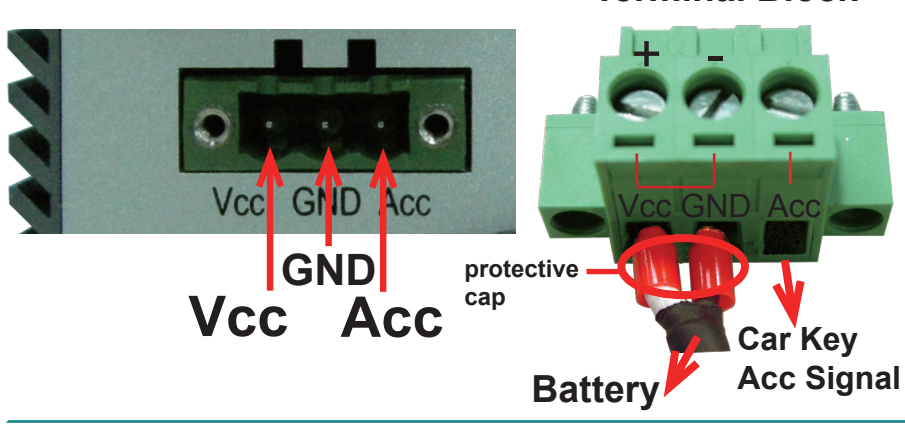

# **Terminal Block**

# **Chapter 44 Driver & AP**

#### **4.1 Preliminary work**

After everything mentioned before is settled down, and now, you need to install the necessary drivers and the application so that the box PC's functions can operate normally. The following instructions take Windows 7 as the exemplary OS. Different OS may vary slightly, but in the main, they are almost the same. Be assured that appropriate installation process is as below:

#### **CHIPSET→VGA→AUDIO→LAN→WLAN→3G→SD card (default in Windows 7)**

Please **Follow This Procedure** to install all necessary units in most cases, or you may encounter errors.

Also, the correct driver & AP paths for Windows 7 & Windows XP are listed below. You should follow the suggested paths to proceed with installation.

#### **Windows XP**

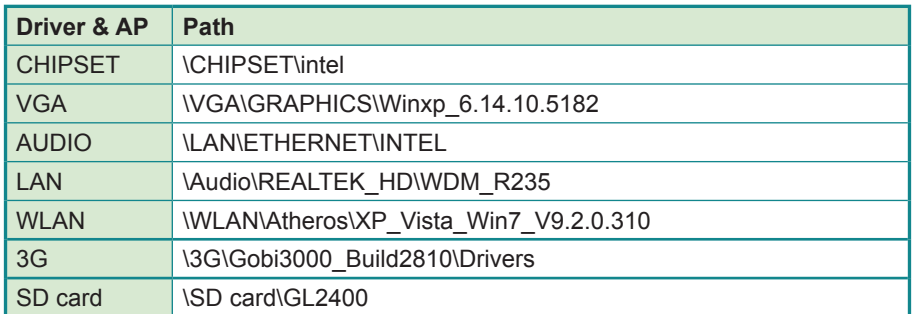

#### **Windows 7**

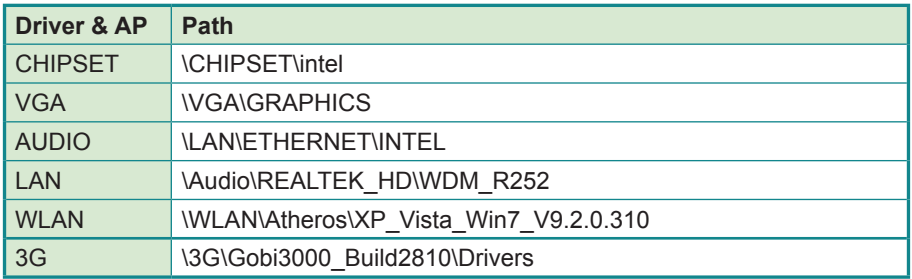

#### *Note:*

*SD card is already covered in Windows 7.*

#### **4.2 Drivers 4.2.1 CHIPSET**

1. Open "Setup.exe" in the suggested path (\CHIPSET\intel).

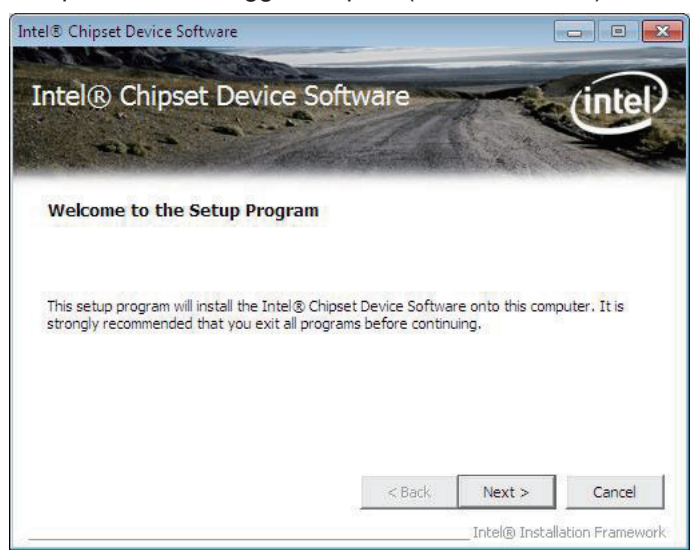

2. Click "Next >".

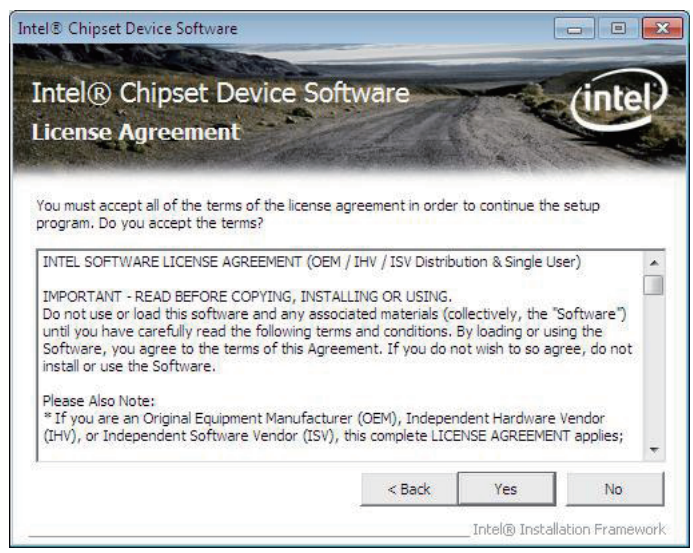

3. Chose "Yes".

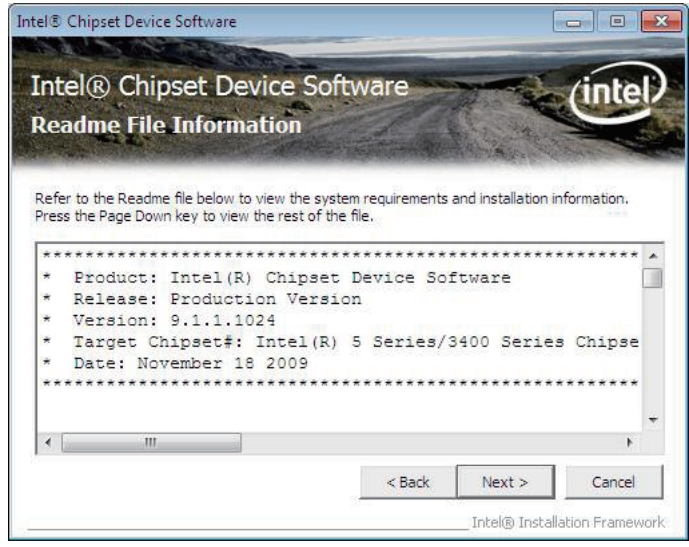

4. Click "Next >".

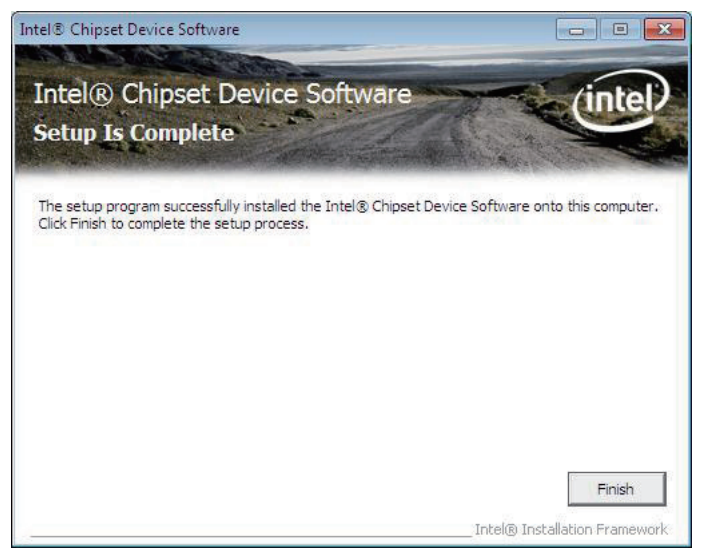

5. Click "Finish".

#### **4.2.2 VGA**

1. Open "Intel GMA3150 (Win7).exe" in the suggested path (\VGA\ GRAPHICS).

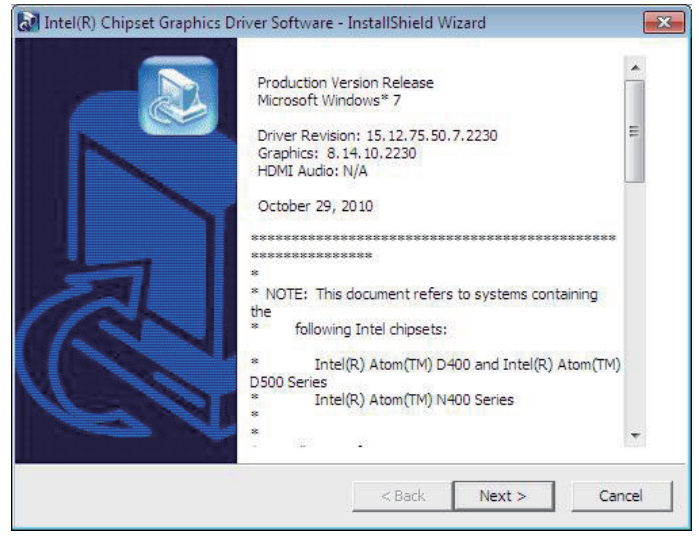

2. Click "Next >".

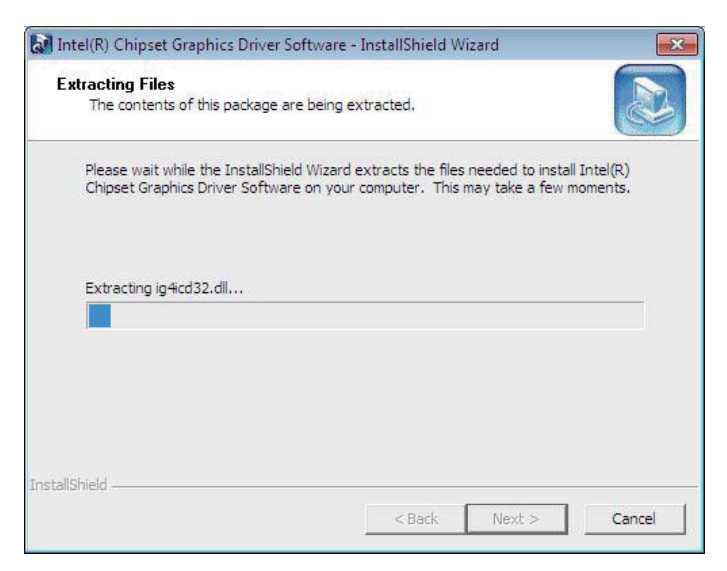

3. Wait for extracting files.

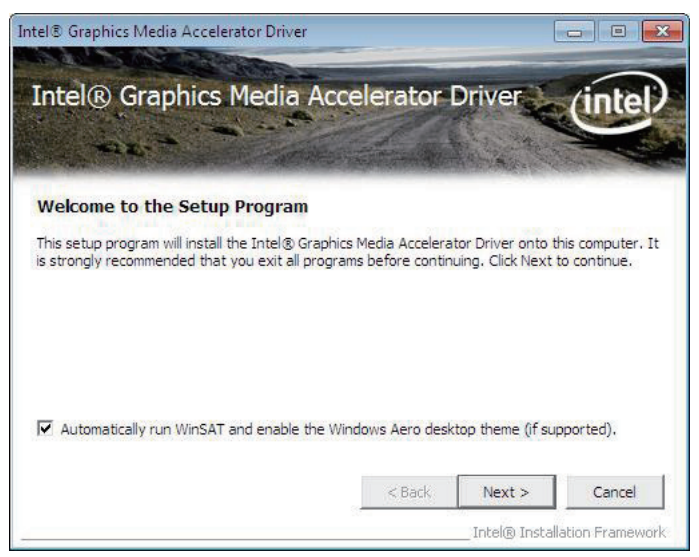

4. Click "Next >".

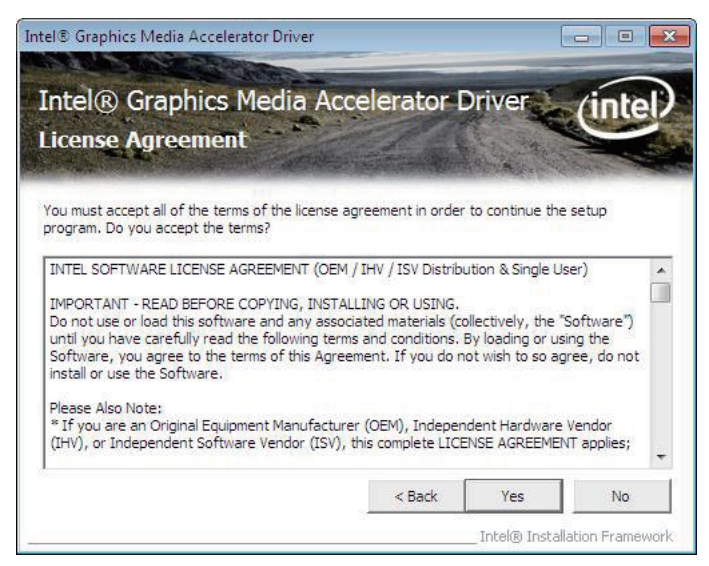

5. Click "Yes".

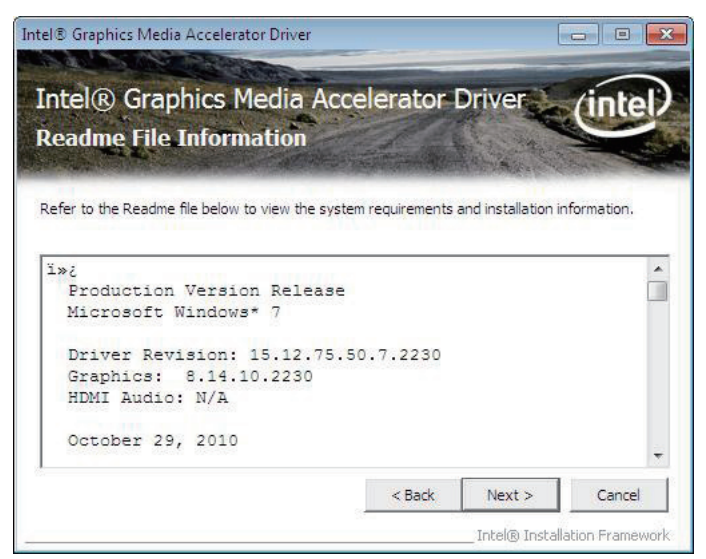

6. Click "Next >".

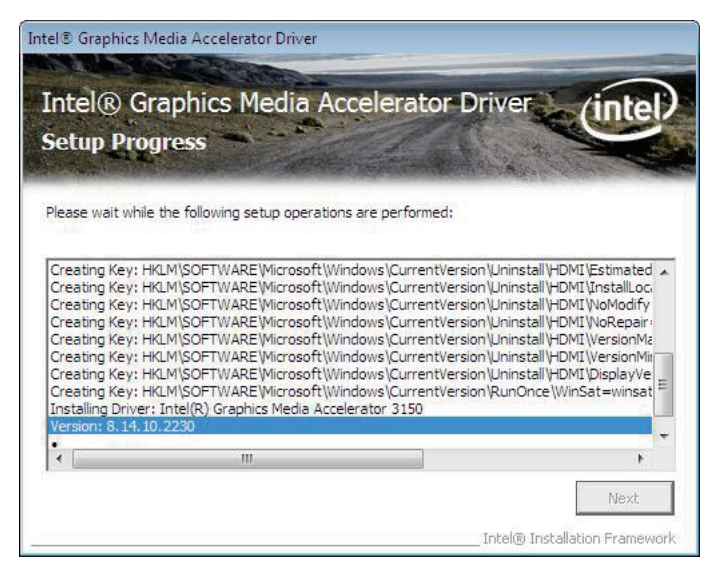

7. Wait for the process.

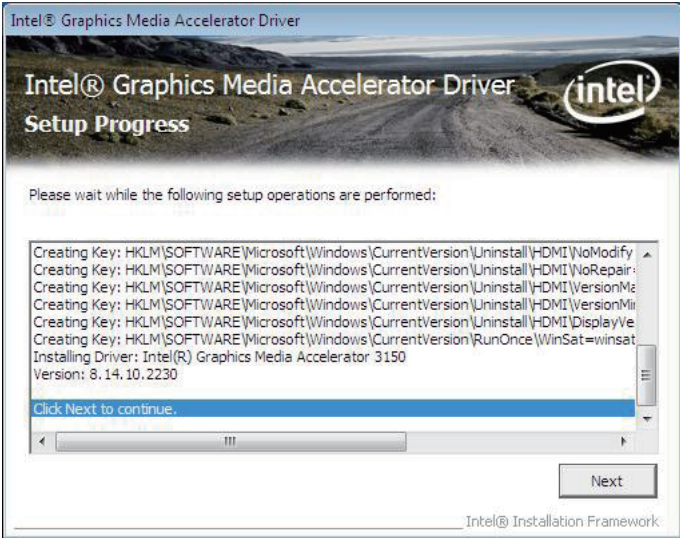

8. Click "Next".

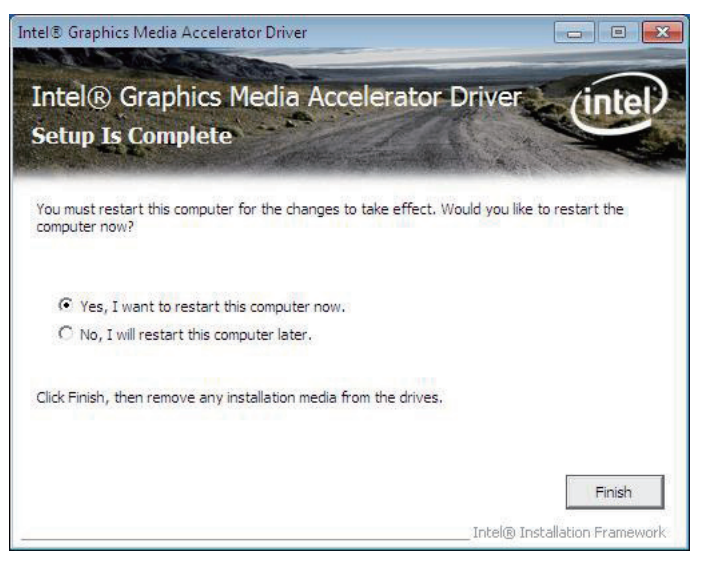

9. Choose "Yes, I want to restart the computer now." and click "Finish" to complete installation.

#### **4.2.3 Audio**

1. Open "Setup.exe" in the suggested path (\Audio\REALTEK\_HD\WDM\_ R252).

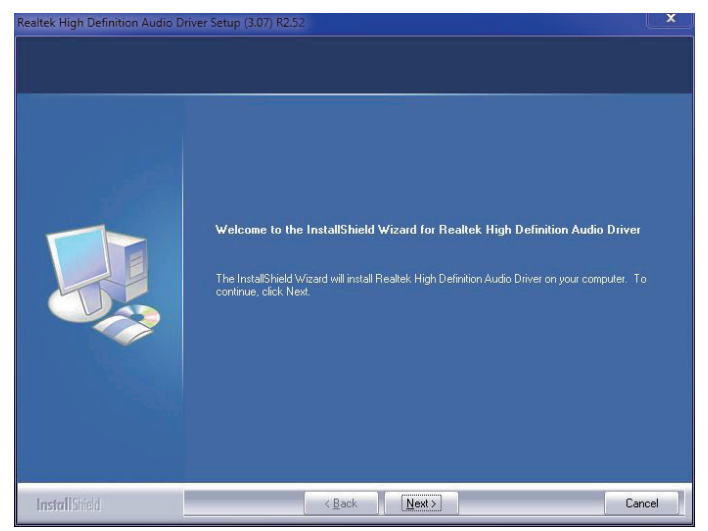

2. Click "Next".

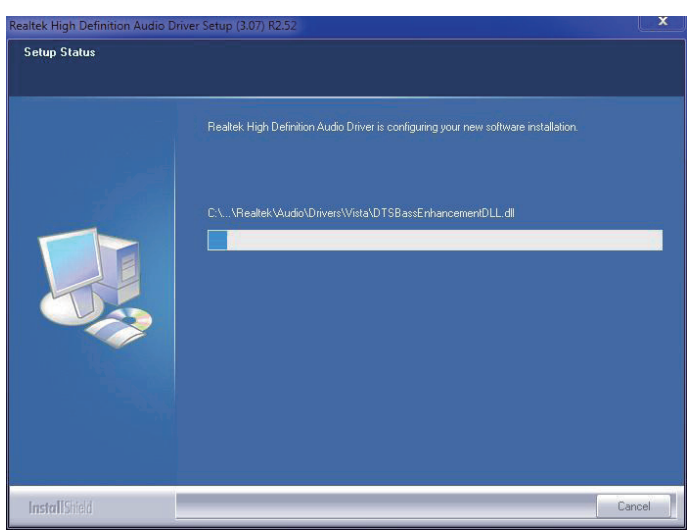

3. Wait for the process.

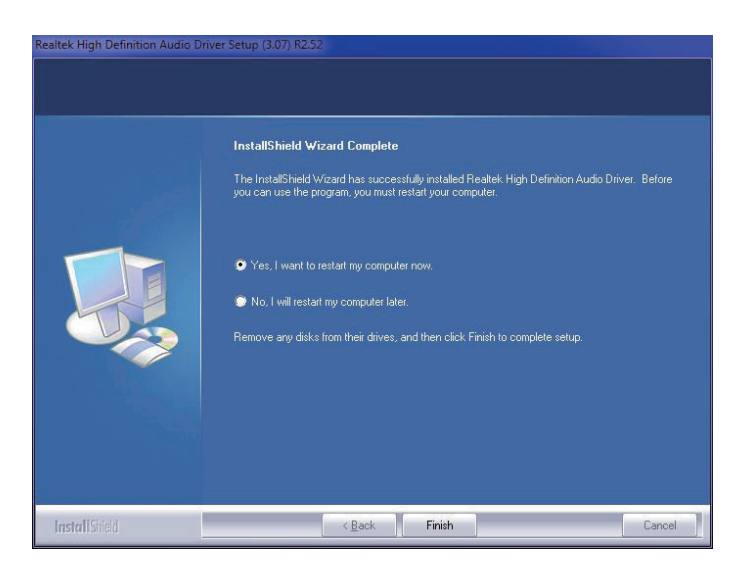

4. Click "Yes, I want to restart my computer now" to complete the installation.

#### **4.2.4 LAN**

1. Open "PROWin32(Win7).exe" in the suggested path (\LAN\ETHERNET\ INTEL).

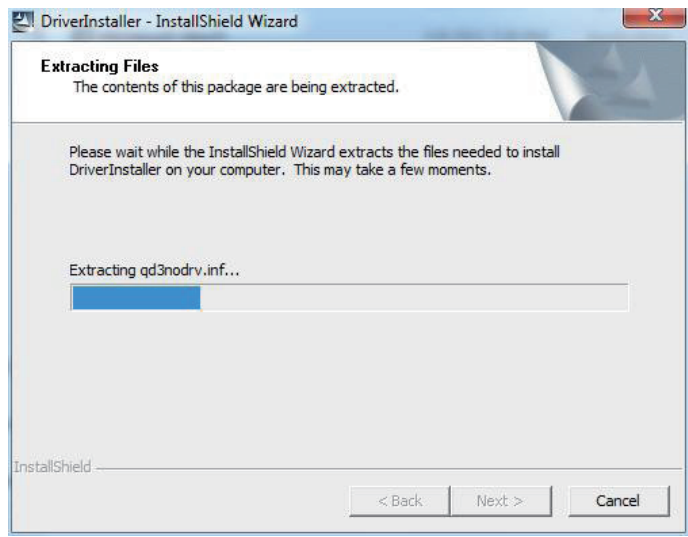

2. Wait for extracting files.

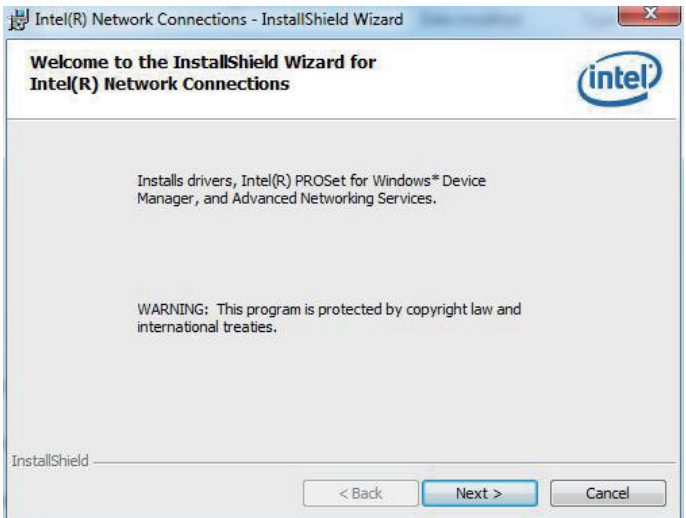

3. Click "Next >".

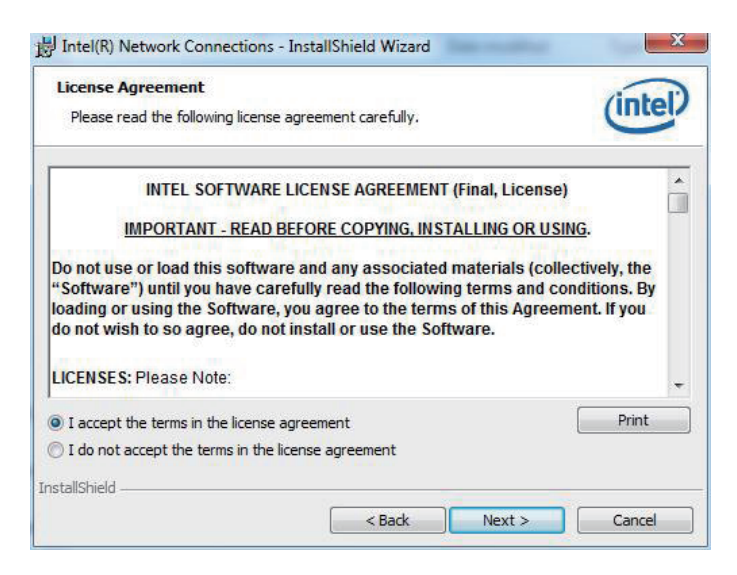

4. Choose "I accept the terms in the license agreement" and click "Next >".

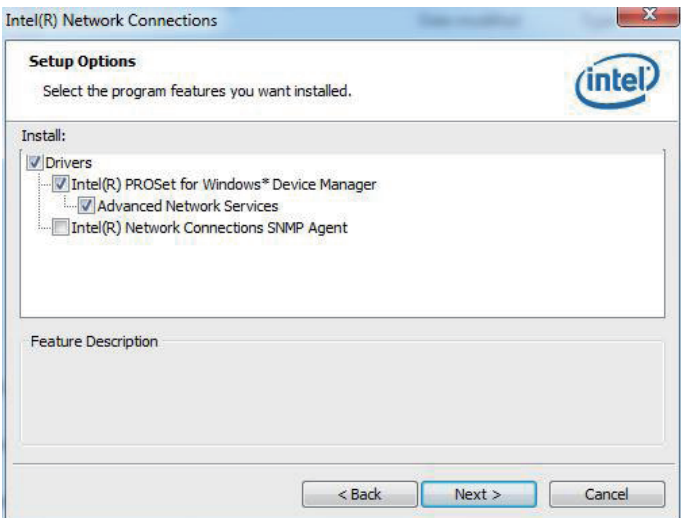

5. Click "Next >".

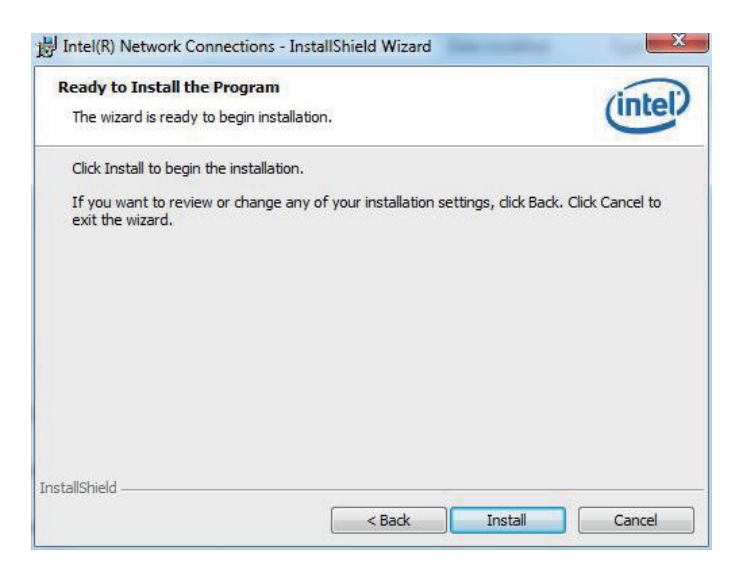

6. Click "Install".

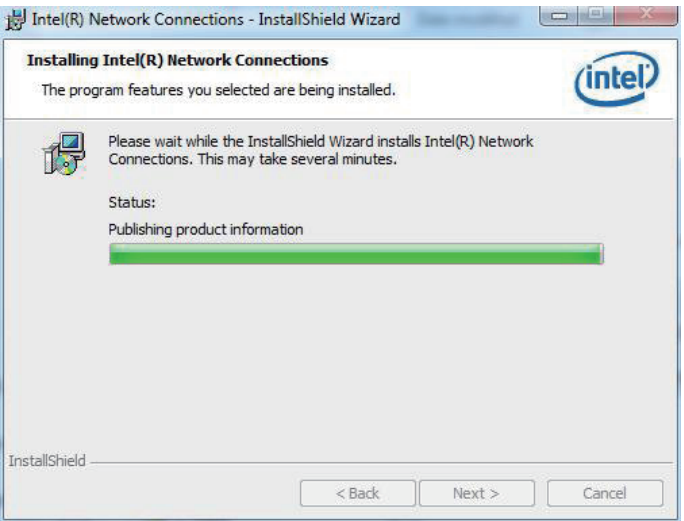

7. Wait for the process.

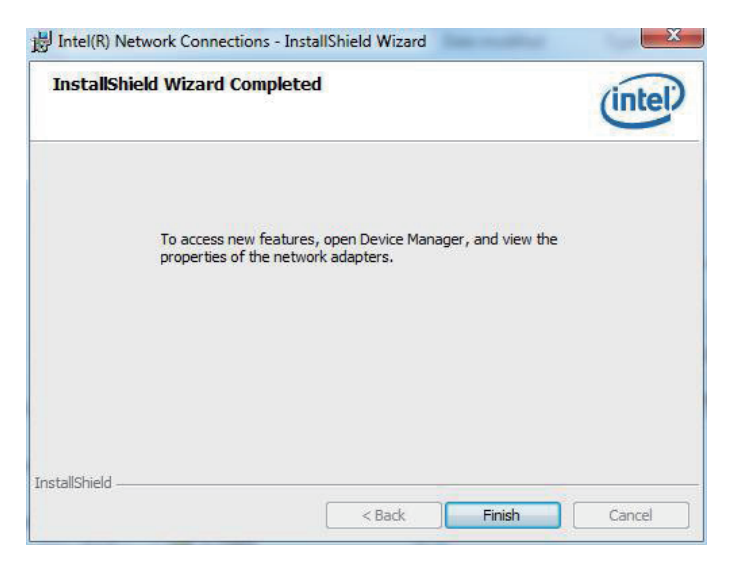

8. Click "Finish".

#### **4.2.5 WLAN**

1. Open "Setup.exe" in the suggested path (\Atheros\XP\_Vista\_Win7\_ V9.2.0.310).

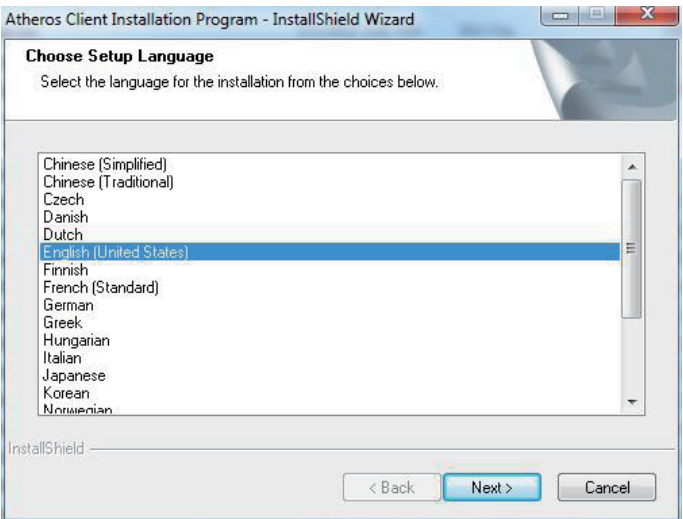

2. Select preferred language.

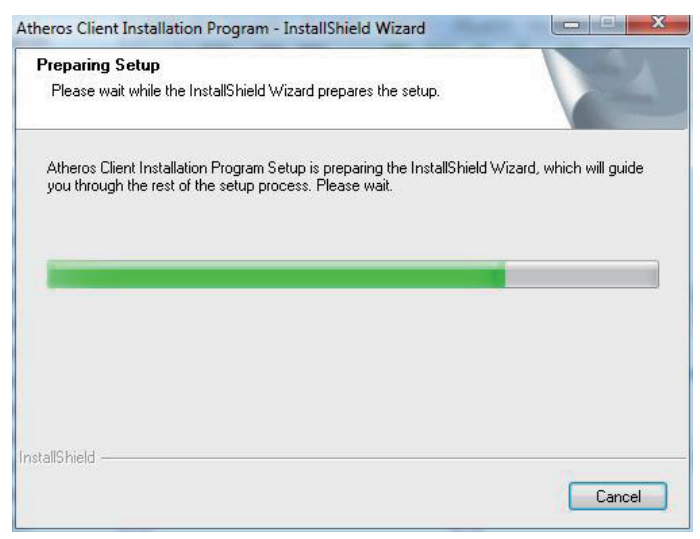

3. Wait for the process.

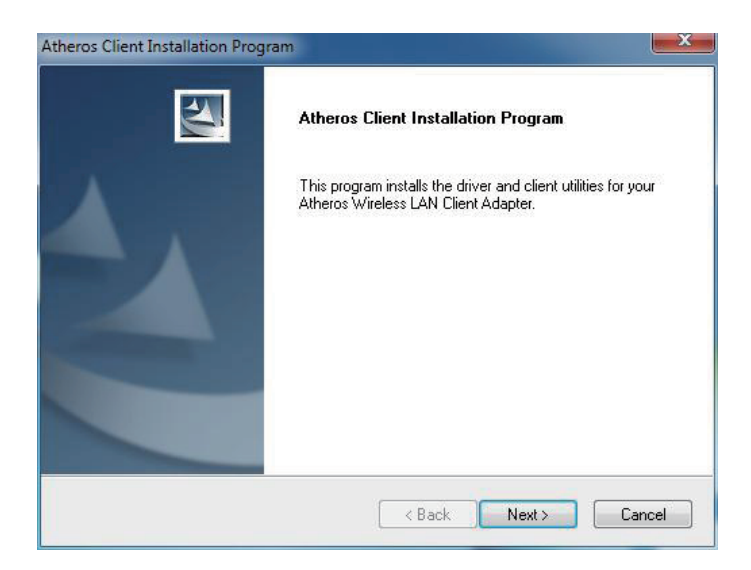

4. Click "Next >".

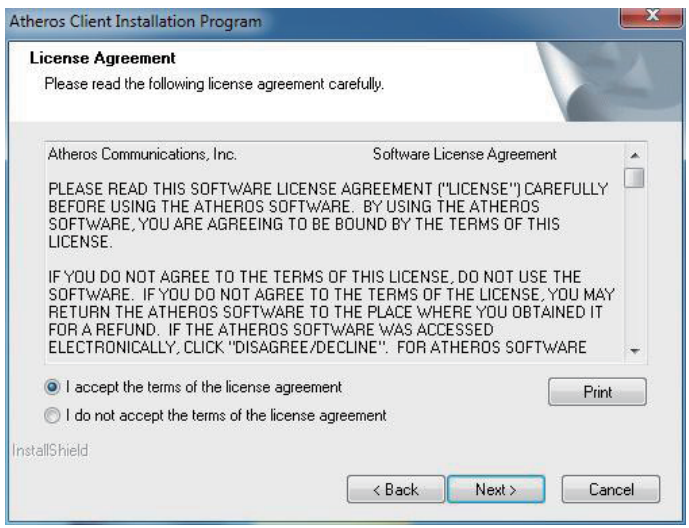

5. Choose "I accept the terms of the license agreement" and click "Next >".

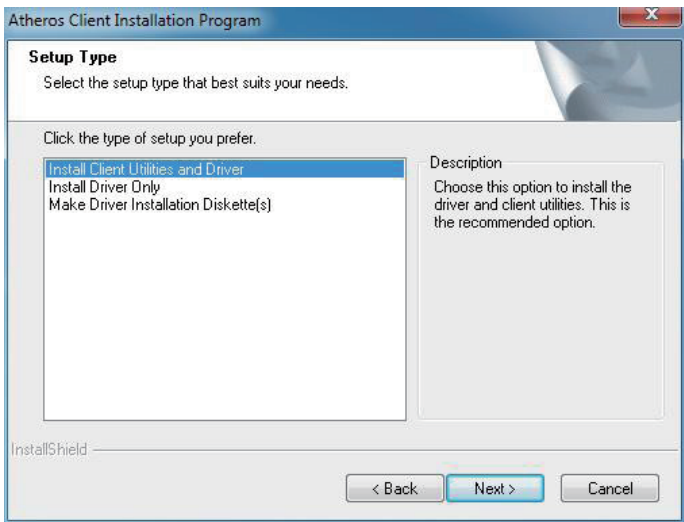

6. Select preferred type and Click "Next >".

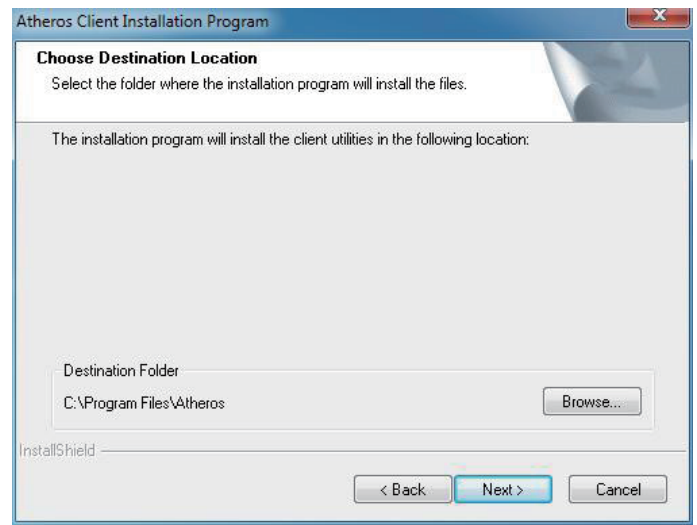

7. Click "Next >".
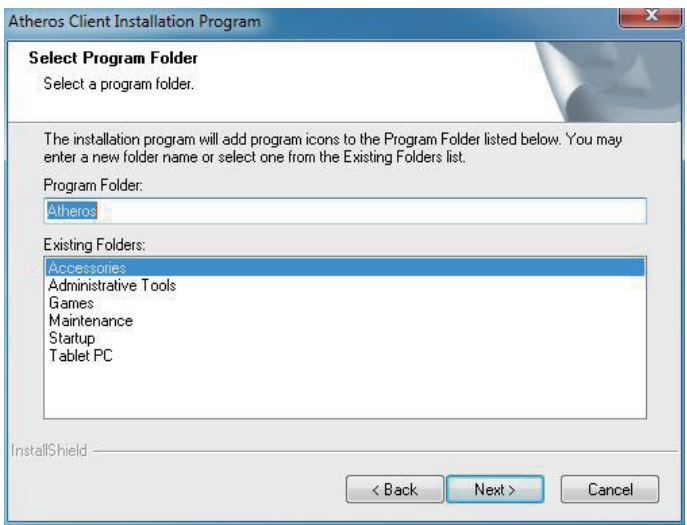

8. Click "Next >".

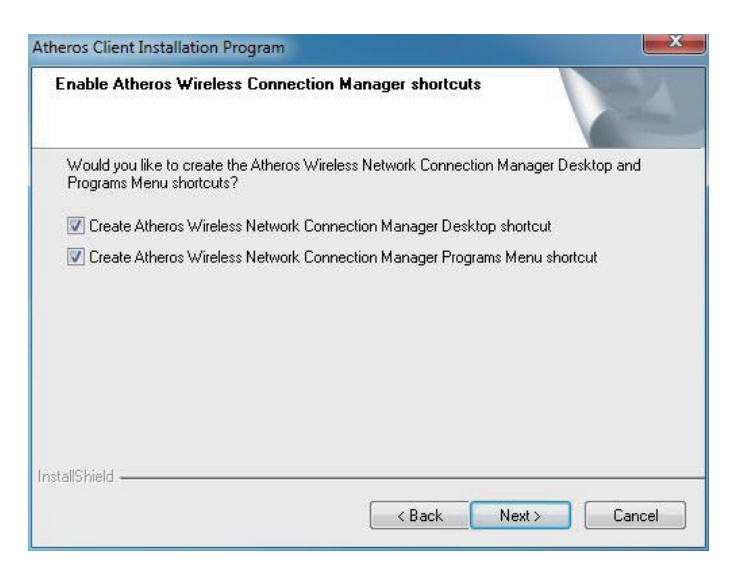

9. Click "Next >" to create shortcuts.

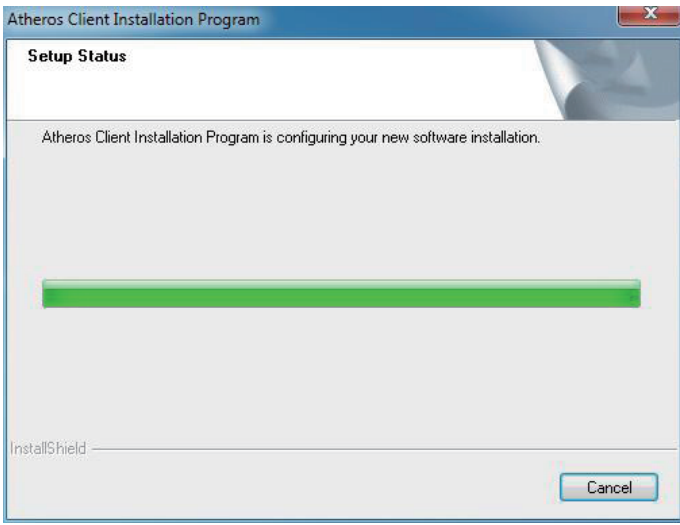

10. Wait for the process.

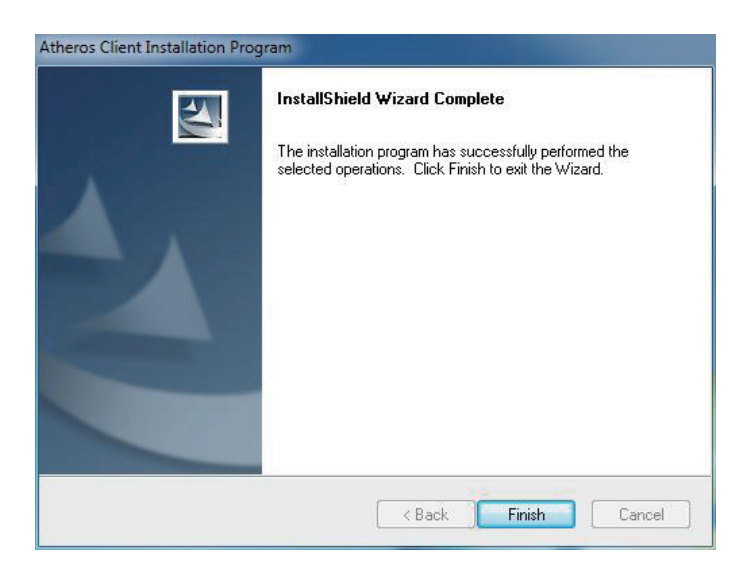

11. Click "Finish" to complete all process.

#### **4.2.6 3G Driver**

Execute "SWIQMISetup.exe" in the suggested path (\3G\Gobi3000 Build2810\Drivers).

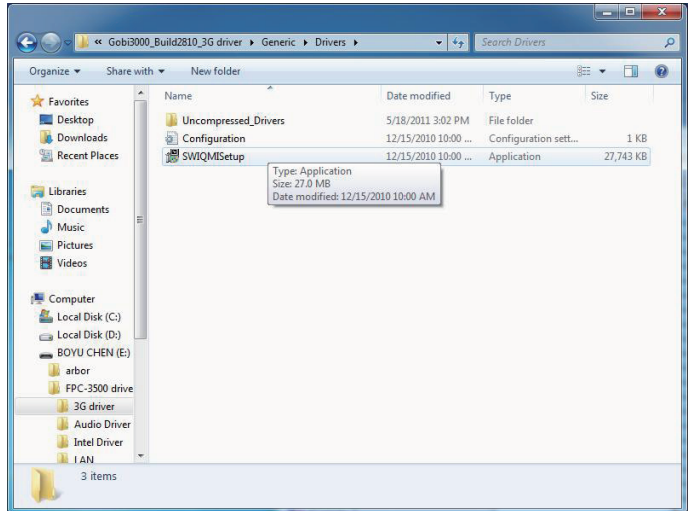

# **4.2.7 Application**

A 3G application named AirCard Watcher is contained in this driver CD, too. You may also install your own 3G application and skip this section directly. AirCard Watcher is an intuitive software that easily connects you to the Internet and keeps you well-informed of your connection status. To use this program, you must install 3G module first of all. Please execute "Watcher\_Generic.msi" in the suggested path: \3G\Gobi3000\_Build2810\_AP\AP\GOBI3K Watcher\ Watcher\_GobiAnywhere\_B2964

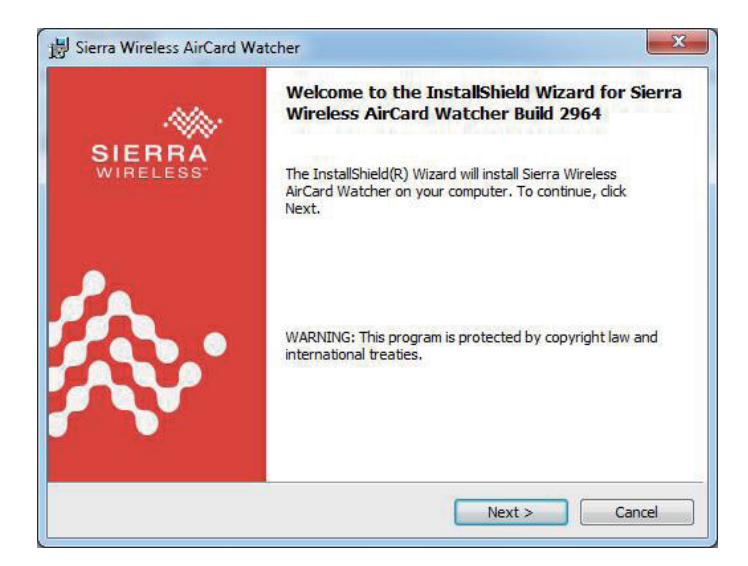

1. Click "Next".

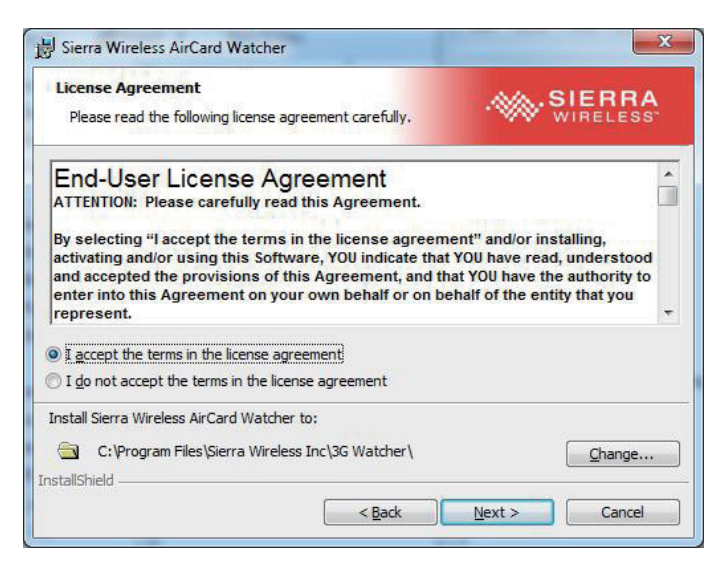

2. Choose "I accept the terms in the license agreement" and click "Next".

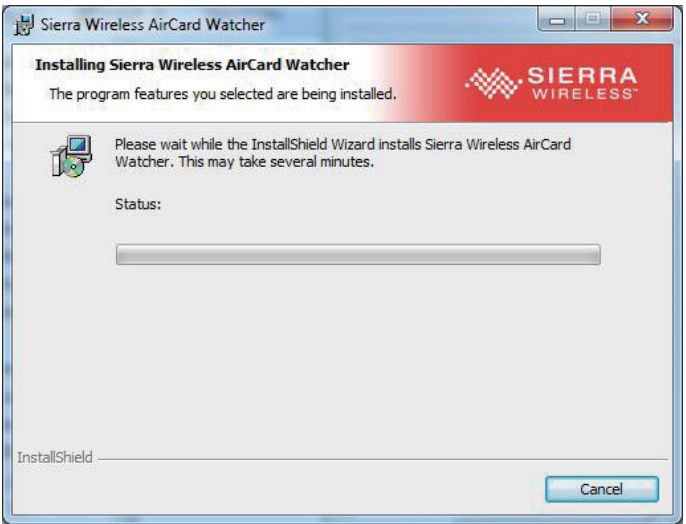

3. Wait for the process.

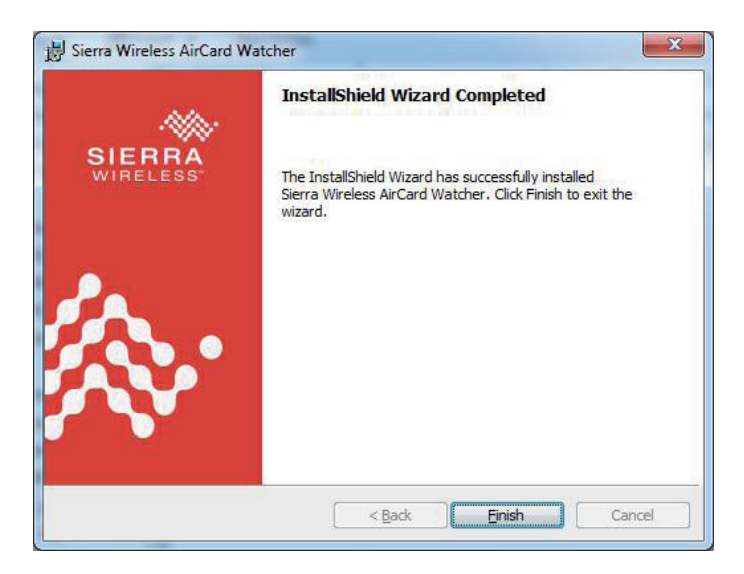

4. Click "Finish" to complete all process.

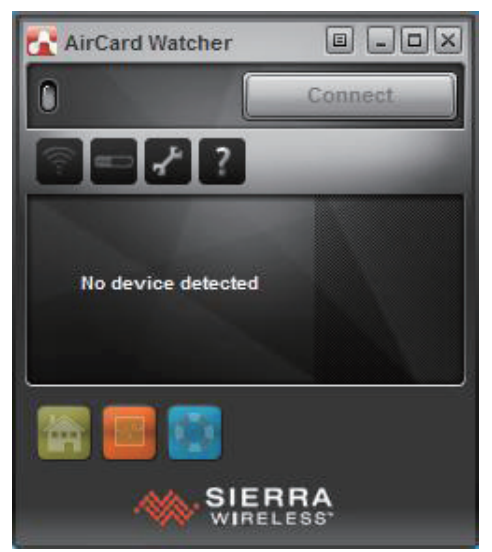

5. Click the shortcut (Air-Card Watcher) on desktop to open up the application.

# **Chapter 55 BIOS**

# **5.1 BIOS Main Setup**

The AMI BIOS provides a setup utility program for specifying the system configurations and settings which are stored in the BIOS ROM of the system. When you turn on the computer, the AMI BIOS is immediately activated. After you enter the setup utility, use the left/right arrow keys to highlight a particular configuration screen from the top menu bar or use the down arrow key to access and configure the information below.

NOTE: In order to increase system stability and performance, our engineering staff are constantly improving the BIOS menu. The BIOS setup screens and descriptions illustrated in this manual are for your reference only, and may not completely match what you see on your screen.

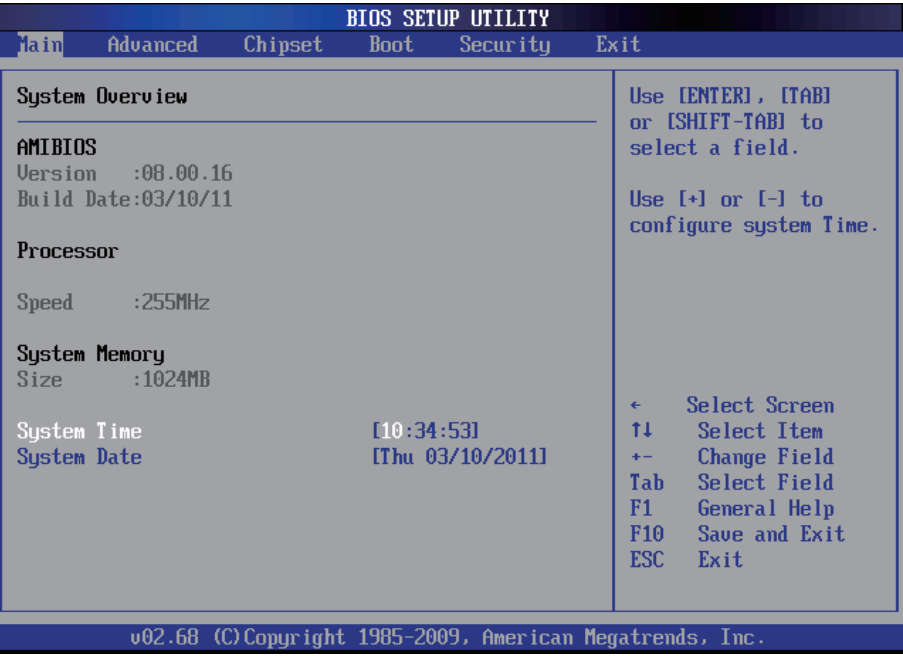

#### **System Overview**

Display the BIOS, processor and system memory information.

#### **System Date**

Set the system date. Note that the 'Day' automatically changes when you set the date.<br>The date format is:

Day : Sun to Sat **Month : 1 to 12 Date :** 1 to 31  **Year :** 1999 to 2099

## **System Time**

Set the system time.

The time format is: **Hour :** 00 to 23 **Minute :** 00 to 59 **Second :** 00 to 59

# **5.2 Advanced Settings**

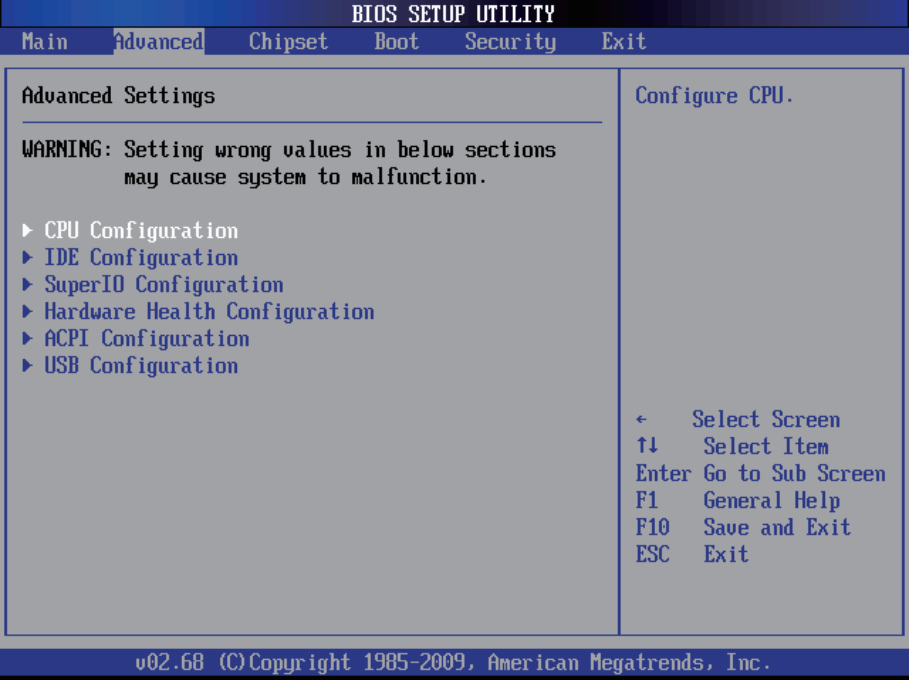

# **CPU Configuration**

This section is used to configure the CPU. It will also display detected CPU information.

# **IDE Configuration**

This section is used to configure the IDE drives.

# **Super IO Configuration**

This section is used to configure the I/O functions supported by the onboard Super I/O chip.

## **Hardware Health Configuration**

This section is used to configure the hardware monitoring events, such as temperature, fan speed and voltages.

# **ACPI Configuration**

Enable/disable the Advanced Configuration and Power Interface (ACPI).

# **USB Configuration**

Configure the USB devices.

# **5.2.1 CPU Configuration**

The CPU Configuration setup screen varies depending on the installed processor.

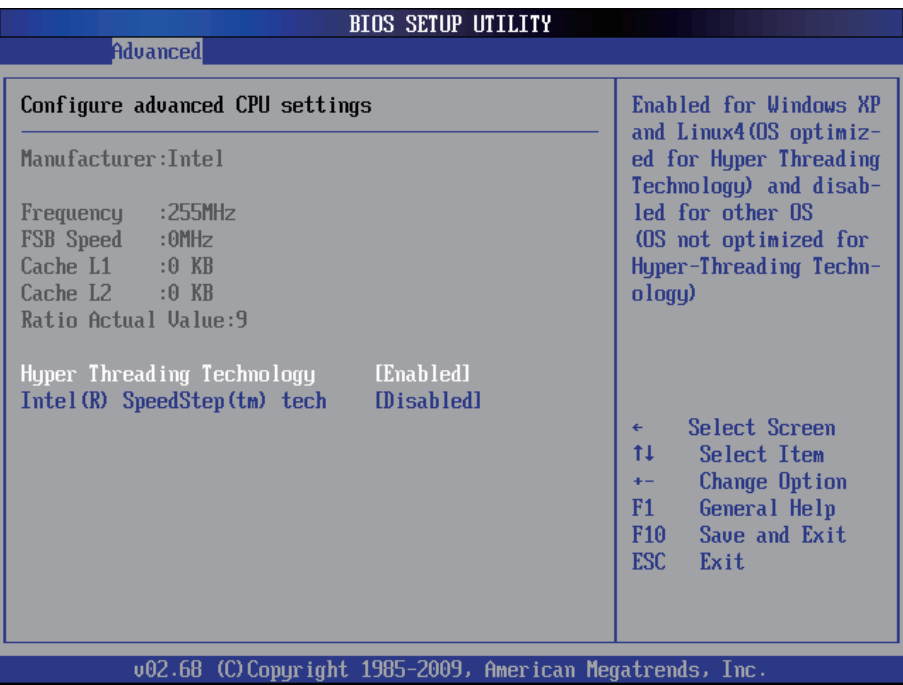

#### **Hyper-threading**

This item is used to enable or disable the processor's Hyper-threading feature.

Enabled for Windows XP and Linux (OS optimized for Hyper-threading Technology) and disabled for other OS (OS not optimized for Hyper-threading Technology).

When disabled, only one thread per enabled core is enabled.

#### **Intel**(R) **SpeedStep**(tm) **tech**

This item allows you to enable SpeedStep technology for better power saving.

The choice: Enabled (Default) / Disabled

# **5.2.2 IDE Configuration**

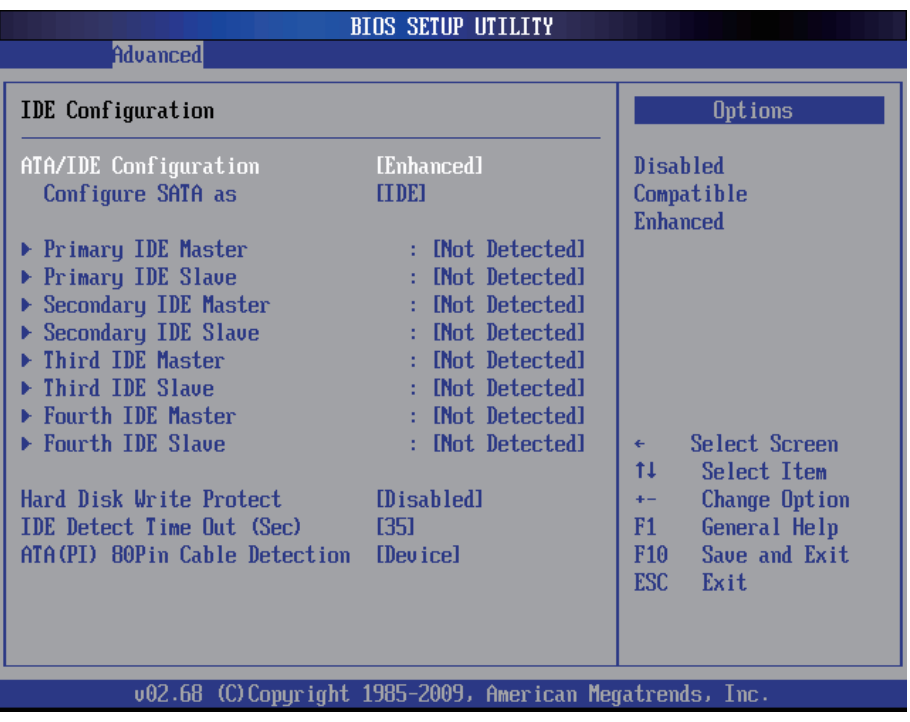

#### **ATA/IDE Configuration**

 Enable - Enable IDE configuration. Disabled - Disable IDE configuration.

#### **Configure SATA as IDE**

This BIOS feature controls the SATA controller's operating mode.

There are two available modes - IDE and RAID. When set to:

RAID - the SATA controller *enables* its RAID and AHCI functions when the computer boots up.

IDE - the SATA controller *disables* its RAID and AHCI functions when the computer boots up.

#### **Primary/Secondary/Third/Fourth IDE Master/Slave**

Select one of the hard disk drives to configure it. Press <Enter> to access its the sub menu.

# **5.2.3 Super IO Configuration**

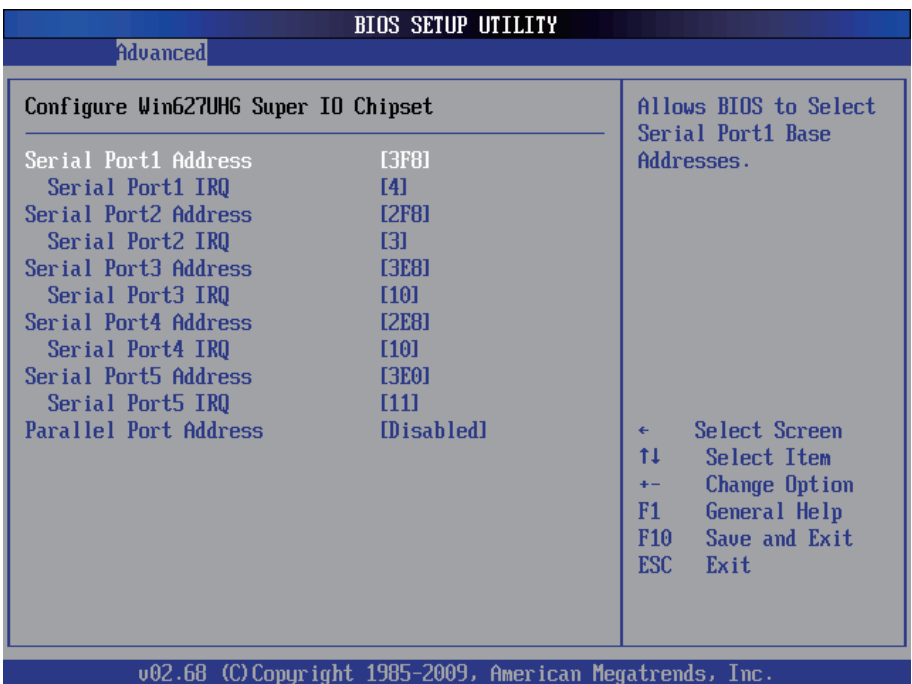

#### **Serial Port1~5 Address**

Select an address and corresponding interrupt for the first serial port.

#### **Serial Port1~5 IRQ**

Select an interrupt for the serial port.

#### **Parallel Port Address**

Select an address for the parallel port. The choice:

> 3BC 378 278 Disabled

# **5.2.4 Hardware Health Configuration**

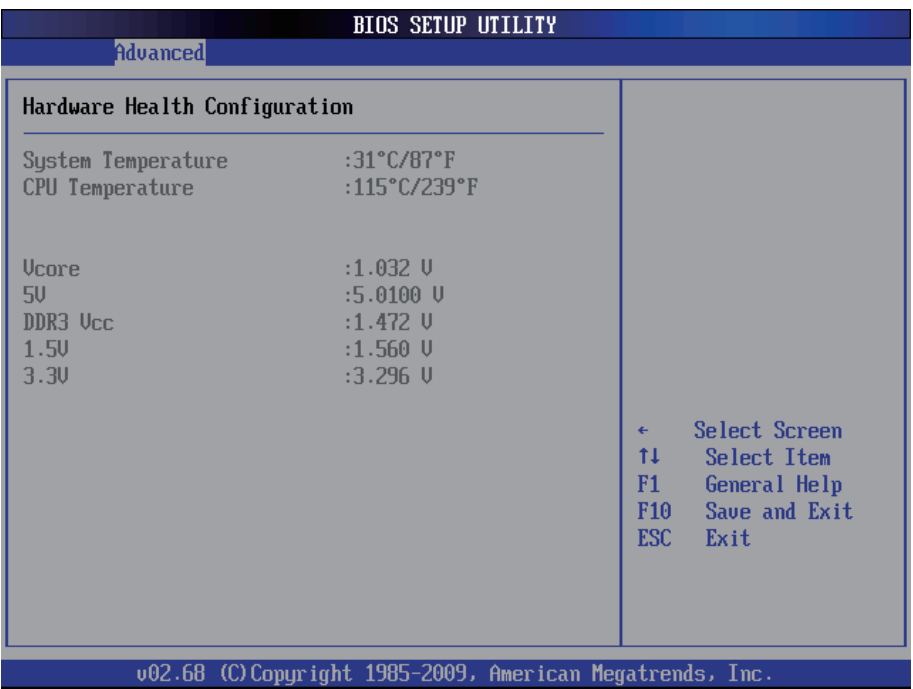

#### **Hardware Health Configuration**

The hardware menu shows the operating temperature, fan speeds and system voltages.

# **5.2.5 ACPI Configuration**

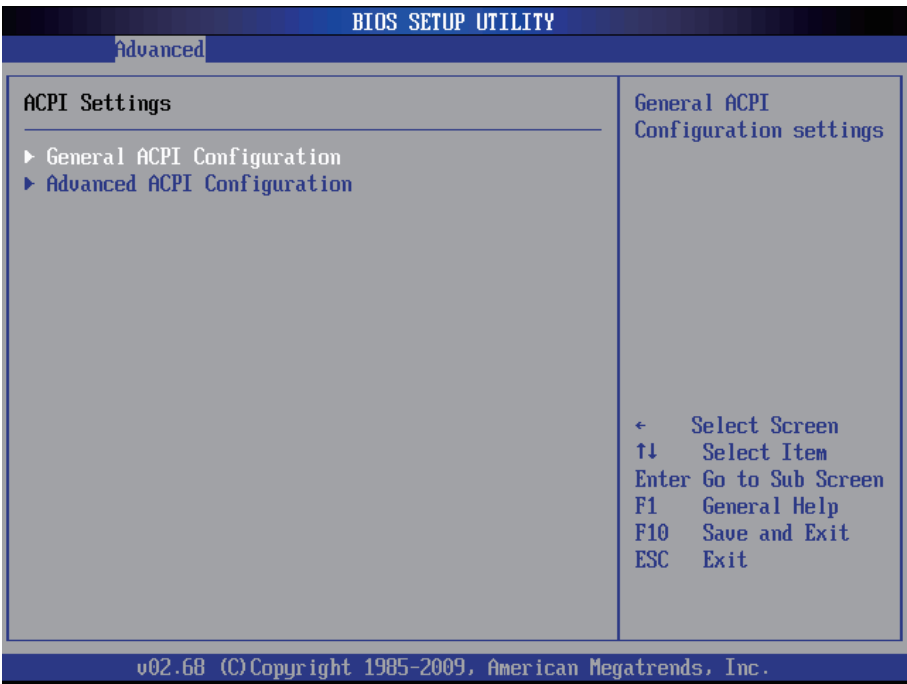

#### **General ACPI Configuration**

Use this section to configure general ACPI options.

# **Advanced ACPI Configuration**

Use this section to configure additional ACPI options.

# **General ACPI Configuration**

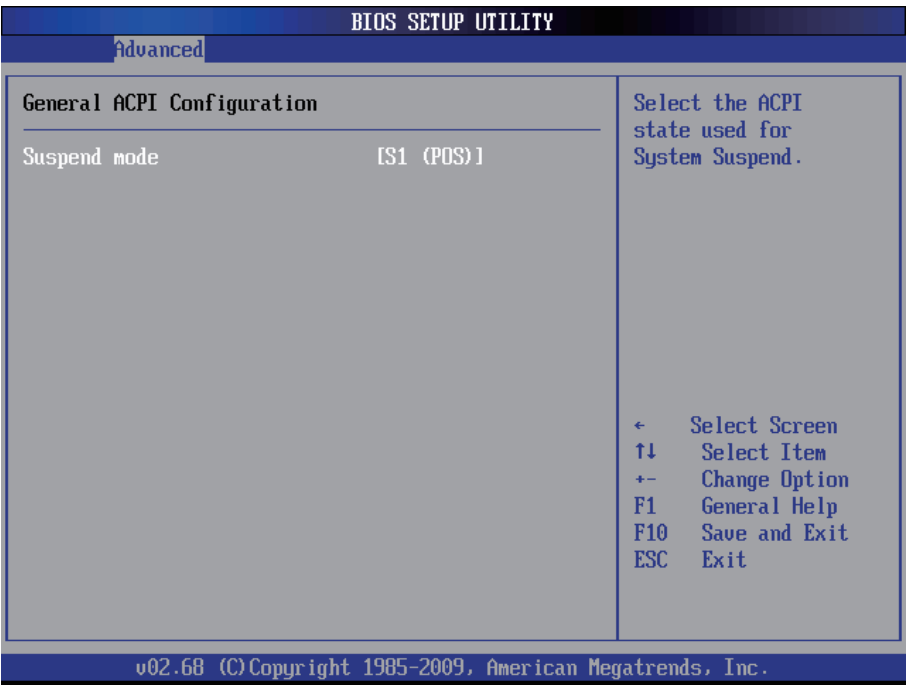

## **Suspend Mode**

Use this item to select the ACPI state used for system suspend.

# **5.2.6 USB Configuration**

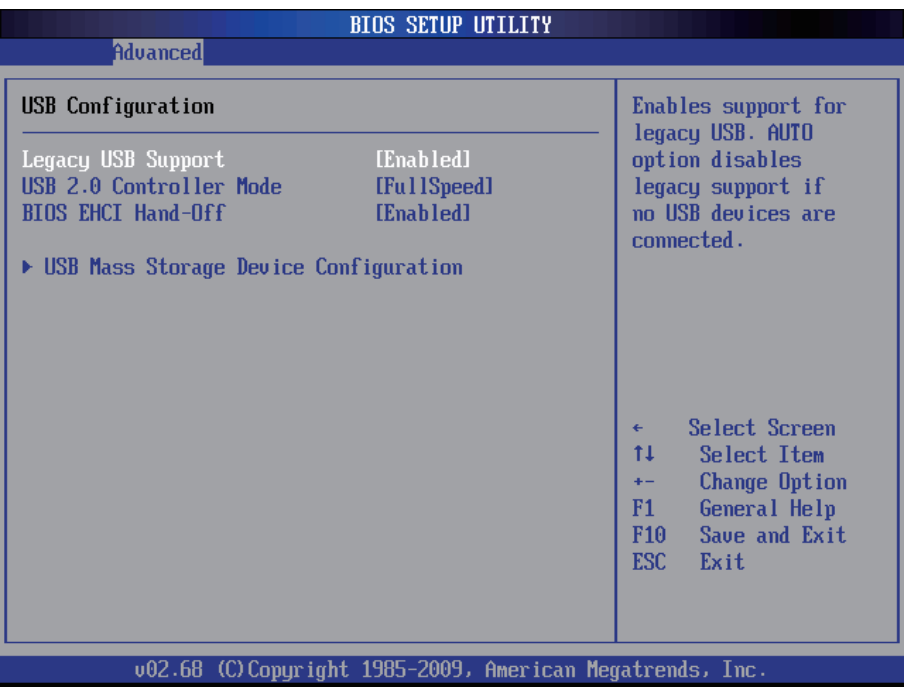

#### **Legacy USB Support**

Enabled option supports for legacy USB. Auto option disables legacy support if no USB devices are connected.

The choice: Enabled (Default); Auto; Disabled

#### **USB 2.0 Controller Mode**

Configures the USB 2.0 controller in High Speed (480Mbps) or Full Speed (12MBPS).

#### **EHCI Hand-Off**

Allow you to enable support for operating systems without an EHCI hand-off feature. Do not disable the BIOS EHCI Hand-Off option if you are running a Windows® operating system with USB device.

The choice: Enabled (Default); Disabled

# **USB Mass Storage Device Configuration**

This item displays information when USB devices are detected.

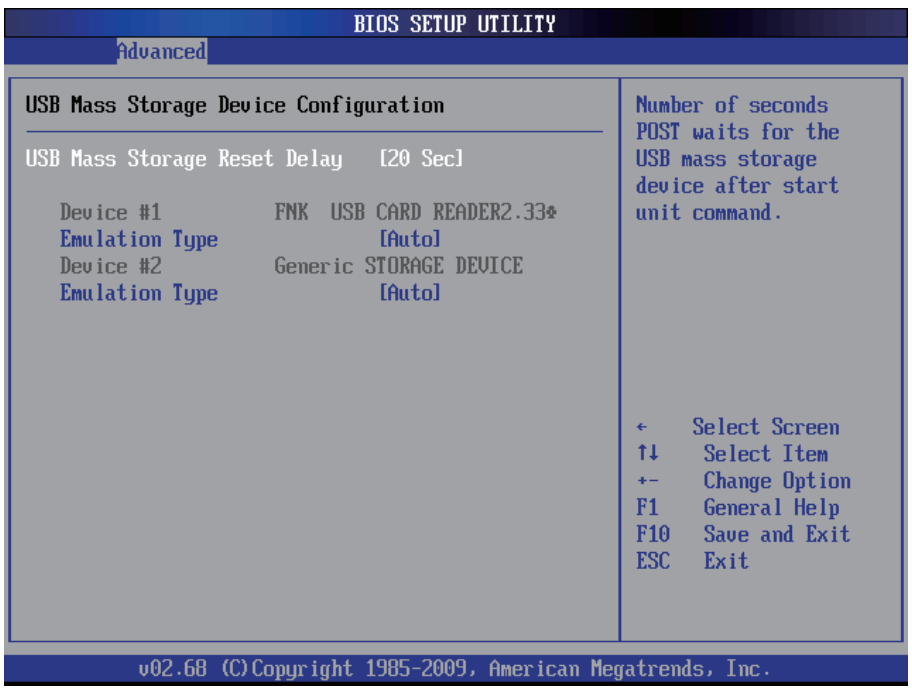

#### **USB Mass Storage Reset Delay**

This item allows you to select second number POST waits for the USB mass storage device after starting unit command.

Default setting: 20 Sec

# **5.3 Chipset Settings**

This submenu allows you to configure the specific features of the chipset installed on your system. The chipset manages bus speed and the access to system memory resources, such as DRAM. It also coordinates communications with the PCI bus.

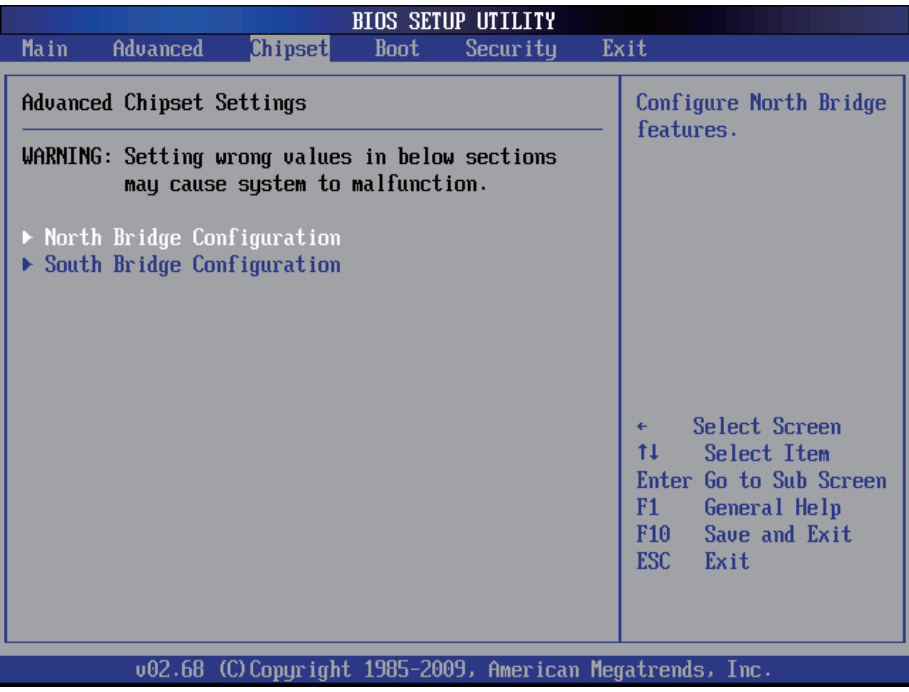

*Notice:*

*Beware of that inappropriate setting values in items of this menu may cause system malfunction.*

# **5.3.1 North Bridge Chipset Configuration**

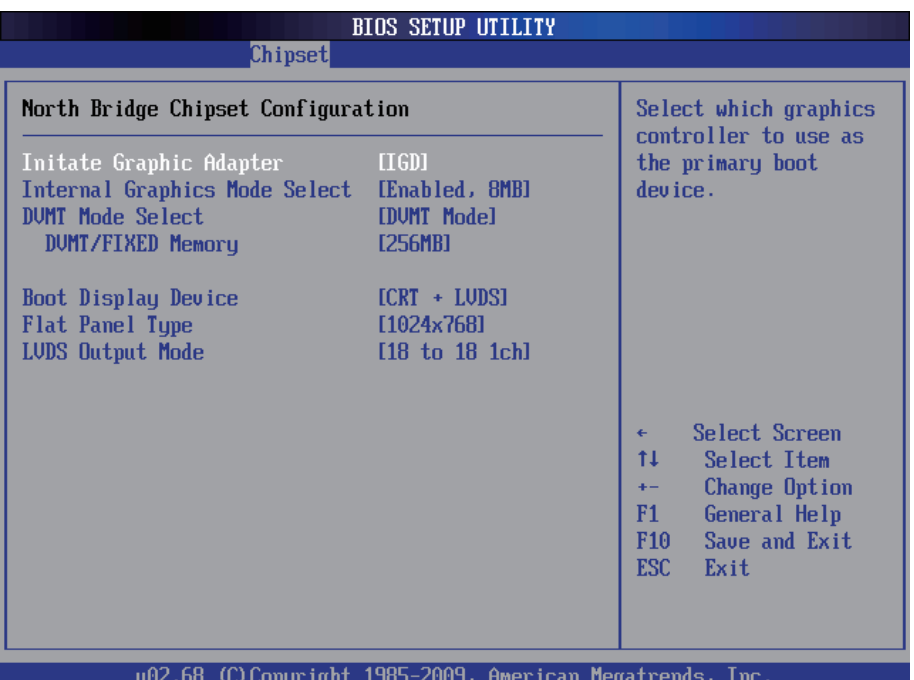

#### **Initiate Graphic Adapter**

This item allows you to select which graphics controller to use as the primary boot device.

#### **Internal Graphics Mode Select**

Select the amount of system memory used by the Internal graphics device.

#### **DVMT Mode Select**

Use the DVMT Mode Select option to select the Intel Dynamic Video Memory Technology (DVMT) operating mode.

Fixed Mode: A fixed portion of graphics memory is reserved as graphics memory.

DVMT Mode (Default): Graphics memory is dynamically allocated according to the system and graphics needs.

#### **Boot Display Device**

Select the boot display device. The choice: CRT, LVDS, CRT+LVDS

# **5.3.2 South Bridge Chipset Configuration**

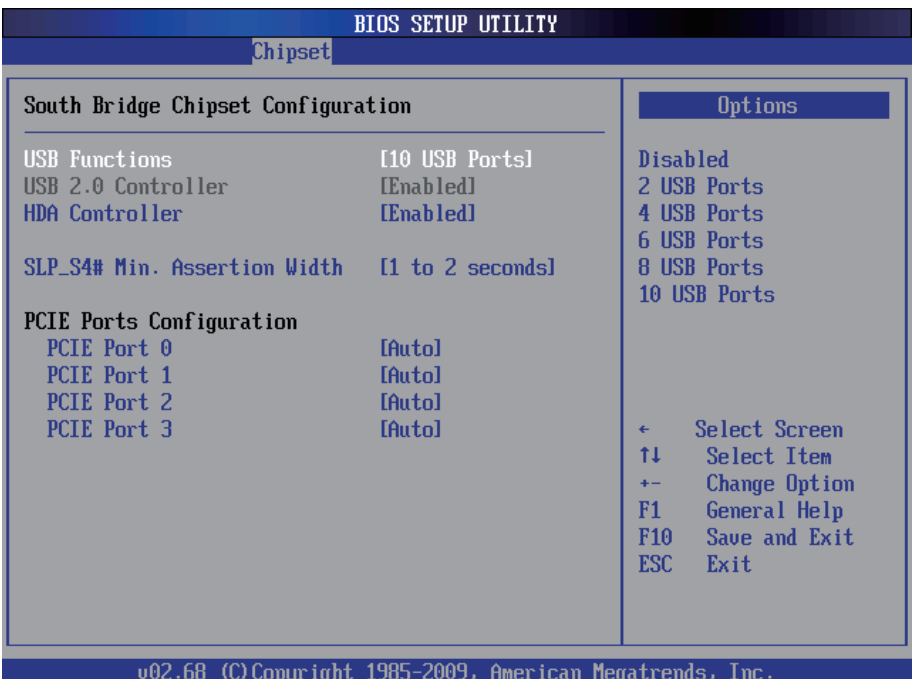

#### **USB Functions**

This item allows you to active USB ports.

The choice: Disabled, 2 USB Ports, 4 USB Ports, 6 USB Ports, 8 USB Ports, 10 USB Ports

#### **USB2.0 Controller**

Use the option to enable or disable the USB 2.0 controller.

#### **HDA Controller**

This item allows you to select the chipset family to support High Definition Audio Controller.

The choice: Enabled, Disabled.

#### **SLP\_S4# Min. Assertion Width**

The item allows you to select the assertion width of SLP\_S4#. The choice: 4 to 5 seconds, 3 to 4 seconds, 2 to 3 seconds, 1 to 2 seconds

# **5.4 Boot Settings**

The Boot menu items allow you to change the system boot options.

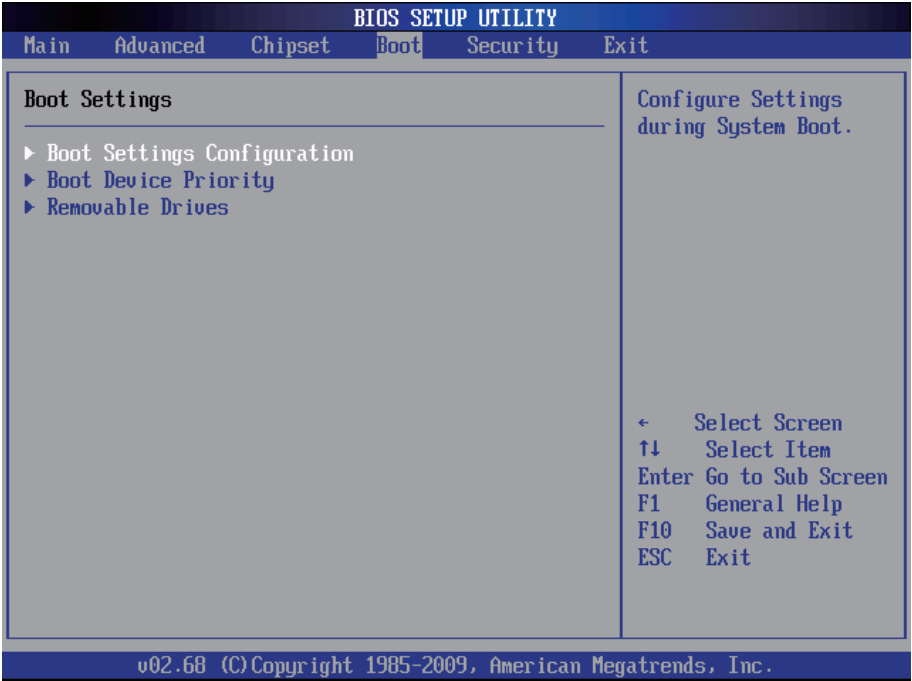

# **5.4.1 Boot Settings Configuration**

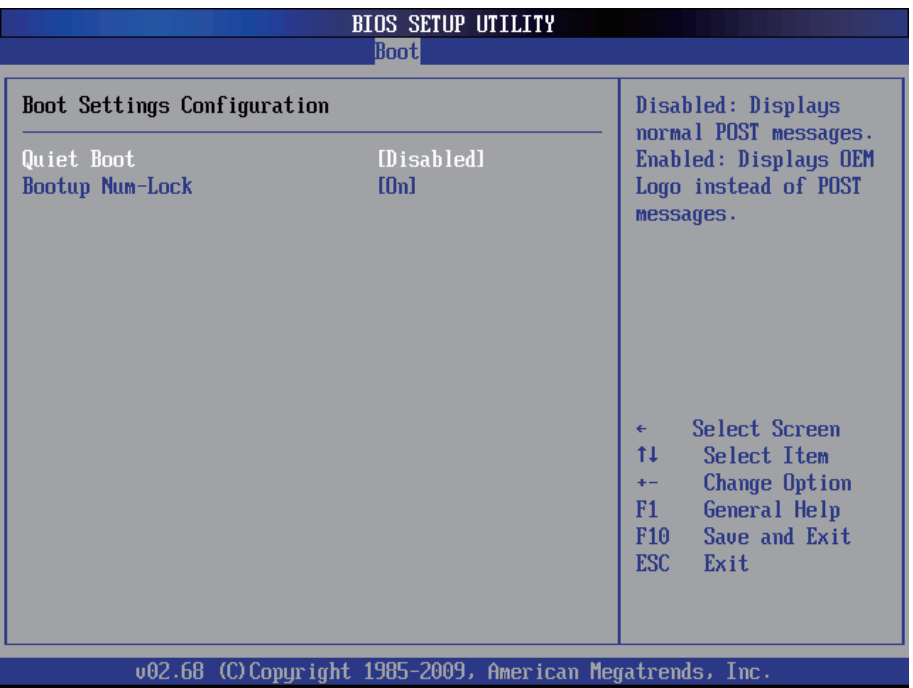

#### **Quiet Boot**

This allows you to select the screen display when the system boots.

#### **Bootup Num-Lock**

Set this value to allow the Number Lock setting to be modified during boot up. The choice: ON (Default) / OFF

# **5.4.2 Boot Device Priority**

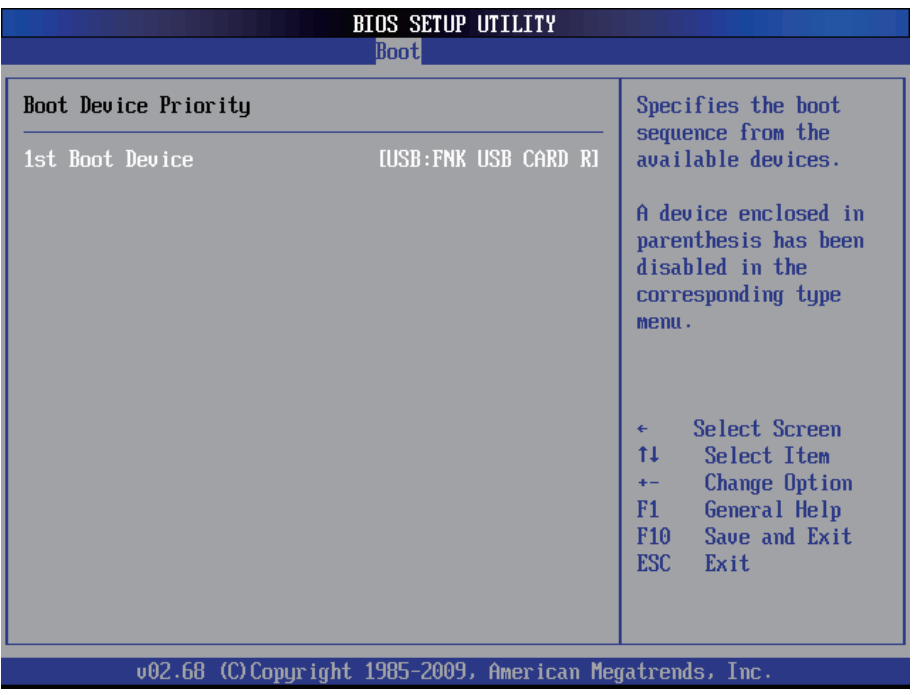

Press Enter and it shows Bootable add-in devices. Items in this sub-menu specify the boot sequence from the available devices.

# **5.4.3 Removable Drives**

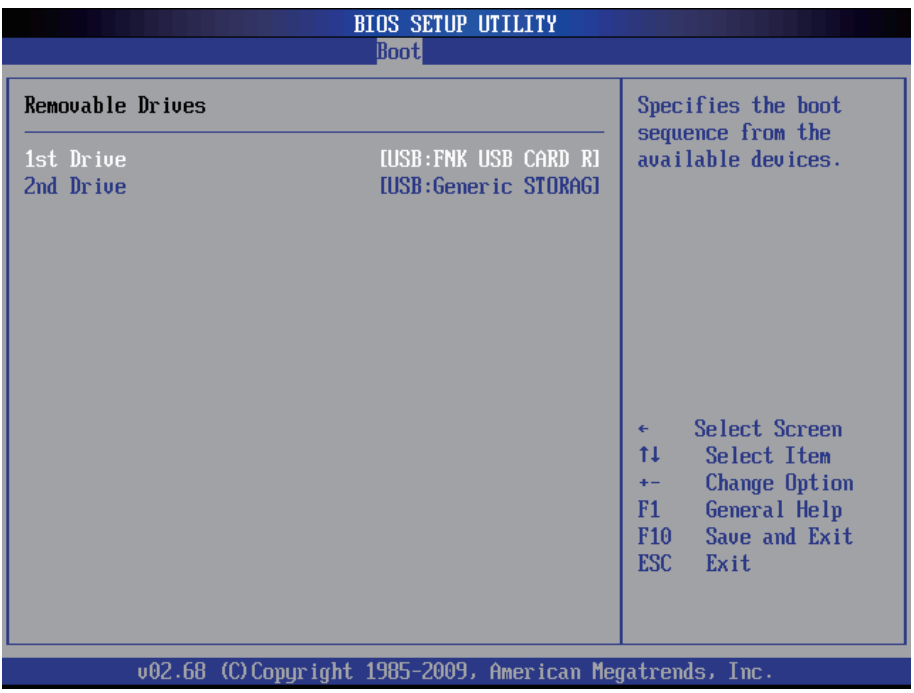

The BIOS will attempt to arrange the removable drive boot sequence automatically. Press Enter and it shows Bootable and Removable drives.

# **5.5 Security**

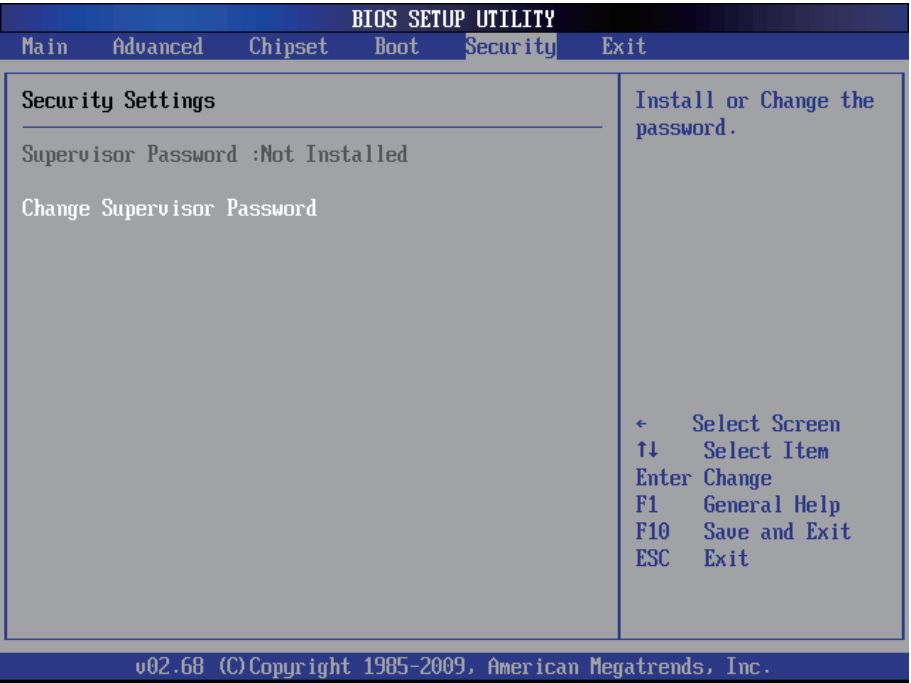

#### **Change Supervisor Password**

This item allows you to install or change supervisor password.

#### **ENTER PASSWORD**

Type the password, up to eight characters in length, and press <Enter>. The password typed now will clear any previously entered password from CMOS memory. You will be asked to confirm the password. Type the password again and press <Enter>. You may also press <ESC> to abort the selection and not enter a password.

To disable a password, just press <Enter> when you are prompted to enter the password. A message will confirm the password will be disabled. Once the password is disabled, the system will boot and you can enter Setup freely.

#### **PASSWORD DISABLED**

When a password has been enabled, you will be prompted to enter it every time you try to enter Setup. This prevents an unauthorized person from changing any part of your system configuration.

Additionally, when a password is enabled, you can also require the BIOS to request a password every time your system is rebooted. This would prevent unauthorized use of your computer.

You can determine when the password is required within the BIOS Features Setup Menu and its Security option. If the Security option is set to "System", the password will be required both at boot and at entry to Setup. If it's set to "Setup", prompting only occurs when trying to enter Setup.

# **5.6 Save & Exit**

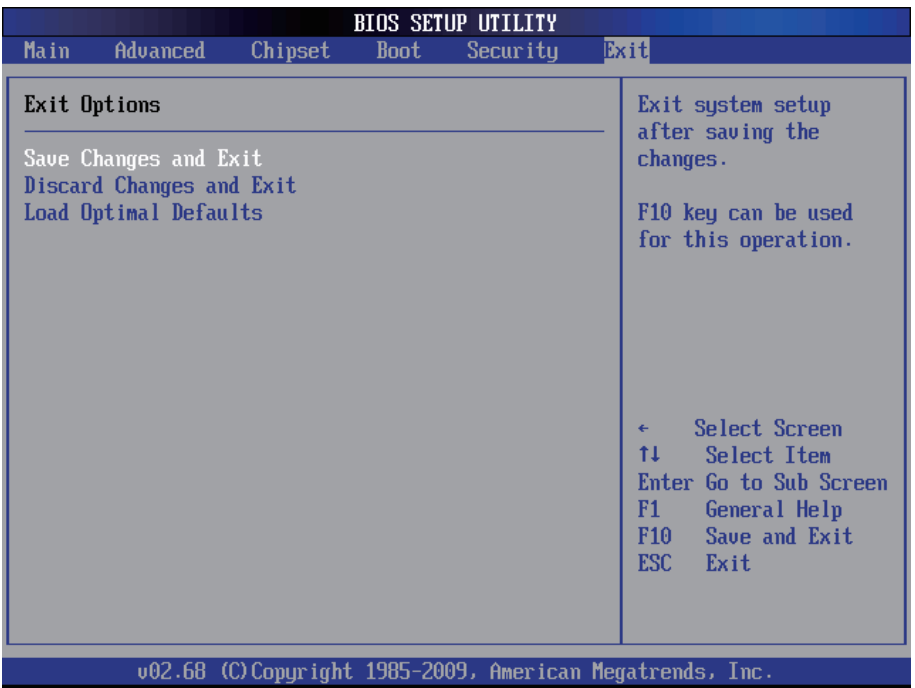

#### **Save Changes and Exit**

Pressing <Enter> on this item and it asks for confirmation:

Save configuration changes and exit setup?

Pressing <OK> stores the selection made in the menus in CMOS - a special section of memory that stays on after you turn your system off. The next time you boot your computer, the BIOS configures your system according to the Setup selections stored in CMOS. After saving the values, the system is restarted again.

## **Discard Changes and Exit**

Exit system setup without saving any changes. <ESC> key can be used for this operation.

# **Load Optimal Defaults**

When you press <Enter> on this item, you get a confirmation dialog box with a message:

> Load Optimal Defaults? [OK] [Cancel]

Pressing [OK] loads the BIOS Optimal Default values for all the setup questions.

<F9> key can be used for this operation.

# **Appendix**

# **Appendix A: I/O Port Address Map**

Each peripheral device in the system is assigned a set of I/O port addresses which also becomes the identity of the device.

The following table lists the I/O port addresses used.

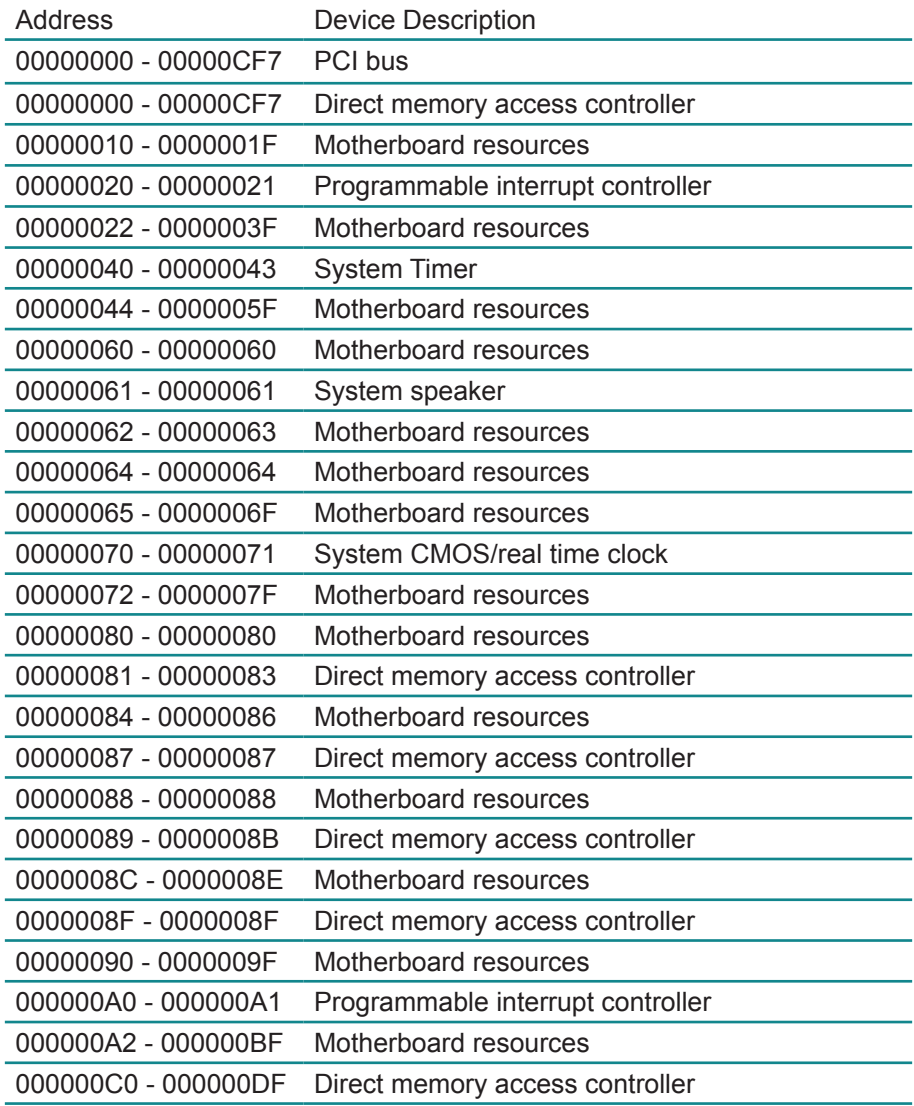

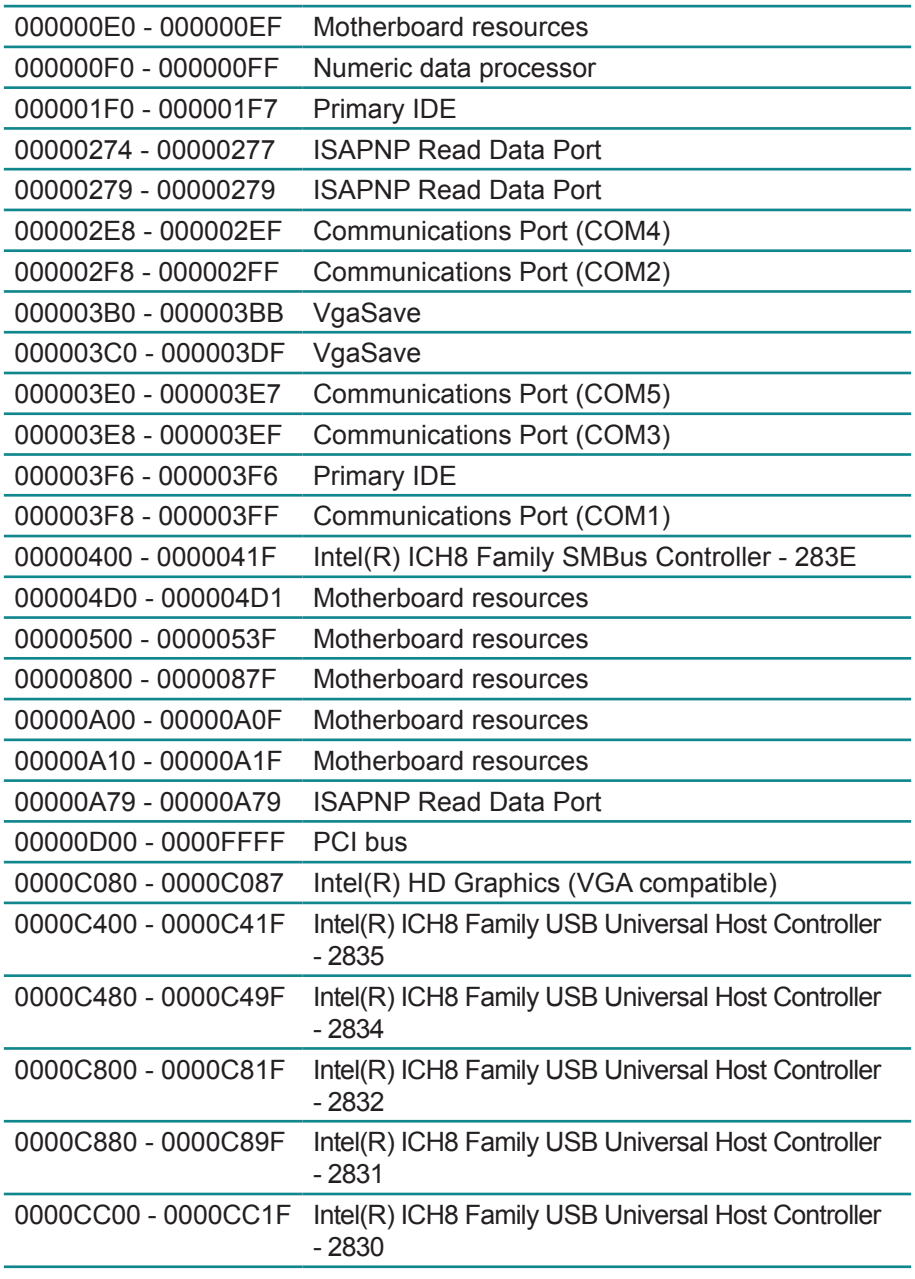

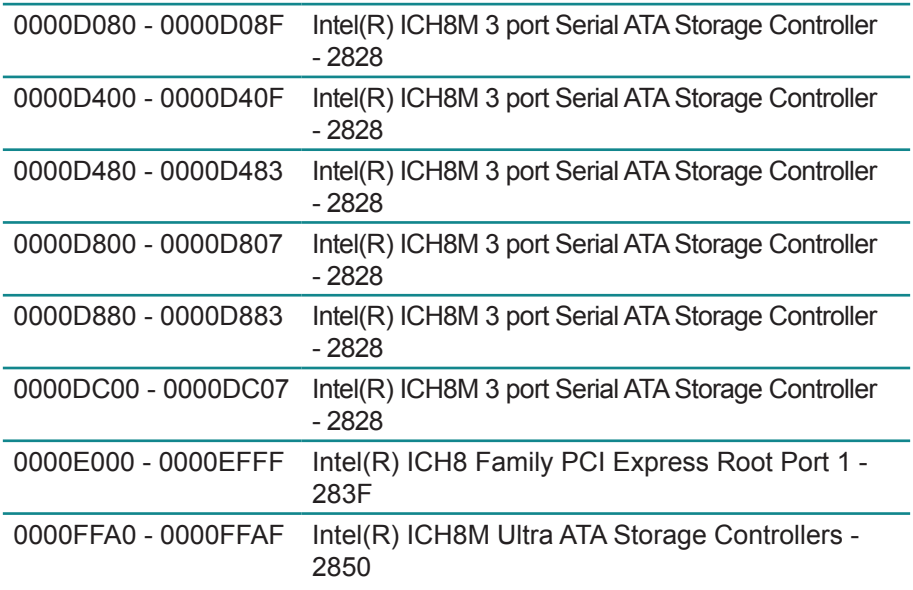

# **Appendix B: Interrupt Request Lines (IRQ)**

Peripheral devices use interrupt request lines to notify CPU for the service required. The following table shows the IRQ used by the devices on board.

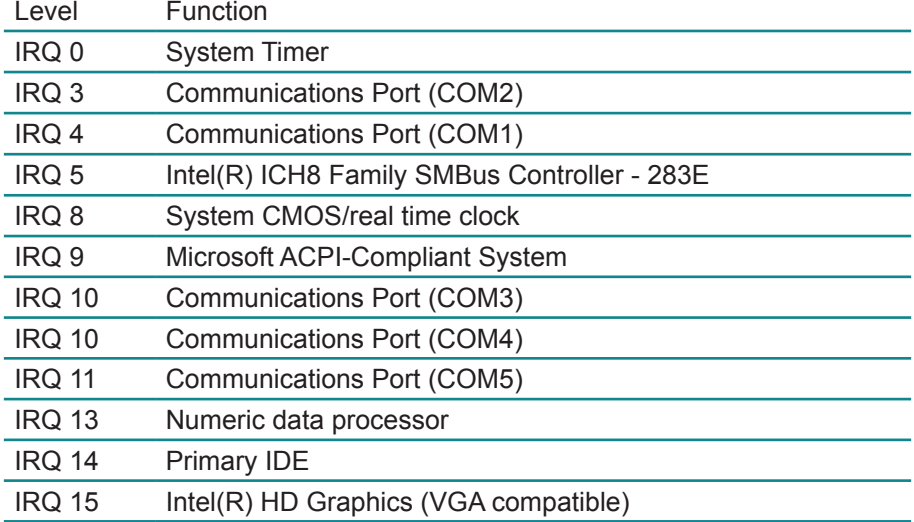

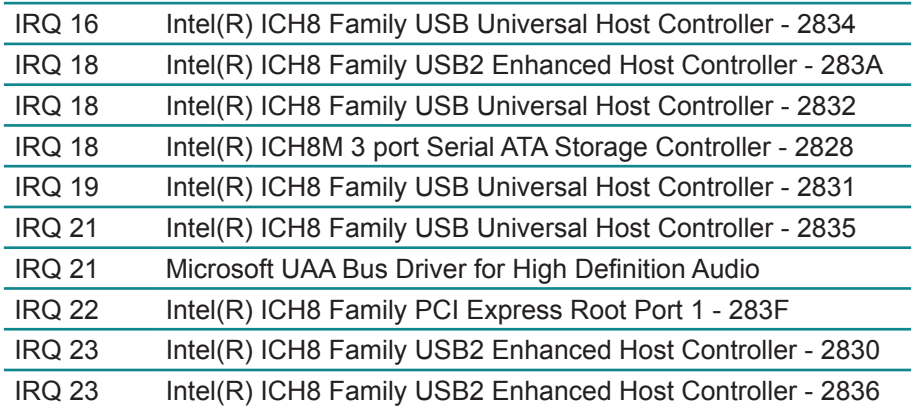

# **Appendix C: Memory Mapping**

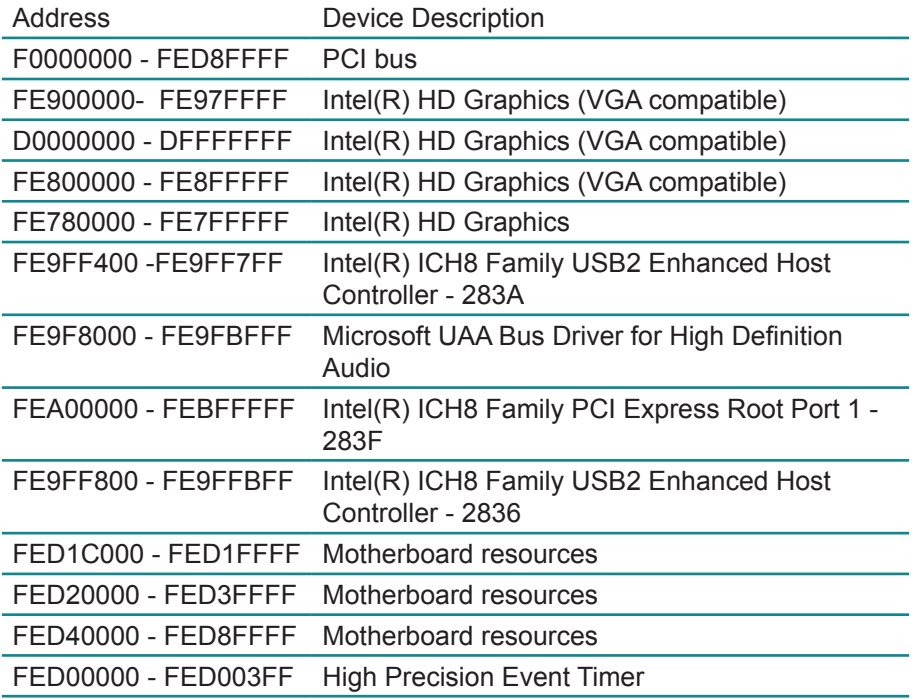

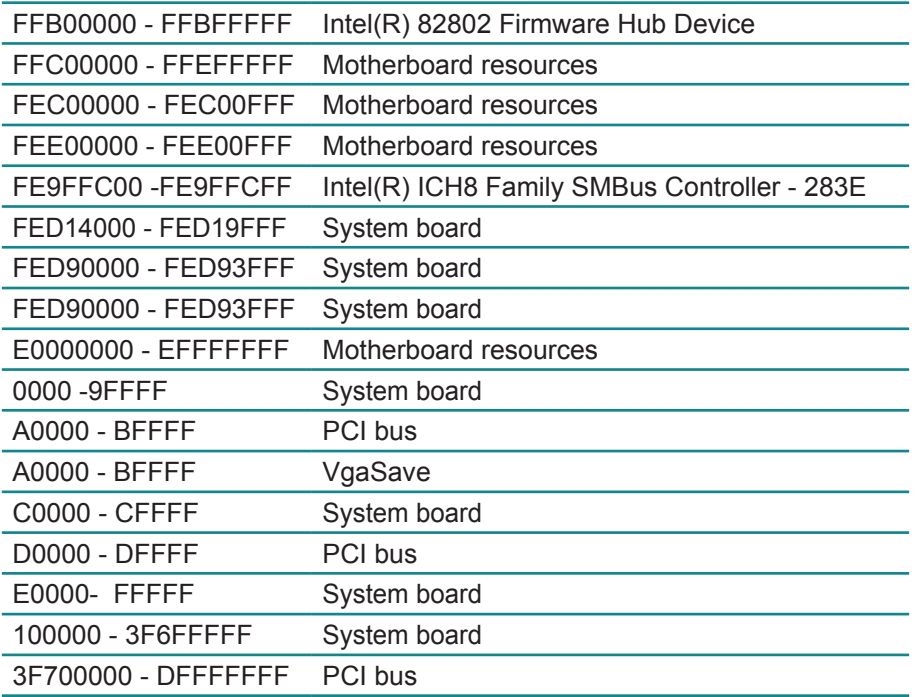

# **Appendix D: Digital I/O Setting**

Digital I/O can read from or write to a line or an entire digital port, which is a collection of lines. This mechanism can be used to meet user's various applications such as industrial automation, customized circuit, and laboratory testing. The source code below written in C is the applicable sample for programming.

#### **Source Code in C**

/\*----- Include Header Area -----\*/ #include "math.h" #include "stdio.h" #include "dos.h"

void main(void){

int SMB\_PORT\_AD =  $0x400$ : int SMB\_DEVICE\_ADD = 0x6E;  $/2$ 75111R's Add=6eh  $\gamma$ 

 //programming DIO as output //0:input 1:Output

- /\* Index 10, GPIO1x Output pin control \*/ SMB\_Byte\_WRITE(SMB\_PORT\_AD,SMB\_DEVICE\_ADD,0x10,0xff); delay(10);<br>Inde
- /\* Index 20, GPIO2x Output pin control \*/ SMB\_Byte\_WRITE(SMB\_PORT\_AD,SMB\_DEVICE\_ADD,0x20,0xff); delay(10);
- /\* Index 40, GPIO3x Output pin control \*/ SMB\_Byte\_WRITE(SMB\_PORT\_AD,SMB\_DEVICE\_ADD,0x40,0xff); delay(10);

//programming DIO default LOW

- /\* Index 11, GPIO1x Output Data value \*/ SMB\_Byte\_WRITE(SMB\_PORT\_AD,SMB\_DEVICE\_ADD,0x11,0x00); delay(10);
- /\* Index 21, GPIO2x Output Data value \*/ SMB\_Byte\_WRITE(SMB\_PORT\_AD,SMB\_DEVICE\_ADD,0x21,0x00);

```
delay(10);<br>Inde
        /* Index 41, GPIO3x Output Data value */
 SMB_Byte_WRITE(SMB_PORT_AD,SMB_DEVICE_ADD,0x41,0x00);
  delay(10);
}
//----------------------------------------------------------------------------
unsigned char SMB_Byte_READ (int SMPORT, int DeviceID, int REG_IN-
DEX)
{
  unsigned char SMB_R;
  outportb(SMPORT+02, 0x00); /* clear */
  outportb(SMPORT+00, 0xff); /* clear */
  delay(10);
  outportb(SMPORT+04, DeviceID+1); /* clear */
 outportb(SMPORT+03, REG_INDEX); /* clear */
 outportb(SMPORT+02, 0x48); /* read_byte */
  delay(10);
 SMB_R= inportb(SMPORT+05);
  return SMB_R;
}
void SMB_Byte_WRITE(int SMPORT, int DeviceID, int REG_INDEX, int
REG_DATA)
{
  outportb(SMPORT+02, 0x00); /* clear */
  outportb(SMPORT+00, 0xff); /* clear */
  delay(10);
  outportb(SMPORT+04, DeviceID); /* clear */
 outportb(SMPORT+03, REG_INDEX); /* clear */
 outportb(SMPORT+05, REG_DATA); /* read_byte */
 outportb(SMPORT+02, 0x48); /* read_byte \overline{Y}
```
}

delay(10);
## **Appendix E: Watchdog Timer (WDT) Setting**

WDT is widely applied to industry computers to monitor activities of CPU. The programmed application triggers WDT with adequate timer setting depending on its requirement. Before WDT counts down to zero, the functional system will reset the counter. In case the WDT counter is not reset by an abnormal system, it will counts down to zero and then reset the system automatically.

This computer supports the watchdog timer up to 255 levels for users for software programming. Below please take the source code written in C for a WDT application example.

## **Source Code in C**

```
/*----- Include Header Area -----*/
#include "math.h"
#include "stdio.h"
#include "dos.h"
/**-------- index port 0x2e ---------*/
void main()
{
        outportb(0x2e, 0x87); \frac{1}{2} initial IO port \frac{1}{2}<br>outportb(0x2e, 0x87); \frac{1}{2} Finter SuperlO co
                                          /* Enter SuperIO config mode */
         outportb(0x2e, 0x07); /* point to logical device */
         outportb(0x2e+1, 0x08); /* select logical device 8 */
         outportb(0x2e, 0x30);
         tmpVal=inportb(0x2e+1);
        tmpVal= tmpVall0x01:
         outportb(0x2e+1, tmpVal); //Enable WDTO function
        outportb(0x2e, 0xf5); \frac{1}{2} /* select offset f5h */<br>outportb(0x2e+1, 0x02); \frac{1}{2} /* set bit1 = 1 to W
                                            \prime* set bit1 = 1 to WDTO low pulse to
KBRST# */
         outportb(0x2e, 0xf6); /* select offset f6h */
         outportb(0x2e+1, 0x05); /* update offset f6h to 0ah :10sec */
         outportb(0x2e, 0xAA); /* stop program W83627UHG, Exit */
}
```